# 感触未来

#### 尊敬的夏新移动电话用户,感谢您选购夏新 **N810** 手机。

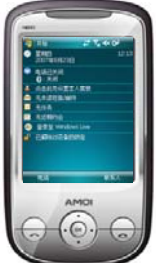

使用本款具有强大的商务功能和娱乐功能的全面 型智能手机,将给您带来前所未有的惊喜体验:

支持 GPS 全球定位系统,根据您的不同需求,帮 助您设计出多种最佳行车路线,并提供实时的语 音提示。您可以轻松确定自己的当前位置和正确 方向。

内置 200 万像素的 CMOS 摄像头,支持拍照/摄 像, 让您体会人生中每一刻难忘的精彩时光。

使用 ActiveSync 功能, 实现手机和电脑中的资源 同步和互传,为您的商务工作带来便利。

### 特色功能

- 支 持 GPS 无线导航 <sup>P</sup> **{** [P](#page-128-0)AGEREF \_Ref155152668 \h **}**
- 200 万像素的CMOS 摄像头<sup>P</sup> **[{](#page-106-0)** 支 持 Micro SD 卡 <sup>P</sup> **[{](#page-15-0)** [PA](#page-106-0)GEREF \_Ref149618588 \h **}**
- ◆ Windows Mobile 6.0 操作系统 → 支持 语 音 识 别 功 能 <sup>p [{](#page-128-2)</sup>
- Pocket MSN <sup>P</sup>**{** [P](#page-83-0)AGEREF \_Ref180491980 \h **}**
- Windows Media <sup>P</sup> **{**PAGEREF \_Ref149618562 \h **}**
- 支持蓝牙功能 <sup>P</sup> **{**PAGEREF \_Ref149618574 \h **}**
- ActiveSync与PC同步<sup>P</sup> **[{](#page-128-1)** [P](#page-128-1)AGEREF \_Ref133312201 \h **}**
- 私密保镖 <sup>P</sup> **{** [PA](#page-125-0)GEREF \_Ref178570219 \h **}**
- PAGEREF \_Ref149618664 \h **}**
	- [PA](#page-128-2)GEREF \_Ref176688826 \h **}**
- 名片识别 <sup>P</sup> **{** [PA](#page-129-0)GEREF \_Ref180574490 \h **}**
- 触摸屏、手写输入识别<sup>P</sup>**[{](#page-34-0)** PAGEREF \_Ref149618676 \h **}**
- 支 持 Internet 共 享 <sup>P</sup> **[{](#page-97-0)** PAGEREF \_Ref155152815 \h **}**

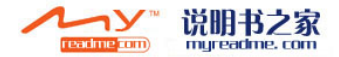

远程控制<sup>P</sup>**{** [P](#page-118-0)AGEREF \_Ref178827518 \h **}**

◆ 262K 色 2.8 英寸显示屏

- 远程防盗<sup>P</sup>**{** [P](#page-123-0)AGEREF \_Ref176945683 \h **}** E-mail <sup>P</sup> **{** [P](#page-72-0)AGEREF
	-

\_Ref149618498 \h **}**

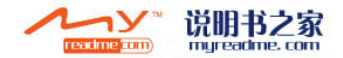

# 声明

版权所有 © 2007 夏新电子股份有限公司保留其所有权利。

本说明书内容受著作权法律法规保护,未经夏新电子股份有限公司的 授权,禁止以任何形式复制、传播、发行、转载此说明书的内容。

"夏新"、"AMOI"和"AMOIX"属夏新公司的注册商标和图标, 受法律法规保护。在说明书中提到的其他产品或公司的名称是属于它 们各自所有者的注册商标或注册名称。

Bluetooth 是 Bluetooth SIG ,Inc 的注册商标

JAVA 是 Sun Microsystems ,Inc 的注册商标

Microsoft 是 Microsoft ,Inc 的注册商标

夏新公司已对本说明书的内容进行认真严格的校对,但不能保证本说 明书没有任何错误和疏漏。

夏新公司保留对本说明书中描述的任何产品及说明书内容更新和改 进的权利,如有更改,恕不另行通知。

本说明书仅作为夏新手机的使用指导,并不代表对本产品的软硬件配 置的任何说明。产品和配件因地区而异,请咨询夏新客户服务中心。

本说明书中提及的某些功能需要网络运营商或服务提供商的支持,如 您无法确认是否能使用本手机的某些功能或服务,请咨询您的网络运 营商或服务提供商。

本手机可能包括受中国和其他国家或地区的出口法律、法规控制的商 品、技术或软件,因此严禁任何违反法律的转移行为。

为保证您的安全使用,请先阅读"安全注意事项"和"安全信息"。 本说明书中对如下图标做特殊约定:

< >: 表示软键、按钮 ; " ": 表示手机界面提示信息; [ ]: 表 示手机菜单内容;【 】:表示按键。

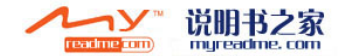

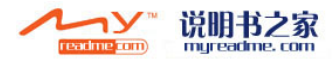

# 目录

**{ TOC \o "1-3" \h \z \t "**首页标 题**,1" }**

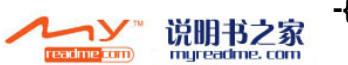

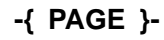

## 安全注意事项

使用手机前,请仔细阅读以下简明的规则并自觉遵守。更详细的信息 请参见P**{** [PA](#page-138-0)GEREF \_Ref149621050 \h **}**的"安全信息"。

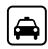

若驾车时拨打或接听电话, 请使用免提设备(如:耳机、 车载免提系统、手机免提系 统)或在停车后再使用手机。

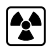

所有的手机都可能会受到干 扰,从而影响其性能。

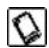

为了确保最佳性能, 避免对 手机的损坏,请您使用原装 的配件和电池,请勿使用不 配套的产品。

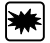

为避免干扰爆破操作, 在爆 炸现场或张贴"关掉双向无 线电"图标的地方应关闭手 机。注意并遵守任何相关的 规定或条例。

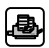

当您的手机需要与其他设备 连接时,请您仔细阅读该设 备的用户说明书以确保安 全。

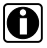

请您备份手机中存储的重要 信息或保留一份手写记录, 以防重要信息丢失。

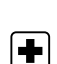

 $\blacktriangleright$ 

态。

在标明不可使用手机的医 疗设备附近及医疗场所,请 关闭手机。

手机会对飞机的通信网络 产生干扰,请确保手机在整 个飞行过程中处于关机状

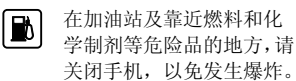

- 请勿焚烧手机电池或把手  $|\mathbf{u}|$ 机电池作为普通垃圾处理, 避免发生生命危险及对环 境造成破坏。请遵守当地政 府的环保政策,及时进行处 理和回收。
- 一些小的部件(如存储卡  $\frac{1}{2}$ 等)

,应放置在儿童接触不到的 地方,防止被儿童吞咽或其 他危险产生。

**SOS** 确保手机开机且处于服务 区内,输入紧急号码,按通 话键告知您的位置。未经允 许,请勿结束通话。

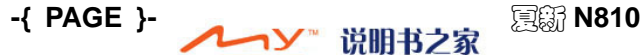

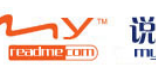

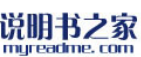

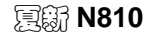

AMOI夏新

}

# **1.** 认识您的手机

## ■ 手机结构图

手机俯视图、仰视图及正面视图

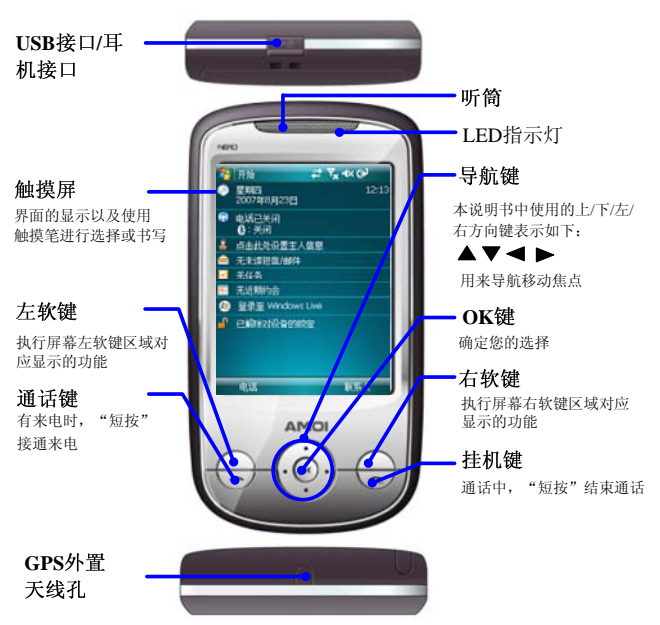

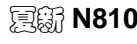

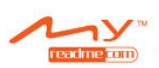

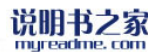

夏新 **N810 -{ PAGE }-**

# { REF \_Ref149721093 \h

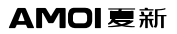

\\* MERGEFORMAT }

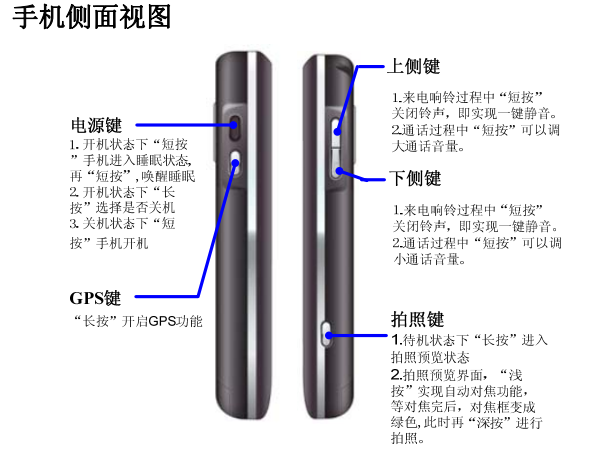

## 手机背面视图

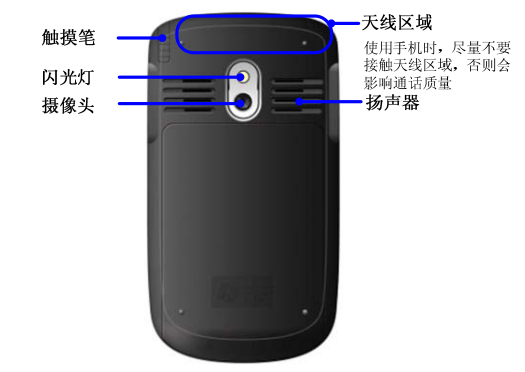

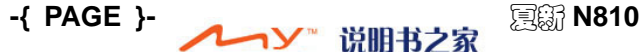

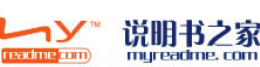

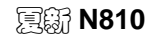

### AMOI夏新

}

# 今日界面

选择 [开始→今日], 即可进入今日界面, 界面会显示重要的信息, 例如今天的约会以及各种使用的状态图标。选择「今日]界面上所列 的信息,即可开启相关的程序。

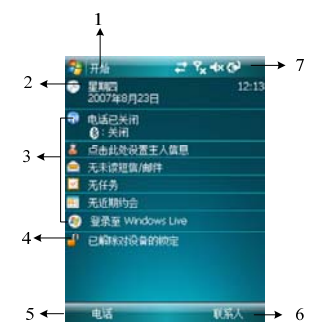

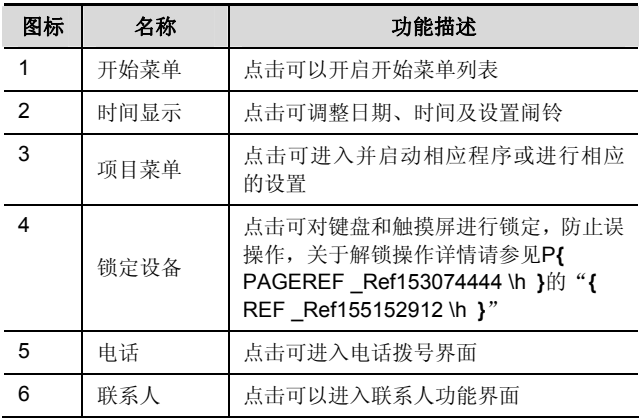

mureadme, com

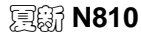

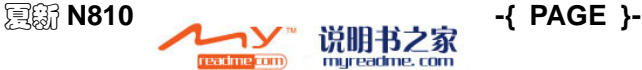

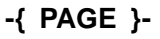

{ REF \_Ref149721093 \h

AMOI夏新

#### \\* MERGEFORMAT }

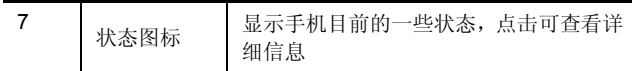

当您正在使用其它程序时,只要选择 [开始→今日] 就能回到 [今日] 界面。若要自定义[今日]界面显示的内容,包括桌面背景画面在内, 请选择[开始→设置→个人→今日→项目]。

## ■ 状态图标

状态指示符号位于「今日]屏幕的右上方。以下列出一些常见的状态 图标。如果您不确定某个指示符号的意义,用触摸笔选择该图标屏幕 上就会出现一个对话框说明该符号的功能,并可更改该图标设置值。

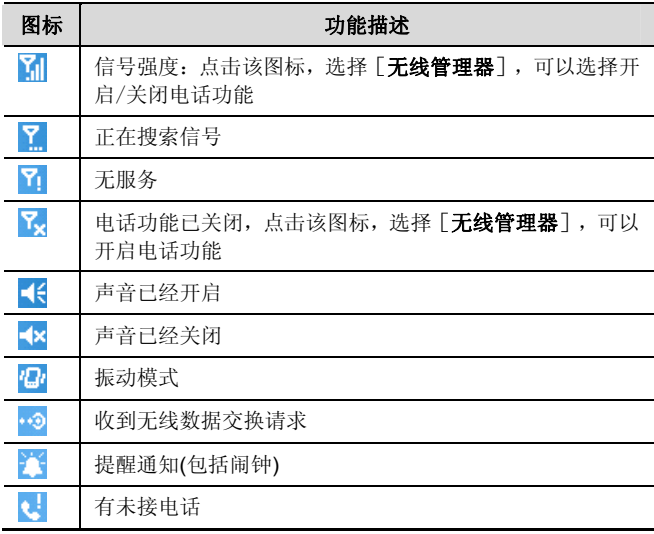

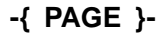

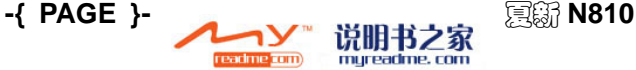

### AMOI夏新

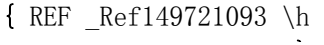

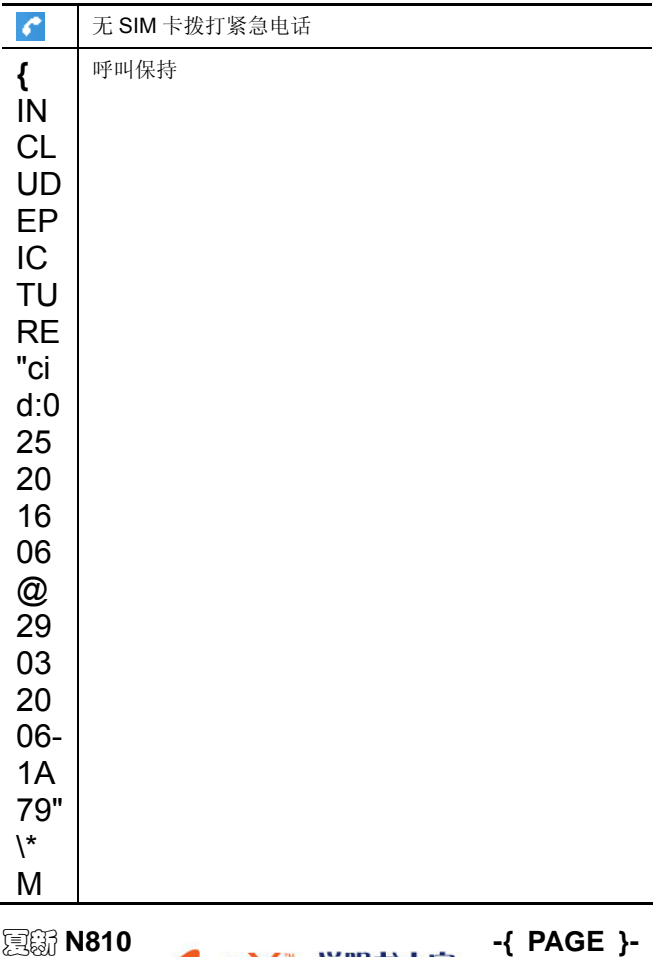

readme <mark>com</mark>

myreadme.com

#### { REF \_Ref149721093 \h \\* MERGEFORMAT }

 $\overline{E}$ 

AMOI夏新

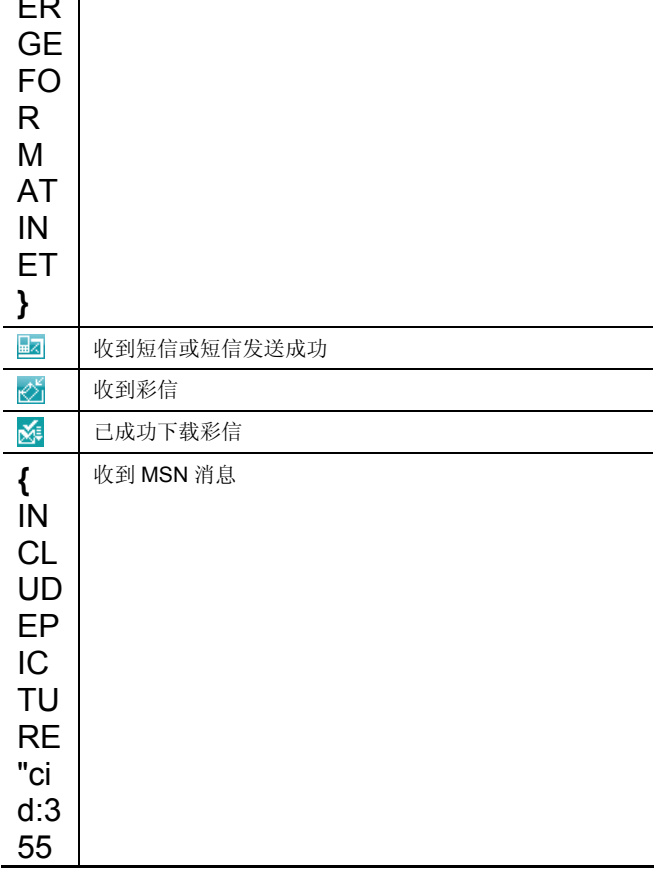

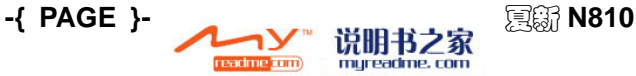

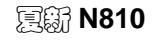

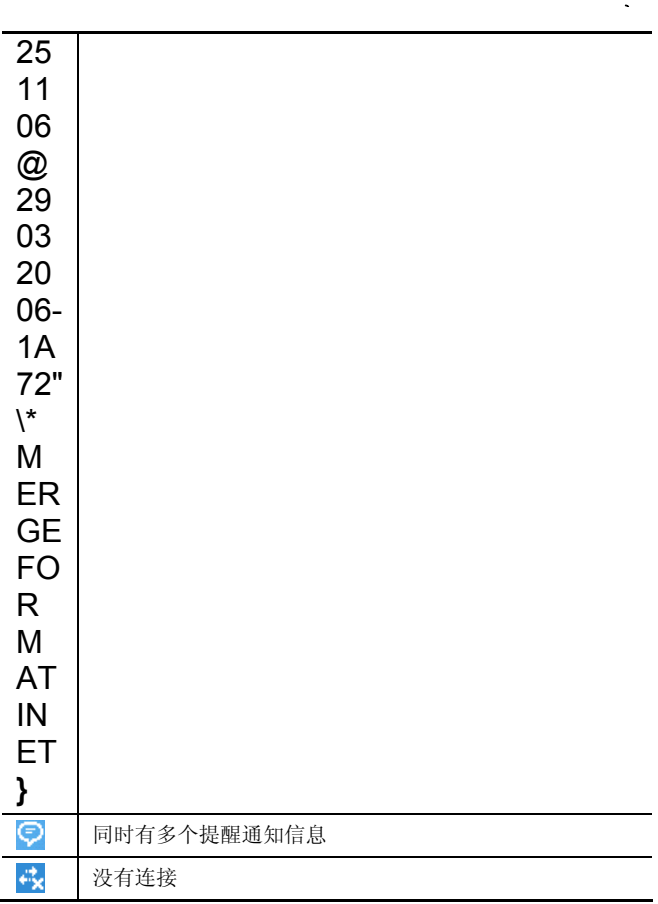

{ REF \_Ref149721093 \h

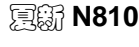

AMOI夏新

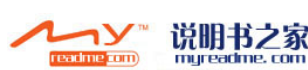

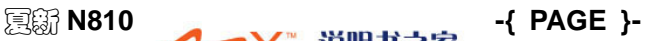

# { REF \_Ref149721093 \h

\\* MERGEFORMAT }

AMOI夏新

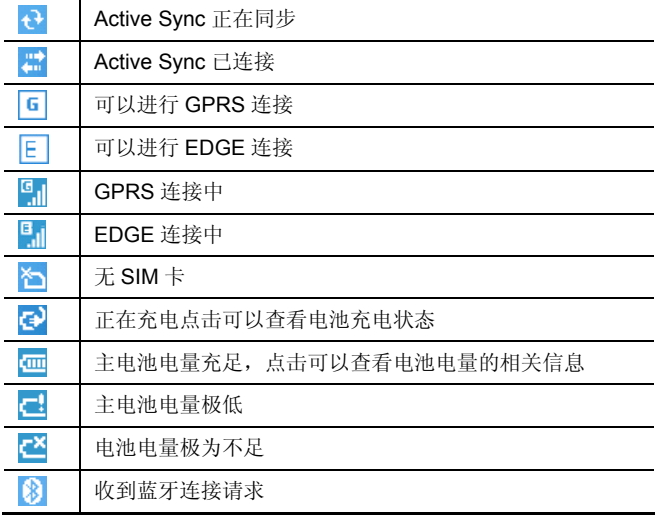

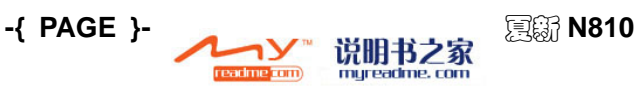

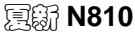

AMOI 夏新

}

# **2.** 快速使用入门

使用手机前,您必须先插入一张由网络服务运营商提供的SIM卡。此 SIM卡中存有您的手机号码和用户注册信息。

注意:

SIM卡和它的触点很容易因划痕或弯曲而损坏,所以使用、插入或 取出时要小心。应当遵从厂商提供的SIM卡说明书,将SIM卡放在 儿童接触不到的地方。

# 安装**SIM**卡和电池

使用手机前,您必须先插入一张由GSM移动运营商所提供的SIM卡,方 能使用手机的各项功能。

安装SIM卡之前,请确保您的手机处于关机状态,然后再取下电池。

- (1) 长按 (1) 洗择关机。
- (2) 如图所示:取出手机后盖和电池。
- (3) SIM 卡触点朝下,注意 SIM 卡上的缺口方向与卡槽一致,把 SIM 卡从卡槽外向里推,直至和卡槽完全吻合,如下图所示:

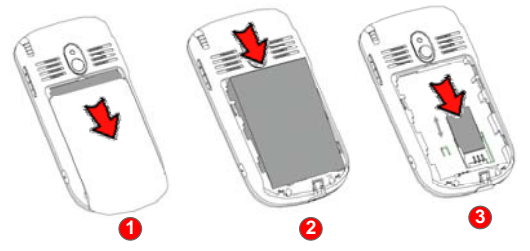

(4) 放下电池,使电池触片对准手机电池连接器触片位置,按下电池 直到进入锁定位置,盖上手机后盖,如下图所示:

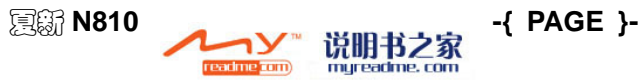

### { REF \_Ref149721325 \h \\* MERGEFORMAT }

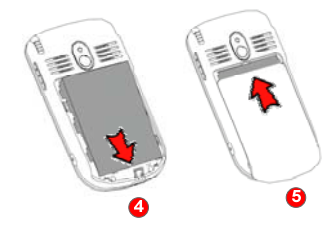

# <span id="page-15-0"></span>使用**Micro SD**卡存储器

手机包含一个Micro SD扩展插槽,通过Micro SD卡扩展存储容量,来 备份或存储文件和数据。

(1) 插入 **Micro SD** 卡:手机背面朝上,将 Micro SD 卡有触点的一 面向下,卡较窄的一端先插入,再将 Micro SD 卡小心地向里推, "滴哒"一声后,表示 Micro SD 卡已经锁入卡槽, 安装完毕。

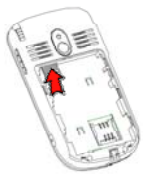

(2) 取出 Micro SD 卡: 按下 Micro SD 卡顶部, Micro SD 卡就会自 动弹出,取下即可。

## ■ 电池充电

### 使用旅行充电器充电

(1) 将电池装入手机,把旅行充电器的插头连接到手机插口,如图所 示:

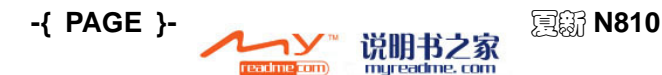

### AMOI 夏新

}

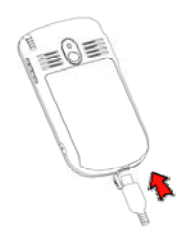

- (2) 将旅行充电器接到标准的电源插座。
- (3) 开始充电时, 电池图标变成 <sup>(3)</sup>, 点击该图标, 或选择「开始 →设置→系统→电源]可以查看充电进度和状态。
- (4) 当电池充满时, 电池图标恢复成 **[ 30]** , 充电进度条保持在 100。
- (5) 先断开充电器与标准电源插座的连接,然后断开充电器与手机的 连接。

注意:

1.请您使用夏新公司标配的电池和充电器,否则可能会引发爆炸。

2.尽量避免使用USB线充电。

3.一般根据手机的当前状态(是否开机、通话等)的不同,充电 的时间为2-5个小时。

### 电池电量指示

如果手机显示电量不足,当电池图图标变成 - 试明电池电量很低。 如果电池电量过低,手机将会自动关机。为了防止数据丢失,请及时 充电。

# ■ 开机和关机

## 开机

在关机状态下,短按  $\bigcup$  手机开机(从开机动作开始至手机可以操作,

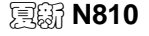

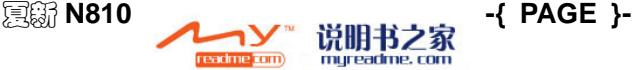

{ REF \_Ref149721325 \h

\\* MERGEFORMAT }

AMOI 夏新

会有一定的时间间隔,请您耐心等待)。

## 关机

◆ 在开机状态下, 通过长按 (U), 进入到"关机"界面。如下图所 示:

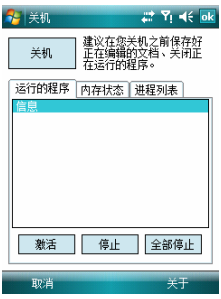

以上界面中,通过点击<关机>即可关闭手机。当设备锁定的时候,不 能关机,要先解锁。

当系统运行缓慢情况下,通过选择「运行的程序]选项卡,可结束手 机当前运行任务以及释放手机内存空间。可进行如下选项的操作:

- > 激活: 激活所洗中的程序, 继续运行操作。
- ¾ 停止:通过点击<停止>可彻底结束当前所选中的任务,即停止 任务运行。
- > 全部停止: 结束当前所有的任务运行。

通过选择「内存状态]选项卡,可查看手机的内存容量信息。

通过选择「进程列表]选项卡,可查看当前正在运行的进程。

◆ 在开机状态下, 短按 ① 进入睡眠状态, 再短按 ① 唤醒睡眠。

警告:

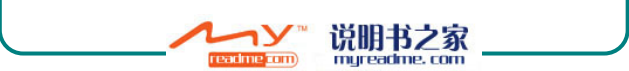

AMOI 夏新

}

睡眠模式下手机只是进入低耗电状态,此时手机并没有关闭电话 功能,为安全起见,在不能使用手机的场合请一定关闭电话功能 后再取出电池且使手机处于不开机状态。

- 如果您打开手机,但没有插入 SIM 卡,待机界面会显示相关的提 示信息,显示图标为
- **←**如果您手机使用的 SIM 卡启用了 PIN 码校验, 那么开机后手机会 提示您输入 PIN 码。

注意:

如果连续三次输入的PIN码都不正确,则SIM卡已被锁定,您需要用 GSM移动运营商所提供的PUK码(PIN解锁码)来解开。

如果手机不在服务区内,则手机会提示您"无服务",图标显示为 7. 在这种情况下,您不能拨打或接听电话,只有进入服务区以后才能重 新得到网络服务。

注意·

1.当您所处的地方禁止使用手机或使用手机可能引起干扰和危险 时,请不要打开手机。请点击信号图标 1, 选择 [无线管理器 →电话],可以设置关闭电话功能。

2.您的手机装有内置天线,手机开机时,尽量不要接触天线区域, 否则会影响通话质量,还会使手机在高出所需能量级别的状态下 工作。

## ■ 开启和关闭电话功能

### 开启电话功能

将您的手机正确装入电池和 SIM 卡, 短按 (U) 手机开机, 在服务区 内您可以开启并使用电话功能。

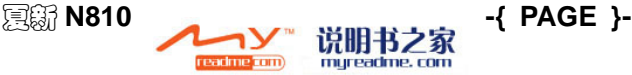

{ REF \_Ref149721325 \h

\\* MERGEFORMAT }

## 关闭电话功能

在电话功能打开情况下,您可以点击信号图标 1 选择 [无线管理 器]来关闭电话功能。

在电话功能关闭的情况下,您可以点击电话功能已关闭图标 K 择「无线管理器], 重新开启电话功能, 如下图所示:

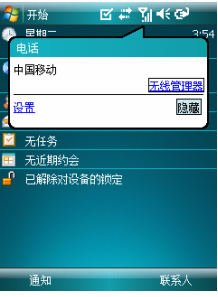

警告:

E不允许使用手机的场合,您必须按照上面的方法关闭电话功能.

# ■ 快捷键的使用

在待机状态下,直接按某些按键可以使您快速进入手机的常用功能。 下表是一些常用快捷键的操作方法和功能:

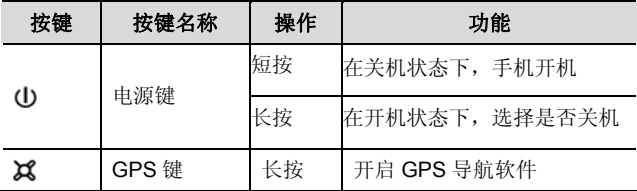

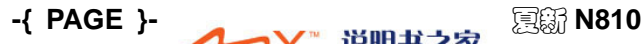

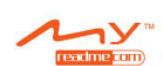

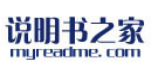

AMOI 夏新

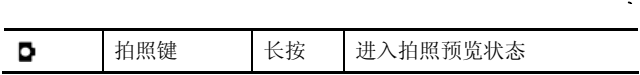

# ■ 触摸笔的使用

触摸笔是您与 AMOI N810 沟通的工具,用来在屏幕上点选以及输入 资料。

您的触摸笔为两段式设计,从插槽取出时,触摸笔便会拉长方便您的 使用。不用时,只需将笔插入插槽内即可。

### 触摸笔可以执行的动作

- 点击:用笔尖在画面上点一下即可开启或选择项目。
- **← 拖动:** 笔尖点住屏幕然后拖动即可选择文字。
- 点选并长按:用笔尖点选某个项目不放即可带出快捷菜单,该菜 单列出您可以对该项目所执行的功能。

## ■ 首次使用说明

您首次开机时,请按照屏幕提示信息,进行手机的基本操作设置。

### 触摸屏与校准

当您首次开机时,需要作触摸屏校准的动作,方法是随着画面上"+" 字符号的移动,用触摸笔点击"+"字符号的中央。此校准程序可确 保您使用触摸笔进行选择或者书写操作时的准确性。

### 重新校准屏幕

如果手机未能正确地响应屏幕选择,您就必须再次校准:

- (1) 选择[开始→设置→系统→屏幕]。
- (2) 选择「常规] 选项卡中的「调整屏幕], 依手机界面的提示说明 重新校准屏幕。

校准触摸屏幕时,请尽量用触摸笔点击"+"的中央。

readme **com**)

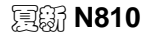

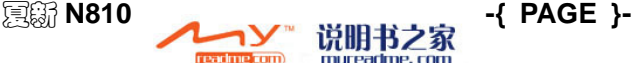

{ REF \_Ref149721325 \h

AMOI 夏新

\\* MERGEFORMAT }

## 文字大小

要在支持调整文字大小的程序中增加可读性或观看更多内容时,可以 洗择「开始→设置→系统→屏幕], 洗择「文字大小] 洗项卡调整文 字的大小。您只需移动调整杆即可放大或缩小文字。

## ■ 提醒通知

有事情待办或收到短信、彩信信息时,手机会用一些方式来提醒您。 例如,在日历中订有约会行程、任务到期日、或是有闹钟设置,则会 有下列的方式来提醒:

- 画面下方会出现一个信息提示框
- 声音提示(可自行设置)
- 闪动指示灯
- 振动提示

要设置系统的提醒方式和声音,请选择[开始→设置→个人→声音和 提醒] 进行设置, 详情请参见P[{](#page-43-0) PAGEREF Ref149040777 \h }的["{](#page-43-0) [REF](#page-43-0) Ref149040781 \h }".

## ■ 开始

开始菜单位于画面的最上方,其中显示是用户可以设置的常用应用程 序的快捷方式。

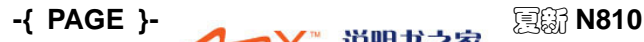

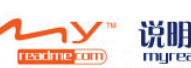

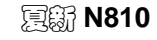

}

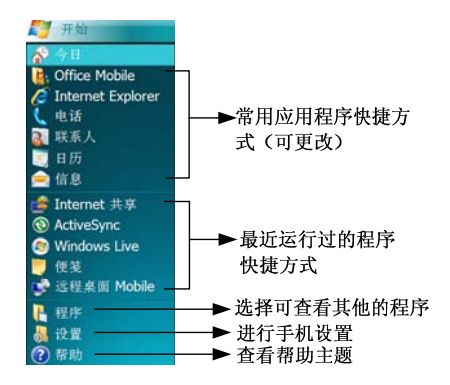

### 程序

选择开始菜单中的程序列表,即可从一个程序切换至另一个程序。要 开启某个应用程序, 您必须选择「开始→程序], 然后点击该程序的 名称即可。

说明:

本说明书中,描述各个功能时涉及到进入的步骤,可能与您的实 际手机进入的步骤不同,因为会根据您当前的[开始→设置→个 人→菜单]设置的不同而不同,请您根据您的手机设置为准。

# ■ 梦幻菜单

在任意界面, 在屏上用触摸笔由下至上轻划, 可弹出「梦幻菜单]。 在「梦幻菜单]界面, 由左至右或由右至左轻划, 可在 3 个菜单界面 中切换。由上至下轻划,可隐藏菜单。

在下图第 2 个自定义菜单界面,点击一个图标进入程序列表,选择一 个程序后,您就可以通过在「梦幻菜单]中点击该图标来进入该程序。 点选并长按该图标,您还可以进行编辑、删除或重命名操作。

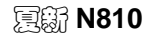

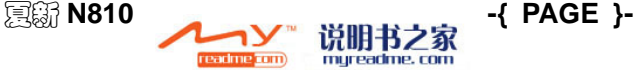

### { REF \_Ref149721325 \h \\* MERGEFORMAT }

## AMOI夏新

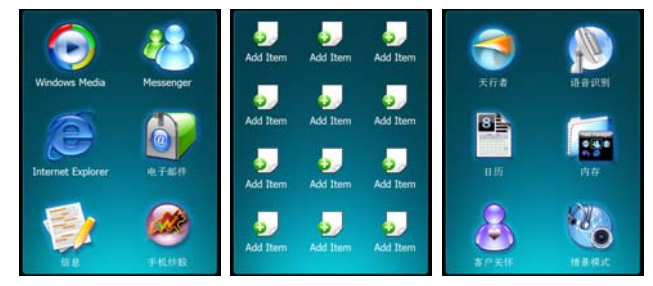

<span id="page-23-1"></span>■ 话机的锁定

## 锁住设备

使用该功能后可以防止误操作。

- (1) 在「今日]界面中,点击 <已解除对设备的锁定>可锁定设备。
- (2) 在锁定设备状态下,点击屏幕左下角的<解锁>,然后再点击屏 幕中的<解锁> 按钮, 即可解除对设备的锁定功能。

注意: 如果[今日]界面没有该项目,选择[开始→设置→个人→今日 →项目],选择在[电话锁定]前打√,点击<**ok**>按钮

### <span id="page-23-0"></span>锁住整部手机

通过「开始→设置→个人→锁定], 洗择「如果设备闲置超过以下时 间,提示用户]从下拉列表中选择时间,输入密码,锁住整部手机可 防止他人获取您的个人资料。激活本功能后手机会在一段时间都未执 行任何动作后自动锁住。当您需要再次使用时,会出现提示画面要求 您输入密码,正确无误后才会被核准进入。详情请参见P**{** [P](#page-46-0)AGEREF \_Ref149103969 \h **}**的"锁定"。

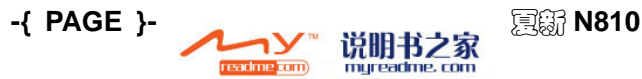

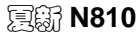

}

## 锁住**SIM**卡

您可以用 PIN 码(个人识别码)来保护您的手机,以防止别人未经授权 使用。第一次使用的 PIN 码是由 GSM 移动运营商提供。

- (1) 选择[开始→设置→个人→电话],选择[使用电话时需要 **PIN** 码]。
- (2) 输入 GSM 移动运营商所提供的预设 PIN 码。
- (3) 点击<输入>按钮。

任何时候如要变更 PIN 码的话,请选择[更改 **PIN** 码]。

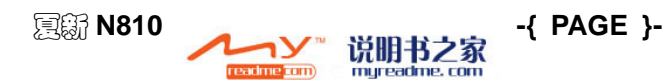

{ REF  $D_6$ £14079190 $C \setminus L$ 

AMOI 夏新

# **3.** 通话功能

您可以使用这部手机内的电话功能来保存通话记录。您也可以在通话 中同时记录便笺和录音。

## 进入电话界面

在今日界面,点击<电话>,即可进入电话界面,如下图所示:

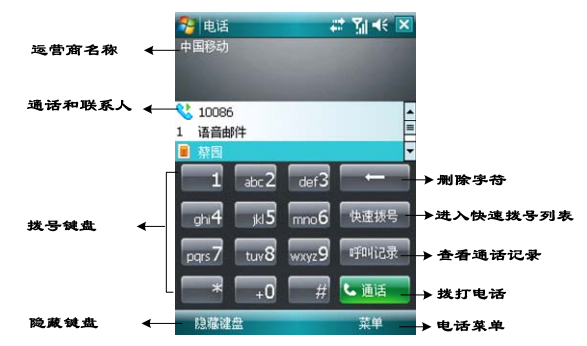

### 输入**PIN** 码

大部分的 SIM 卡都预设了 GSM 移动运营商所提供的 PIN 码(个人识 别码)。如果您启用了 PIN 码检验功能, 则每次开机或每次打开电话 功能时,都必须输入这个识别码。

如需要启用或关闭 PIN 码检验功能,请在电话界面,选择「菜单→选 项→电话],选择[使用电话时需要 **PIN** 码]。

- (1) 输入 GSM 移动运营商所提供的预设 PIN 码。
- (2) 点击<输入>按钮。

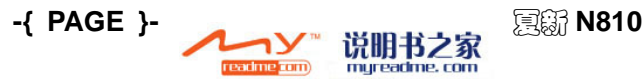

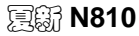

\\* MERGEFORMAT }

注意:

如果PIN码连续三次输入错误,您的SIM卡就会被锁住,在这种情况 下,您可以用GSM移动运营商所提供的PUK码(PIN解锁码)来解开。

## ■ 拨打电话

在手机中,您可以利用拨号键、联系人、快速拨号、通话记录及 SIM 联系人进行拨打电话。

### 使用电话界面拨打电话

- (1) 在今日界面, 点击<由话>, 进入电话界面。
- (2) 输入键盘的数字,点击 、通道或者按 、 即可拨出电话。
- (3) 点击 、结束 或者按 全结束通话。

删除号码: 如果您在键入号码时拨错号码, 可以点击 – , 一次往 前删除一个数字,长按可以删除整个电话号码。

### 从联系人拨打电话

您可以利用下列方式, 从<联系人>中选择电话号码拨打。

- (1) 在今日界面下,点击<联系人> 进入联系人列表。
- (2) 选择要拨出的联系人,进入联系人详细信息界面, 选择<呼叫>。

### 从通话记录拨打电话

- (1) 在电话界面中,点击<呼叫记录>按钮。
- (2) 您可以先选择通话记录的类别,如果要查看所有的通话记录,则 选择右下角的[菜单→筛选→所有电话]。
- (3) 选择需要拨打的电话号码,用触摸笔点击左下角的<呼叫>。

### 从快速拨号拨打电话

建立好快速拨号后,只要长按相应的数字键,就可以快速拨打该电话

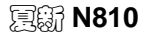

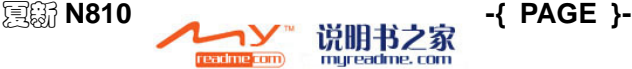

{ REF

AMOI 夏新

 $D_6$  $f1$  $40791900$   $\lambda$ 

号码。

- (1) 在电话界面中,选择「快速拨号→菜单→新建]。
- (2) 选择一个联系人。
- (3) 在「地点]字段中选择上/下箭头, 选择可用的数字键, (数字 按键 1 为语音邮件不可用),点击<ok>按钮保存,如下图所示:

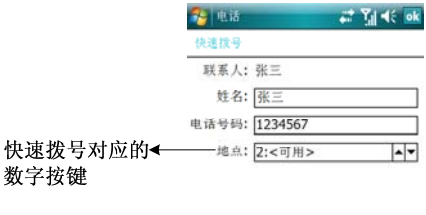

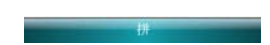

(4) 在电话界面,用触摸笔点选并长按快速拨号对应的数字按键 1-3 秒,就会自动拨号。如果快速拨号号码是两位数,先输入十位数 字, 再用触摸笔占洗并长按个位数字按键 1-3 秒, 自动拨号。

将一个号码置于某个已被占用的位置,则您可以选择新号码是否替换 已经存在于该位置的号码。

### 从联系人中新建快速拨号号码

- (1) 要从联系人中建立快速拨号,请进入您想要添加的联系人记录的 详细信息界面,选择[菜单→添加到快速拨号**...**]。
- (2) 在「地点]字段中, 选择上/下箭头, 选择可用的数字按键。

### 修改或删除快速拨号号码

请在电话功能界面中,点击<**快速拨号**>按钮,进入快速拨号列表,点 选并长按您要删除的快速拨号记录,在弹出式的菜单中选择[编辑**...**]

**-{ PAGE }-** ■ 夏新 N810 readme **com** mureadme, com

AMOI夏新

\\* MERGEFORMAT }

或[删除]。

### 拨打紧急号码

在电话界面,输入紧急电话号码,点击 、通话 拨打。

### 拨打国际电话

- (1) 用触笔长按 +0 直到出现"+"符号,用来代替 00。
- (2) 输入想要拨打的完整电话号码,其中包括国家码、区域码(不包 含开头的 0 )和电话号码。
- (3) 点击 、通话 即可。

### 拨打**IP**电话

(1) 在今日界面, 选择<联系人>进入联系人列表, 选择某一联系人, 洗择<菜单>, 洗择「IP 拨号], 进入到如下界面:

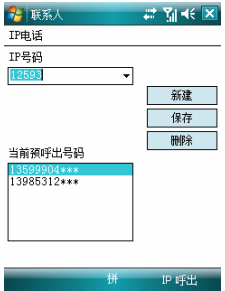

- (2) 选择手机预置的 IP 号(例如中国移动的 IP 号码为 17951),点 击<保存>即可。也可自定义修改 IP 号码, 通过点击<新建>按钮, 输入您要设置的 IP 号码后,然后点击<保存>按钮即可将此 IP 号 码保存。若要删除当前 IP 号码, 点击<删除>按钮即可。
- (3) 在以上界面中,选择您要拨打的电话号码和 IP 号码,选择<IP 拨出>即可使用已设置的 IP 号码呼叫。

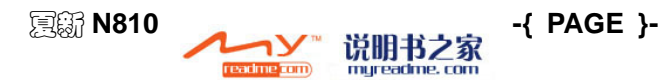

{ REF

说明:

对于手机预置的IP号码,用户不可编辑和删除。

## 来电归属地

本机支持来电归属地显示,且确保当前 SIM 卡支持来电显示功能。

如果联系人保存在电话本中(话机或是 SIM 卡),则同时显示联系 人姓名和号码。如果联系人未保存在电话本中,则姓名部分显示"未 知姓名",号码同时显示(如果来电号码为固定电话或小灵通号码, 则姓名部分显示对方号码所在的城市或国家区号)。

### 查看语音邮件

第一个快速拨号位置预设为「语音邮件]。

在电话界面上, 选择「快速拨号→语音邮件], 在设置界面, 选择「服 各→语音邮件和短信]点击<获取设置>按钮,输入语音邮件号码(需 要从网络运营商获取),通过设置呼叫转移功能,查看语音邮件。

### 调整音量

#### 调节通话音量:

- > 在通话过程中点击 < 拼入音量调整, 即可调整通话时的音量。
- ▶ 在通话过程中, 按 0 □ 可以调整通话音量。
- **+ 调节来电铃声或其它事件提醒音量:**在非通话界面下,点击 < 标, 您可以选择 ? (调整来电铃声的音量), 选择 ■↓ (调整 手机的音量, 包括事件提醒音量及 MP3 播放音量)。选择「关闭] 即可将所有音量关闭成为静音模式。设置完成后,点击旁边的空 白处即可保存设置。

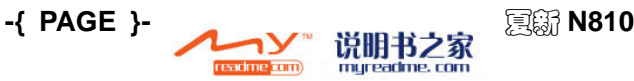

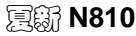

\\* MERGEFORMAT }

注意:

1. 如果选择振动模式,屏幕上方的状态栏图标就会显示

2.通话时音量的调整,必须在通话期间进行。在其它时候的音量 调整能改变铃声、事件提醒,以及MP3播放的音量。

## ■ 接听或拒接来电

### 有来电时

- **← 洗择<接听>可以接听来电。如果您的手机连着耳机, 那么您可以** 按下耳机通话按键,接通电话。
- 选择<拒绝>拒接来电。如果您的手机连着耳机,那么您可以长按 耳机通话按键,结束通话。

## ■ 结束通话

在通话中, 您可以按 – 或点击电话界面的 、精惠 结束通话。

## ■ 通话中选项

### 通话保持 (需要网络支持)

通话中若另有来电时,手机会通知您,此时,您可以选择拒接或接听 来电。如果选择接听, 您也可以选择在两位来电者之间切换, 或进行 三方通话。

- (1) 选择接听第二方来电,让第一方保持;
- (2) 要结束第二方来话并回到第一方, 请点击 、 請別 或按

### 切换通话

洗择 保持后,需点击<切换>按钮可以在两个来电者之间切换。

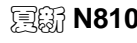

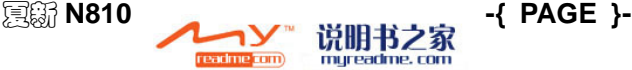

{ REF

 $D_6$ £14079190 $C \setminus L$ 

### 设置多方通话(需要网络支持)

- (1) 保持第一方通话,拨打或接听第二个来电。
- (2) 如果多方通话连接成功,则电话界面的上方会出现[会议]字样。
- (3) 要在多方通话中新建通话,请点击 键区 并输入电话号码。

### 在通话中记录便笺

从拨号键区、联系人、通话记录、快速拨号或 SIM 卡联系人拨打电 话,都可以在通话时同时记录便笺,记录便笺完毕后,该便笺会被附 加于该通话上,并储存在「呼叫记录]中。

#### 编写便笺:

- (1) 在通话界面中,点击屏幕下方的<便等>按钮。
- (2) 您可以输入便笺内容,然后点击<**ok**>按钮即可。

#### + 杳看便笺:

在通话记录列表中,点选并长按您要查看的通话记录,在弹出菜单中 选择「查看附注」。图标 国 代表该记录中有一则便笺。

也可以选择「开始→程序→便笺],进入所有文件夹,打开所需要的 文件即可进行查看。

### 通话中静音

您可以在通话中关闭话筒的声音,让通话对方听不到您的声音,但您 还可以听到对方的声音。从通话界面中,点击<静音>按钮,即可激活 或取消静音功能。

注意: 呼叫等待、通话保持、电话会议功能都是网络服务。关于这方面 的详细介绍,请向您的网络运营商咨询。

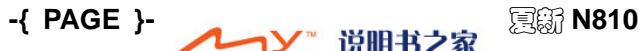

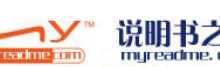

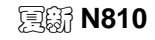

AMOI 夏新

# **4.** 通话记录

# 通话记录列表

此菜单提供一份全部通话列表,进入该菜单可查看来电的详细内容。 在今日界面下,点击<电话>进入电话界面,点击<呼叫记录>按钮, 即可查看通话记录信息。

### 查看详细通话资料

在呼叫记录界面下,选择[菜单→筛选]。通话的分类及对应的图标 如下:

- 所有电话:依时间先后顺序显示拨入、拨出的电话。
- ← 未接来申 : 显示未接听的电话。
- ◆ 拨出电话 : 显示拨打出去的电话。
- ◆ 已接来电 | : 显示已经接听的电话。

选中您要查看的某条具体的通话记录,用触摸笔单击该条通话记录, 手机将自动弹出该通话详细资料如时间、日期等。

洗中某条通话记录,用触摸笔点洗并长按可进行[删除]、[发送短信]、 [呼叫]以及[IP 拨号]等操作。

### 从通话记录中保存联系人

- (1) 在通话记录界面下,用触摸笔点选并长按需要保存的通话记录, 在弹出菜单中选择「保存为联系人]。
- (2) 输入此联系人的其它详细资料,输入完毕后点击<**ok**>按钮即可 保存该联系人。

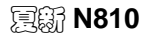

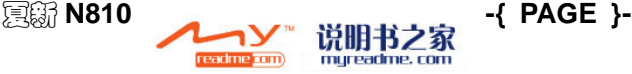

### { REF \_Ref149721436 \h

### AMOI夏新

\\* MERGEFORMAT }

### 通话计时器

- (1) 在通话记录界面下,选择[菜单→通话计时器**...**],您可以查看 所有通话和最近的通话信息。
- (2) 点击<重置>将最近的通话时间及数目置零。

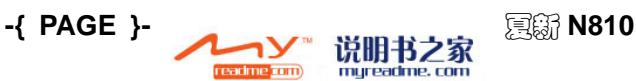

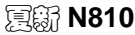

}

# <span id="page-34-0"></span>**5.** 输入模式

在手机的应用程序中,您可以使用触摸屏输入文字,包括使用A4输入 法、拼音输入、全屏手写输入和手写输入。如下图所示,点击输入法 图标旁边的 ▲ , 在弹出来的菜单中可以切换输入法。

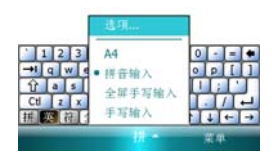

## **A4** 输入法

A4 输入法延续了电脑输入法的一些经典设计,具有简拼、记忆、联 想、自动调频等智能化特性,不仅能够完全兼容单字输入、词组输入, 并且可以进行流畅的整句输入。点击输入法图标旁边的▲,选择[A4]。

### 按键方式

A4 输入法集成了 9 键及 26 键两种软键盘,可自由切换,方便您使用 拇指输入或用触笔点击输入。点击<设置>, 选择「按键方式]可进行 切换,也可直接点击<⊙>来切换。

#### **9** 键软键盘

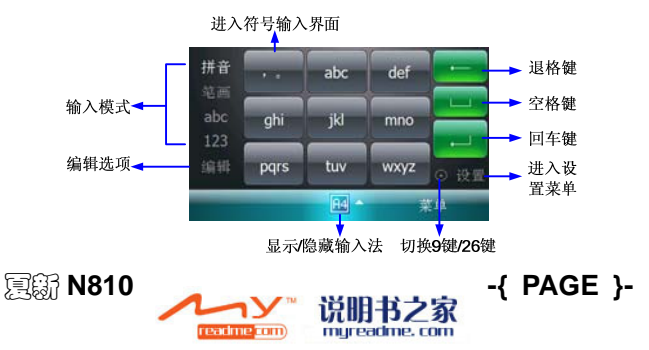

{ REF \_Ref149618676 \h

AMOI夏新

\\* MERGEFORMAT }

9 键的符号输入界面如下图所示:

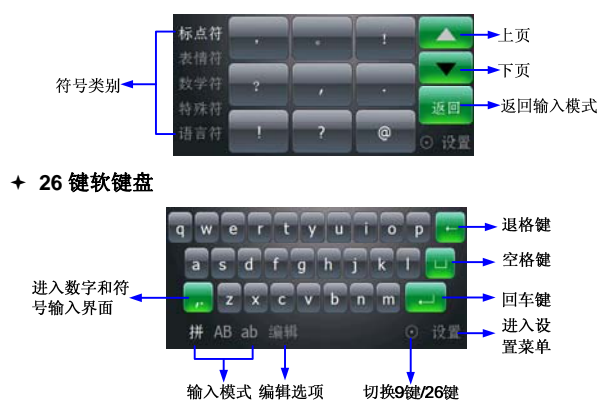

26 键的数字和符号输入界面如下图所示:

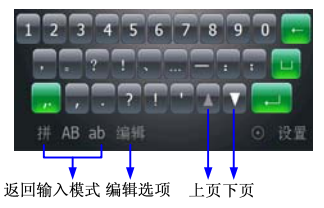

### 功能键说明

- + 退格键: 删除当前字符: 将误选的字词恢复成拼音; 退出字词联 想状态。
- 空格键:直接输入空格;拼音/笔画输入时可键入切分符" ′ "。
- 回车键:直接换行;当有字词候选时,可使首字词直接上屏。

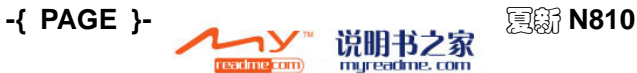

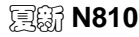
}

## 简拼输入

简拼输入时可用【空格键】输入切分符" ′ "。如输"西安",可键入 "Xi′An"。输入常用词组,只需输入首字母,如"我们",只需键入 "W'M"(9 键盘)或 "WM"(26 键盘)。在某些情况下, 不用切分 也可简拼输入, 如: 输"哈哈", 只需键入"HH"。

简拼输入界面如下图所示:

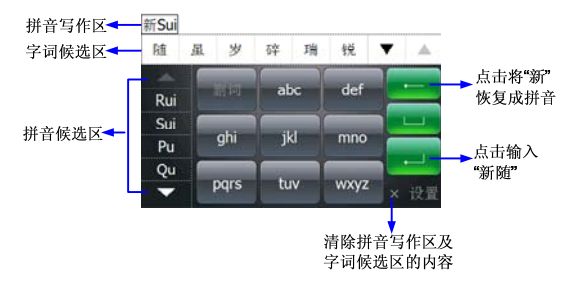

## 简笔输入(**9** 键盘)

简笔输入时需用【空格键】输入切分符′。如输"不是",只需键入"—′|"。 拼音自造词

一次性连续输入拼音,选字后所组成的词句可被自动记忆。如:第一 次输"XinRui", 洗出"新锐",该词即被记忆,再次输入只需"XR"。

## 笔画自造词

一次性连续输入笔画,笔画之间用【空格键】切分,选字后所组成的 词句可被自动记忆。如:第一次输"——′丿丿′丿|乛—",选出"天行 健",该词即被记忆,再次输入时只需输"—′丿′丿"。

## 删除自造词

当有自造词输入时,点击 副画 (9 键盘)或 副 (26 键盘), 可弹出 自造词列表,点选要删除的自造词即可。

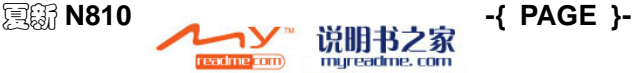

## { REF \_Ref149618676 \h

## AMOI夏新

\\* MERGEFORMAT }

## 设置

点击<设置>进入设置菜单,可选择更换皮肤、选择模糊音、切换按键 方式、是否开启中文联想、是否开启按键音、查看帮助等操作。

## ■ 拼音输入

点击输入法图标 ,可以显示或隐藏输入法。点击〈拼〉、〈英〉、〈 符>、<全>按钮分别可实现拼音输入,英文输入,特殊符号输入,全 角半角切换。

- (1) 点击<拼>,出现如下图的虚拟键盘;
- (2) 如下图的虚拟键盘上点击选择声母;

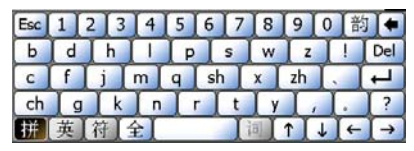

(3) 在出现该声母所对应的韵母(白色框)的虚拟键盘上点击需要的 韵母,如下图:

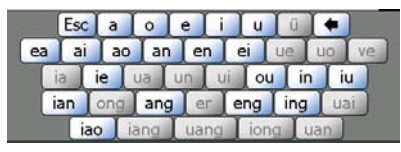

(4) 点击虚拟键盘的 < | 望, 然后点击 < | + | 中的任意一个, 就弹 出供选择的汉字菜单。选择需要的文字即可,如下图:

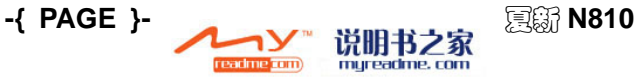

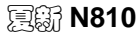

}

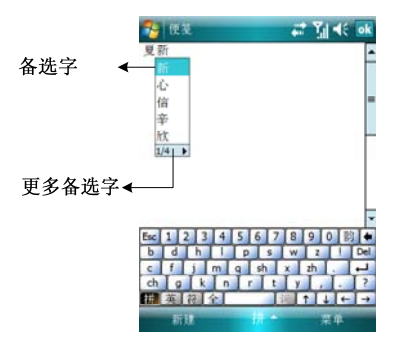

- (5) 如果您希望输入的汉字没有声母,请选择虚拟键盘的<韵>按钮。
- (6) 如果需要键入小写字母时, 请用触摸笔选择屏幕键盘按钮<英> 直接选择您希望输入的字母按钮。
- (7) 要输入一个大写字母或符号时, 请选择 1; 选择您需要的字母 或符号。

## ■ 全屏手写输入

全屏手写输入可以利用触摸笔在屏幕上的任何位置书写文字。

- (1) 选择输入法图标旁边的 ▲ , 然后选择「全屏手写输入]。
- (2) 在屏幕上的任何位置书写。写完稍作停顿,在备选字中选择需要 的文字即可。如下图所示:

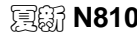

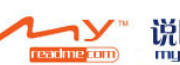

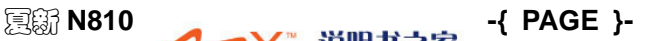

## { REF \_Ref149618676 \h \\* MERGEFORMAT }

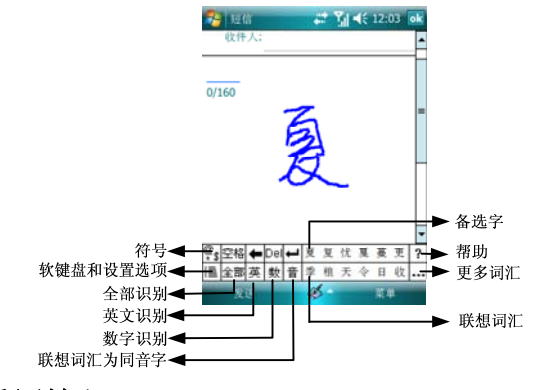

## ■ 手写输入

- (1) 点击输入法图标旁边的 ▲ , 选择「手写输入]。
- (2) 在所显示的三个方框内用触摸笔直接书写文字。写完稍作停顿, 选择候选行中所需要的文字即可。

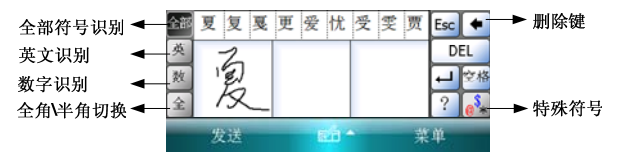

## ■ 编辑与选择文字

每一种输入法都会提供光标用于在文档中移动及后退,因此能让您更 正拼写、语法或插入其它的文字。另外,您也可以用您的触摸笔来选 择光标的位置。

要编辑一段文字,请用触摸笔在您想要选取的内容上拖曳。点选并长 按所选取的文字,在弹出菜单上选择编辑指令,可进行剪切、复制或

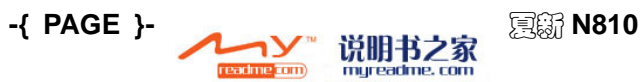

}

粘贴等操作。

## 书写秘诀

要想您输入的文字达到很好的效果,请您尝试以下方法:

(1) 书写字迹工整,推荐使用正楷。

(2) 在输入框内书写,并保证书写的文字大小大于输入框的一半。

## ■ 在屏幕上绘图

选择 [开始→程序→便笺], 打开任意一个便笺, 选择 [菜单→手写 笔],您可以直接在屏幕上绘图。

只要您的绘图范围横跨三条屏幕上的参考线以上,周围就会出现一个 边框,后续在此绘图框内绘制的任何对象均视为此绘图的一部份。绘 图范围若不超过画面的三条参考线以上,则将会被视为手写输入。绘 图框会标示绘图的边界(如下图中的虚线):

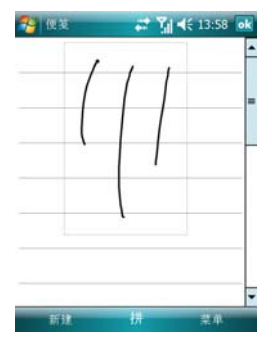

## 编辑绘图

如果想要编辑绘图,则必须先选取绘图。

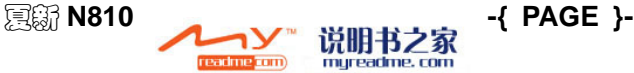

{ REF \_Ref149618676 \h

## AMOI夏新

- \\* MERGEFORMAT }
- (1) 用触摸笔点住绘图不放,直到选取的图形周围出现选取点。要选 择多个绘图,请取消[手写笔]功能,然后拖曳以选择想要的绘 图。
- (2) 点选并长按所选取的绘图,在弹出菜单上选择编辑指令,或选择 <**菜单>**上的操作命令,即可进行剪切、复制和粘贴。要调整绘 图的大小,请取消 [手写笔]功能,并拖曳绘图周边的选取点。

如果要缩放绘图,请洗择「菜单→缩放]。

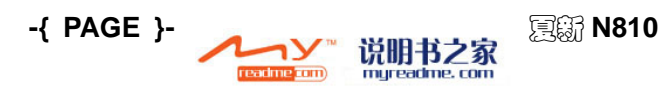

}

# **6.** 个性化设定

您可以根据自己的喜好来调整手机的设置,请选择「开始→设置]进 行具体的的设置。

## ■ 个人设置选项

选择 [开始→设置→个人] 为您提供以下设置:

### 主人信息

(1) 选择[开始→设置→个人→主人信息]。

(2) 在「标识] 洗项卡中输入您的个人信息。

(3) 在「附注] 选项卡中输入需要在开机时显示的其他资料。

说明:

您必须在 [选项]选项卡中, 勾选 [附注], 开机时才会显示出 您在[附注]中输入的资料。

(4) 在「选项]选项卡中, 在「打开设备时显示]的内容中, 勾选「标 识信息]和[附注],以便丢失手机时,拾获者能知道您的联系 方式。

## 今日

#### 选择[开始→设置→个人→今日]。

#### 改变背景:

- 在 「外观] 洗项卡中, 您可以设置背景主题, 设置方法如下:
- (1) 要使用自定义背景,请勾选「使用此图片作为背景]。
- (2) 点击「浏览]可以选择更多的文件,作为背景。
- (3) 点击<**ok**>按钮即可。

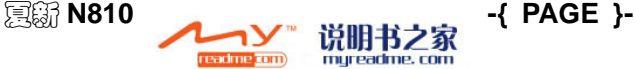

## { REF \_Ref149721511 \h

## **AMOI 夏新**

 $\sqrt{M}$  MERGEFORMAT  $\frac{1}{2}$ 

如果您要将喜爱的主题传送给您的朋友,请选择主题,然后选择「外 观] 选项卡中的「无线发送]即可。

#### 自定义显示信息:

- (1) 选择[开始→设置→个人→今日]。
- (2) 在「项目] 选项卡中, 选择您要显示在「今日]界面上的选项。

### 声音和提醒

可以改变铃声类型:

- (1) 选择「开始→设置→个人→声音和提醒]。
- (2) 在「声音] 洗项卡中, 洗择是否启用声音提醒及声音效果。
- (3) 在「通知]选项卡中,请选择事件的名称,然后选择提醒的方式。 为您提供多种不同的提醒方式,如:播放声音、屏幕上显示信息、 振动或指示灯闪烁时间。

## 更多铃声选择

您还可以通过数据线将手机与PC连接,从您的PC上下载心仪的铃 声,并且设置为各种声音提示,具体操作如下:

- (1) 将 USB 线插入 PC 的 USB 端口,然后连接手机,此时 ActiveSync 软件将自动连接启用。
- (2) 在电脑上打开[我的电脑→移动设备→我的 **Windows** 移动设备 →**Application Data**→**Sounds**]将铃声拷贝到该文件夹下即可。

## 按键

在「程序按键]选项卡中,可自定义设备的程序按键,用以打开最常 用的程序。

#### 程序按键:

- (1) 选择[开始→设置→个人→按键→程序按键]。
- (2) 选择一个按键, 在「分配程序]中选择一个程序。

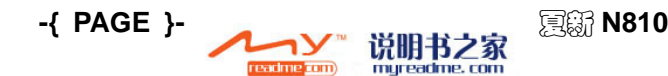

}

(3) 点击<**ok**>保存即可。

#### + 滚动旋钮:

如果滚动速度太快或太慢,可在「滚动旋钮]选项卡中调整。

#### 电话铃声选择及安全设置

选择[开始→设置→个人→电话]进入设置界面。

- 在 「电话] 选项卡中:
	- ¾ 您可以对铃声及铃声类型等进行选择。
	- ¾ 您可以用 PIN 码(个人识别码)来保护您的手机,以防止别人未 经授权使用。第一次使用的 PIN 码是由 GSM 移动运营商提供。
- (1) 选择「使用电话时需要 PIN 码】,输入正确的 PIN 码,点击<输 入>按钮。
- (2) 如果需要更改 PIN 码,请点击 [更改 PIN 码]进行更改。

#### 呼叫限制

- (1) 选择「开始→设置→个人→电话]进入设置界面。
- (2) 选择[服务]选项卡中的[呼叫限制],点击[获取设置**…**], 待手机从网络读取设置完成后,您可以根据个人需要设置相关的 呼叫限制。点击<**ok**>即可保存设置。

#### 本机号码

使用该功能前,请确保当前的卡拥有"夫电隐藏功能"。

- (1) 洗择「开始→设置→个人→电话]进入设置界面;
- (2) 选择[服务]选项卡中的[本机号码],点击[获取设置**…**], 待手机从网络读取设置完成后,根据您的个人需要,选择提供本 机号码给我呼叫的所有人或不给任何人。点击<**ok**>即可保存设 置。

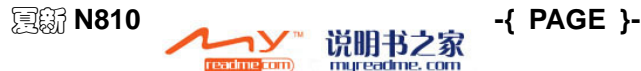

 $\sqrt{M}$  MERGEFORMAT  $\frac{1}{2}$ 

## 呼叫转移

- (1) 选择「开始→设置→个人→电话]进入设置界面。
- (2) 选择[服务]选项卡中的[呼叫转移],点击[获取设置**…**], 待手机从网络读取设置完成后,根据您的个人需要,进行相关的 呼叫转移设置。点击<**ok**>按钮即可保存设置。

## 呼叫等待

- (1) 选择「开始→设置→个人→电话]进入设置界面。
- (2) 选择[服务]选项卡中的[呼叫等待],点击[获取设置**…**], 待手机从网络读取设置完成后,根据您的个人需要,进行相关的 呼叫等待设置。点击<**ok**>按钮即可保存设置。

## 语音邮件和短信中心号码设置

- (1) 选择「开始→设置→个人→电话]进入设置界面。
- (2) 选择[服务]选项卡中的[语音邮件和短信],点击[获取设置**…**], 待手机从网络读取设置完成后,您可以对短信服务中心和语音邮 件的号码进行设置。点击 <**ok**>按钮即可保存设置。

## 固定拨号

如果网络运营商支持且您的 SIM 卡具有该功能, 您可以限制向外拨 出的电话号码。

若启用功能,则您的移动电话只能呼叫存于电话本中固定号码表的号 码,如果您要拨打其它的号码(紧急号码除外),话机会显示"此号 码禁拨"。设置该项功能,开机后第一次设置需要输入 PIN2 码, 如 果不关机则下次设置不需要输入 PIN2 码。

- (1) 选择 [开始→设置→个人→电话]进入设置界面。
- (2) 选择[服务]选项卡中的[固定拨号],点击[获取设置**…**], 待手机从网络读取设置完成后,根据您的个人需要,选择是否启 用该功能, 若选择启用, 则需要输入固定号码。点击 <ok>即可 保存设置。

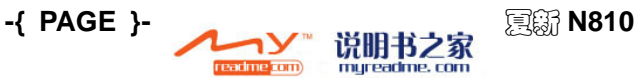

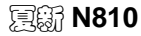

}

#### 网络选择

- (1) 选择「开始→设置→个人→电话]进入设置界面。
- (2) 在「网络]选项卡中,可以对网络进行相关的设置。

## 菜单

[**开始**]菜单只能容纳 7 个程序。若要将您最常用的程序新增到 [开 始]菜单中:

- (1) 选择「开始→设置→个人→菜单】讲入菜单设置界面。
- (2) 拖动滚动条勾选不同菜单, 选中的选项将出现在 [**开始**]菜单中, 其他项出现在「**开始→程序**]菜单中。
- (3) 点击<ok> 按钮即可保存。

### 输入

#### 选择[开始→设置→个人→输入]。

- (1) 在 「输入法]选项卡中: 选择一种输入法后, 可以进行相关的输 入法选项设置。
- (2) 在「选项] 选项卡中: 可以选择录音格式、书写时的默认缩放级 别等。这些选项将会应用在本机的书写及录音的任何程序上, 但 不会影响您用输入面板输入的内容;
- (3) 使用输入法时,点击 标 右边的箭头, 选择「选项], 您也可 以改变输入选项。

#### 锁定

#### 选择[开始→设置→个人→锁定]。

- 在[密码]选项卡中:
- (1) 勾选「如果设备闲置超过以下时间,提示用户。]后,手机闲置 一段时间必须输入密码才能使用。

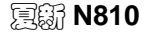

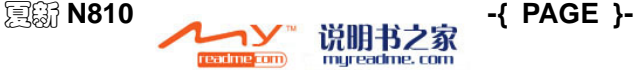

## { REF \_Ref149721511 \h

### **AMOI 夏新**

\\* MERGEFORMAT }

(2) 选择密码类型: [简单 PIN] 或 「增强型密码]。其中增强型密 码必须至少有 7 个字符,并由大小写字母、数字及标点所组成。

← 在 「提示] 洗项卡中:

输入密码提示信息,如果输入的密码错误超过 5 次,将会出现该提示 信息。

注意:

如果您忘记密码,则必须恢复出厂设置才能访问设备。如此将会 清除手机存储的所有资料及安装的程序。

## 情景模式

通过此菜单,您可设置不同的情景模式以适应不同的环境。情景模式 包括:标准模式、安静模式、振动模式、户外模式、VIP 模式。每一 种模式都有一套缺省值。您可根据自己的喜好,对这些模式进行编辑 或重置操作。

选择「开始→程序→情景模式]进入,可选择当前模式,点击<编辑> 可修改该模式。

#### 模式自动转换

可自动在当前模式和其他模式间切换。在设定的时间段和周期内,手 机自动切换成设定的其他模式;时间到时,再自动切换成之前的模式。

- 模式转换:可选择当前模式之外的其他模式。
- 时间段:编辑使用 24 小时制,如果左边时间大于右边时间,右边 时间前将显示"次日"。
- **+ 周期**: 可选择一次、每天、自定义。选择自定义时, 可在下方点 击选择一星期中的任意几天,蓝色背景为选中。

#### 编辑提示方式和音量

系统音量:可调节 5 级。

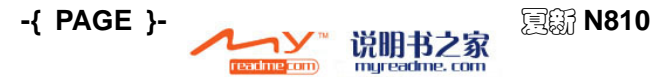

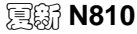

}

- 事件:可选择来电、新短信、新邮件。来电可设置铃声类型、铃 声音量、铃声路径。新短信和新邮件可选择是否播放声音、在屏 幕上显示信息、指示灯闪烁、振动。
- 重置:点击<重置>可将当前模式的提示方式和音量等设置项恢复 到出厂预设值。

## ■ 系统选项设置

## **USB**切换

#### 选择[开始→设置→系统→**USB** 切换→设置]。

- ◆ 在「设置]选项卡中: 您可以选择设备与电脑的连接方式。
	- ¾ 如果您要与个人计算机同步请选择[**ActiveSync**]模式。
	- > 如果您的 PC 机没有安装 ActiveSync, 设置手机为 [移动硬盘] 模式, Micro SD 卡在 PC 机上将被当作移动硬盘。
- 在[关于]选项卡中:为您提供相关的使用说明。

## **Windows Update**

此功能可保持您的手机使用最新的程序。

选择[开始→设置→系统→**Windows Update**],按照界面提示来进 行更新的检查及下载。

### 关于

- **← 在「版本**】选项卡中: 显示本设备的相关信息。
- ◆ 在 「设备 ID] 选项卡中: 如果网络上有其它设备的名称和本设备 相同,导致您无法连接到网络上时,您可以在该选项卡中改变本 设备的名称。
- **← 在「版权所有**] 选项卡中: 提供相关的版权声明。

readme **com**)

## 内存

如果程序的执行状况不稳定或程序内存不足,您可能需要终止该程

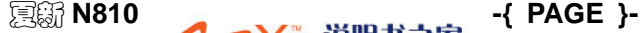

{ REF \_Ref149721511 \h

**AMOI 夏新** 

\\* MERGEFORMAT }

#### 序。请选择[开始→设置→系统→内存]。

- ◆ 在「主内存] 选项卡中: 显示数据存储和程序储存的内存使用情 况。
- **← 在「存储卡**] 洗项卡中: 显示储存卡或 U 盘的内存信息。点下拉 框切换查看存储卡和硬盘(即手机外接 U 盘)信息。
- **+** 在「**运行的程序**]选项卡中: 显示执行中的程序列表。从列表中 选择某程序,点击<激活>按钮可以运行相关程序,点击<停止>按 钮,即可关闭该程序。

如果程序的执行状况不稳定或程序内存不足时,您可能需要终止该程 序。

## 删除程序

选择「开始→设置→系统→删除程序],选定您希望删除的程序,然 后点击<删除>按钮即可。

注意:

您只能删除您自己安装的程序,原厂安装的程序不能被删除。

### 加密

选择「开始→设置→系统→加密],勾选く加密存储卡上的文件>可加 密存放于存储卡的文件。这些文件只可由此 Windows Mobile 设备读 取。

## 区域设置

#### 选择[开始→设置→系统→区域设置]。

在「区域]、「数字]、「货币]、「时间]和「日期] 洗项卡中, 您可以进行更具体的设置。

## 外部 **GPS**

利用全球定位系统(GPS)接收器,您的设备可以在地图上精确显示

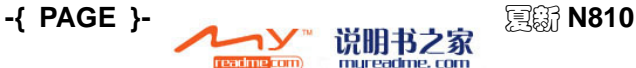

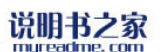

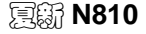

}

您的位置。设备的 GPS 接收器有内置或插入式两种类型,可以为设 备上的程序提供位置信息。

选择[开始→设置→系统→外部 **GPS**]进行 GPS 设置。

选择[开始→帮助→内容→定位导航]可查看详细帮助内容。

#### 客户反馈

选择「开始→设置→系统→客户反馈],您可选择是否参与"客户体 验改进活动"来改进Windows Mobile软件。

#### 屏幕

#### 选择[开始→设置→系统→屏幕]。

- **← 在「常规]洗项卡中:点击<屏幕调整>,可以根据指针符号,用** 触摸笔点击指针符号的中央,可对屏幕进行重新调整。
- 在[**Clear Type**]选项卡中,启用[**Clear Type**]可使许多程序 屏幕字体的边缘更为光滑。
- ← 在「文字大小] 洗项卡中: 可以设置屏幕上文字的大小。

## 时钟和闹钟

#### 选择[开始→设置→系统→时钟和闹钟]。

- 在[时间]选项卡中:[常住城市]或[访问城市]可供您选择, 方便您能在旅行当地迅速查看正确的日期和时间。
- **← 在 「闹钟**] 选项卡中: 点击闹铃图标, 可以设置闹铃的提示方式, 包括声音、指示灯闪烁和振动;点击闹铃的时间,可以设置闹铃 提醒的具体时间;点击<说明>,输入您希望出现的提示信息;点 击一周内您需要闹铃提醒的日子,点击<ok>按钮即可, 如下图所 示:

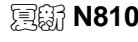

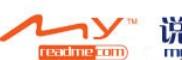

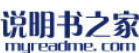

夏新 **N810 -{ PAGE }-**

## { REF \_Ref149721511 \h

\\* MERGEFORMAT }

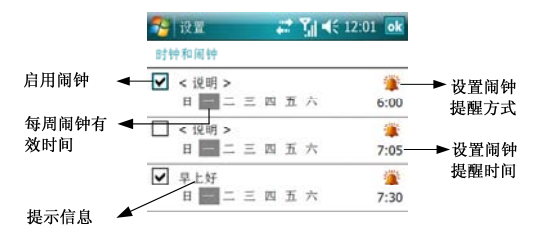

◆ 在 「其他 】 洗项卡: 洗择是否在所有程序中的标题栏上显示时钟。 要改变手机显示日期和时间的格式,请选择「开始→设置→系统→区 域设置]。

## 电源

- (1) 选择[开始→设置→系统→电源]。
- (2) 在「电池] 洗项卡中: 显示剩余的电池电量。
- (3) 在「高级]选项卡中: 设置「设备闲置以下时间后自动关闭], 可以让手机在相应的时间后进入睡眠模式。「使用外部电源时] 是指利用充电器给手机供电时。

注意:

当手机进入睡眠模式后, 您可以短按 1 唤醒, 当您的手机收到 短信、有来电、或闹钟到点提示时都会唤醒您的手机。

## 背光

选择「开始→设置→系统→背光」,可对背光灯进行相关的属性设置。 证书

#### 选择[开始→设置→系统→证书]。

- ← 使用 「个人]证书可以正确标识您自己。
- ◆ 使用「中间]证书来正确识别中间证书颁发机构。
- 

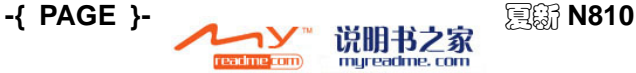

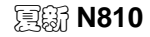

}

**←** 使用「根]证书可以正确标识根证书颁发机构。

#### 错误报告

选择「开始→设置→系统→错误报告], 您可以选择是否启用错误报 告。

## 频率设置

在「频率] 洗项卡中: 可以洗择适当的网络频段, 以适合世界各地的 GSM 网络。该设置与网络运营商有关。选择您所需要的网络模式, 按【OK 键】确定您的选择。目前中国大陆 GSM 网络频段是 900/1800, 请选择 GSM900/1800。

## 大字体

可设置系统中所有菜单以及文本的字体。左右拉动滑杆可选择字体大 小,下方示例文字显示预览效果。需关机再开机才可应用设定的字体 大小。

洗择「开始→程序→大字体7讲入到"字体设置"界面。

#### <span id="page-52-0"></span>密码保护

本功能可修改保护密码。保护密码可保证您的手机安全,系统自动对 [远程控制]、[智能防盗]、[通讯秘书]、[恢复设置] 功能进行密码 保护。保护密码初始值为"0000",请您定期修改。

选择[开始→程序→密码保护]进入。

- **← 校验保护密码:**点击界面的数字拨号盘输入保护密码,点击<**清除** >可重新输入,点击<输入>或右上角<**ok**>,系统进行密码校验。 如密码正确,可进入修改密码界面;如密码错误,可重新输入。 点击<取消>退出功能。
- ← 修改保护密码: 点击输入法按钮,输入4位~16位新密码,输入 时仅数字有效,再一次输入确认密码后,点击右上角<**ok**>。如修 改成功,系统存储新密码并退出功能;如修改失败,系统提示错 误原因,可重新修改。

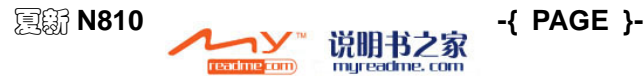

## { REF \_Ref149721511 \h

\\* MERGEFORMAT }

说明:

如果机主自己忘记了保护密码,只能通过到客服升级补丁程序来 重置保护密码。

## 恢复出厂设置

#### 选择[开始→设置→系统→恢复出厂值]进入。

选择<是>,输入: 0000,点击<输入>,即可对手机进行恢复出厂预 设值的操作。

注意:

执行该操作后,手机将自动重启,您将丢失保存在手机中的数据 及自行安装的软件。请在执行本操作前,备份您的重要数据。

## ■ 连接选项设置

选择「开始→设置], 选择「连接] 选项卡设置手机的连接方式。

无线收发

勾选「接收所有无线数据交换内容]后,您才可接收其他设备无线发 送的数据。

## 无线管理器

- **← 点击<全部>可同时开启或关闭蓝牙功能和电话功能。**
- 点击<蓝牙>可开启或关闭蓝牙功能。
- 点击<电话>可开启或关闭电话功能。

## 由**USB**连接到**PC**

勾选「启用高级网络功能]后,可更改您的设备所使用的 USB 连接 类型,会帮助解决与 ActiveSync 的连接问题。

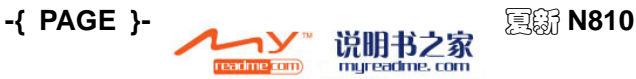

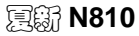

}

## 网卡

可选择不同的网络适配器并进行设置。

## 蓝牙

关于蓝牙的详细介绍请参见P**{** [P](#page-99-0)AGEREF \_Ref149618574 \h **}**的 "蓝牙"。

## 连接

关 于 Internet 及 WAP 的连接设置请参见 P **{**PAGEREF \_Ref178498763 \h **}**的"Internet Explorer"的相关内容。

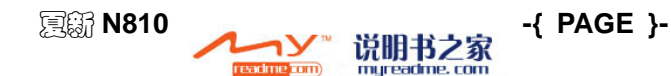

# **7.** 个人信息管理

您的手机包括了[联系人]、[日历]、[任务]和[便笺]等,您 可以独立或共同地使用这些程序。比如,存储在联系人中的电子邮件 地址可以被用来在信息中填写电子邮件的地址。

通过 ActiveSync,您可以使用手机和电脑同步 Microsoft Outlook 或 者 Microsoft Exchange 服务器中的数据。您也可以直接和一个 Microsoft Exchange 服务器同步信息。每当您同步的时候, ActiveSync 会比较本产品和电脑或服务器上作的改变,并将两者更 新到最新的数据。

您可以通过点击「开始]菜单中的相应程序图标实现程序之间切换。

## ■ 通信秘书

该功能可以阻断一切您不想接听的来电和来信,让您彻底远离骚扰电 话和骚扰短信的干扰。通信秘书是您工作和生活的得力助手。

注意:

1. 正常过滤来电需要SIM卡有来电显示服务。如果SIM卡无来电显 示服务,虽然您仍可以设置,但在实际使用中无效果。

2.如需过滤固定号码,请在号码前加区号,以保证号码过滤的准 确性。

洗择「开始→程序→通信秘书]进入到"密码保护"界面,此时您需 先输入手机保护密码,详情请参见P**[{](#page-52-0)** PAGEREF \_Ref176928634 \h **}**的"密码保护"。输入正确的密码后,进入"通信秘书"界面。

勾选<启用通信秘书>可开启通信秘书功能。

## 设置过滤周期

每日:每天有效。

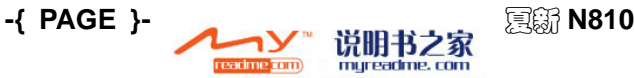

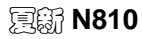

}

自定义:可设置一个星期中的某天或某几天有效。

#### 设置过滤模式

- **← 只接听:** 过滤"只接听名单"以外的来电或来信。
- **+ 免打扰:** 过滤"黑名单"以及"免打扰名单"的来电或来信。
- **+ 两者都不选:** 过滤"黑名单"的来电或来信。

## 设置过滤时间

- 周期为每日:可设置每日的只接听时段和免打扰时段。只接听时 段与免打扰时段不可有重叠。如设置有误,系统会提示"时间冲 突,请调整"。
- **← 周期为自定义:** 当一周中的某一天被选中时, 可以对这一天进行 模式的选择和开始、结束时间的设置。模式可选择只接听和免打 扰两种模式。

说明:

如果结束时间小于开始时间,则视为跨天,用"+"表示。

#### 设置过滤内容

可通过勾选<**讨滤来电>及<讨滤短信>**来设置只过滤来电、只过滤短 信或两者都过滤。

## 名单管理

点击<菜单>, 洗择「名单管理] 讲入。

- 黑名单:只要通信秘书功能开启,就会过滤该名单的来电或来信, 过滤后无任何过滤记录。最多可添加 200 个号码。点击<菜单>, 可选择如下选项:
	- ¾ 新增联系人:可编辑姓名与电话号码,点击<**ok**>保存到名单中。
	- > 编辑: 编辑当前的记录。

readme **com** 

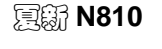

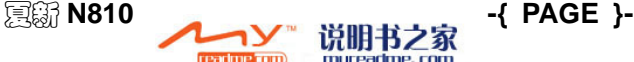

{ REF \_Ref149721633 \h \\* MERGEFORMAT }

### **AMOI 夏新**

- > 删除: 删除当前的记录。
- ▶ 从联系人添加: 进入联系人列表, 选择所需记录添加到名单。
- > 从通话记录添加: 进入通话记录列表, 选择所需记录添加到名 单。
- > 全部删除: 删除当前名单的全部记录。
- 只接听名单:只接听模式下,过滤此名单以外号码的来电或来信。 可在过滤记录中查看被过滤的记录。相关选项请参见"黑名单"。

注意:

"黑名单"与"只接听名单"中的号码不可重复。

 免打扰名单:免打扰模式下,过滤此名单中号码的来电或来信。 可在过滤记录中查看被过滤的记录。相关选项请参见"黑名单"。

## 短信关键字过滤

点击<菜单>, 选择「短信关键字过滤] 进入。勾选<启用短信关键字 过滤>可开启此功能。点击<菜单>,可选择[新增]、[编辑]、[删除]、 [全部删除]等操作。

最多可设置 200 组短信关键字。每组最多可输入 20 个汉字。过滤内 容可以为数字、标点符号、英文(字母、单词或者短句)、中文(字、 词、句)或者上述的任意组合。只要收到的短信中有内容与所设置的 短信关键字中的任何一个匹配,该短信就会被过滤,可到短信过滤记 录中查看。

## 换卡自动清除数据

点击<菜单>,再点击「换卡自动清除数据]可勾选或取消此功能。如 勾选了此功能,换 SIM 卡后,会将所有通信秘书的设置恢复为出厂 值;如不勾选,换卡后会保留原有设置。

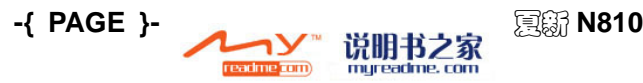

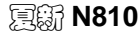

## { REF \_Ref149721633 \h

}

## 过滤记录

点击<菜单>, 选择「过滤记录]可杳看过滤的来电电话(包括号码、 时间)及短消息(包括号码、时间及内容)的过滤记录,分别可存储 200 个记录。点击<菜单>,可选择「拨打]、「答复]、「删除]、「全部 删除]等操作。对于短消息的过滤记录,还可双击记录来查看内容。

## ■联系人

[联系人]中有朋友和同事的列表,无论您在家中或路上都可以轻易 找到想要的信息。

本机中的联系人资料均保存在 SIM 卡或话机中。

- **SIM** 卡中保存的联系人资料:仅包括姓名和一个号码(其存储容 量根据 SIM 卡的型号而定)。
- 话机中保存的联系人资料:在本机中的联系人记录中,您不仅可 以记录联系人的姓名、多个不同类型的电话号码、电子邮件地址 和家庭地址等信息, 还可以储存联系人大量的个人信息, 例如生 日和纪念日等。

## 新建话机联系人

(1) 在「今日]界面, 选择<联系人>进入联系人列表, 点击<新建>, 选择<Outlook 联系人>即可进入联系人详细信息输入界面, 如 下图所示:

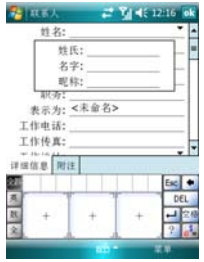

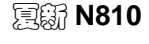

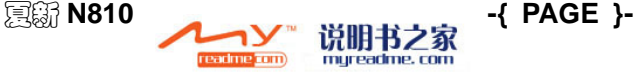

{ REF \_Ref149721633 \h

\\* MERGEFORMAT }

- (2) 输入联系人的姓名及其它联系资料,编辑完成后请点击 <**ok**>按 钮,返回联系人列表。
- (3) 可以为联系人添加「附注]说明,还可以添加「类别]方便您的 查看。

## 新建**SIM**卡联系人

- (1) 在今日界面, 选择<联系人>进入联系人列表, 点击<新建>, 选 择<SIM 卡联系人>。
- (2) 输入联系人的姓名和电话号码。
- (3) 点击<**ok**>按钮,返回联系人列表。

## 联系人隐私设置

将联系人设置为隐私记录之前,需要先启用私密保镖功能。启用"私 密保镖"功能请参见P**{** [PA](#page-125-0)GEREF \_Ref178586687 \h **}**的"设置私 密隐私"。此后在"**显示状态**"下,您才可以将话机联系人设为隐私, 进入"联系人"界面,选中一条话机联系人,选择<菜单>,选择「设 为隐私], 则当前记录已设为隐私记录。

您可以对设置为隐私的联系人进行取消操作,选中需要取消的隐私记 录, 洗择<菜单>, 洗择「取消隐私], 即可完成取消操作。

3 说明:

1. 联系人设为隐私后,若私密保镖的当前模式设为"显示隐私" 状态,则联系人列表将显示隐私记录;若设为"隐藏隐私"状态, 则隐私记录将不被显示。

2.联系人设为隐私只能针对话机联系人,SIM卡联系人不可以设 置为隐私记录。

若某个联系人设置为隐私联系人时,则该联系人在「快速拨号]、[通 话记录]以及「短信]中也将自动设为隐私记录:

**1**.私密保镖启用后,若当前状态为"隐藏隐私"状态,则与联系人

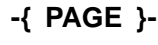

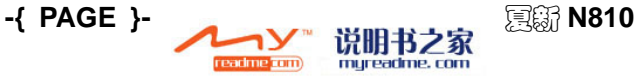

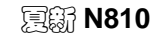

}

相关联的记录状态如下:

- ← 联系人:该联系人为不可见。
- 通话记录:为不可见。具体出现的情况如下:
	- > 拨出该联系人时,界面与拨打陌生联系人同等处理:通话结束 后,该拨出电话记录为不可见。
	- > 该联系人呼入,界面与陌生联系人来电等同处理;接听结束后, 该已接电话记录不可见。
	- ¾ 未接来电时,则有未接陌生联系人的来电提示,且通话记录列 表中有记录,用户可以查看详情,未接来电后,第一次进入通 话记录,显示包括私密在内的所有记录;第二次进入通话记录, 私密相关的记录删除隐藏(不管您是否查看详情)。
- ◆ 短信: 发出、接收未查看提示等, 都当作陌生联系人等同处理。

2. 私密保镖启用后, 若当前状态为"**显示隐私**"状态, 则与联系人 相关联的记录状态如下:

- 联系人:该联系人为可见。系统自动在该联系人姓名中加上前缀 **★号**(表示"**私密保镖");**如原联系人姓名为"姚明",则一 旦被设定为隐私记录, 在"显示隐私"状态下, 则该联系人就变 为"★姚明"。
- 通话记录:为可见。具体出现的情况如下:
	- > 拨出该联系人,界面和拨打普通联系人同等处理;通话结束后, 该拨出电话记录可见,且记录有前缀显示(前缀★号)。
	- > 该联系人呼入, 界面和普通联系人拨入同等处理, 接听结束后, 该已接电话记录可见,且记录有前缀显示(前缀★号)。
	- > 未接来电时,则和普通联系人未接来电等同处理,杳看详情后, 未接电话记录可见,且记录有前缀显示(前缀★号)。
- ← 短信: 发出、接收、有杳看提示等, 同普通联系人同等处理; 杳 看详情后,为可见,且有前缀显示(前缀★号)。

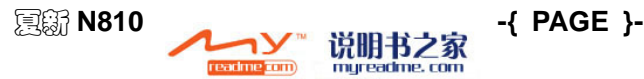

{ REF \_Ref149721633 \h

#### AMOI夏新

\\* MERGEFORMAT }

## 群组管理

N810 为您设置了"家人"等四个分组, 您还可以自定义分组。还支 持群发短信以及群组设置等操作。

您只能对话机联系人里的记录进行分组,SIM 卡联系人的记录不支持 分组功能。若您为某分组设置了组,该分组成员来电时,手机的铃声 将是该分组的特定铃声。

在今日界面, 选择<联系人>, 进入联系人列表界面, 选择<菜单>, 选择「群组管理], 讲入到如下界面:

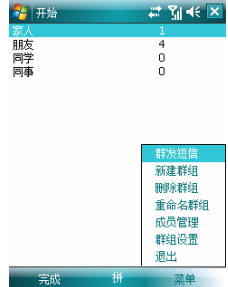

选择<菜单>,您可以对分组进行如下操作:

- 群发短信:向选中的组中的联系人发送短信。
- 新建群组:自定义一个新的组。
- 删除群组:删除所选中的组。
- + 重命名群组: 将洗中的组重新命名。
- + 成员管理: 将选中的组添加成员,可通过选择<菜单>, 选择「添 加成员]来添加所需的联系人。
- 群组设置:设置群组个性铃声以及个性图片:

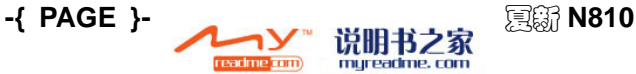

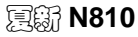

}

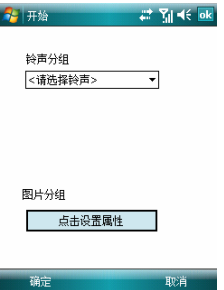

铃声分组和图片分组设定后,当属于该组的联系人来电或去电时,显 示群组图片,属于该组的联系人来电时,播放群组铃声。如某联系人 设定了个人的个性铃声,则优先级为:个人个性铃声、然后群组个性 铃声,再手机铃声。

+ 退出: 返回到联系人界面。

## 群组联系人列表

进入选中的群组,显示该群组中所有联系人的列表,如下图所示:

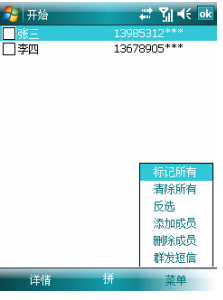

以上界面中, 洗择<**详情>**, 可杳看洗中联系人的详细信息, 并可编辑; 选择<菜单>,可进行如下选项的操作:

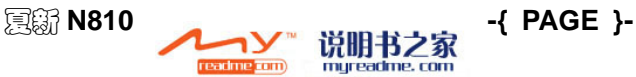

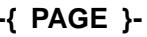

{ REF \_Ref149721633 \h

\\* MERGEFORMAT }

## **AMOI 夏新**

- 标记所有:选中该群组的所有联系人。
- + 清除所有: 取消被洗中的联系人。
- + 反选: 选中或不被选中群组联系人。
- 添加成员:向群组添加联系人。
- 删除成员:删除所选中的联系人。
- + 群发短信: 向选中的组中的联系人发送短信。

## 查看联系人

在今日界面, 选择<联系人>, 进入联系人列表界面, 界面中会显示话 机和 SIM 卡中所有联系人的列表。

- 在联系人列表中,保存在话机记录的姓名后都会显示其默认呼叫 号码类型。如果其默认呼叫号码为工作电话,则会显示"工"字; 如果默认呼叫号码为住宅电话则显示"宅"字;移动电话为"移" 字。而保存在 SIM 卡中的记录, 则只显示 SIM 卡的标记。
- 点击您要查看的联系人,可以查看该联系人的详细信息界面。

## 查找联系人

在今日界面, 洗择<联系人>, 进入联系人列表界面, 如下图所示:

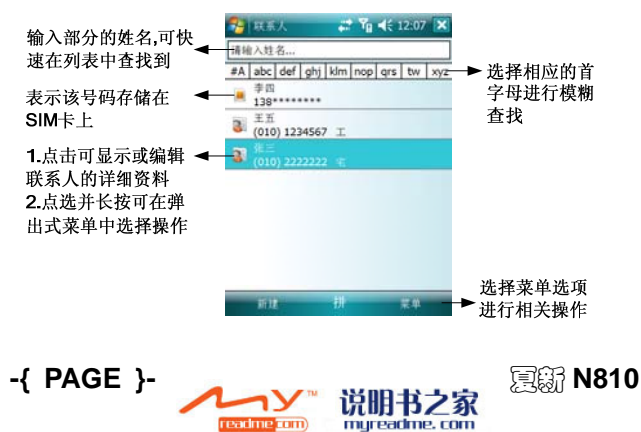

}

## 火拼速查

通过火拼速查功能,您可以快速查找到特定联系人。

在今日界面,点击<电话>,即可进入电话界面,输入要查找的联系人 姓名的首字母所在的拨号键盘的数字,并点击 , 可快速列出匹 配的结果。

#### 输入数字快速查找

以汉字方式存储姓名:您可以输入要查找的联系人姓名的首字母所在 拨号键盘的数字。

## 2 示例: 杳找"李白"

在今日界面,点击<电话>,即可进入电话界面,点击 ad ad , 由 于"ikl"都与"5"同键位,"abc"都与"2"同键位,所以输入"52" 时,再点击 书,其它诸如"李波""凯安""贾才"等都会出 现,根据需要进行选择。如下图所示:

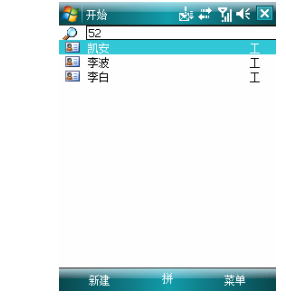

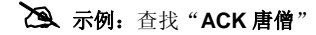

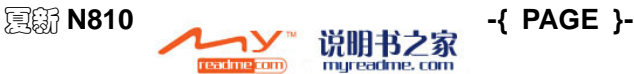

## { REF \_Ref149721633 \h \\* MERGEFORMAT }

AMOI 夏新

先输入"ACK"所在拨号键盘<225>按钮,再加上"唐僧"的拼音首 字母"T""S",您只要输入"ackts"即点击<22587>按钮,再 点击 精 就可以查到。如下图所示:

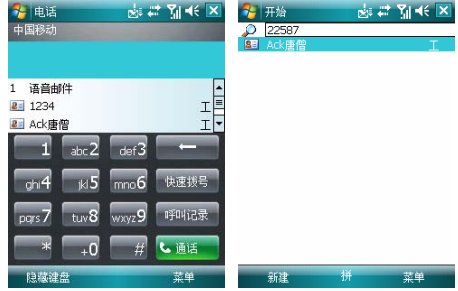

以英文字母方式或是以数字方式存储姓名:直接在拨号键盘上通过点 击英文字母或数字键。空格符号以"0"键替代。再点击 以查到。

## 更改显示方式

更改联系人在列表中的显示方式,请在联系人列表界面,选择「菜单 →选项],可以进行更改。

## 更改显示类别

在联系人列表界面, 选择「菜单→筛选], 可选择想要在列表中显示 联系人类别。

## 更改联系人资料

要更改联系人资料,请进入该联系人的详细资料界面, 洗择「菜单→ 编辑],可以更改联系人的资料。如下图所示:

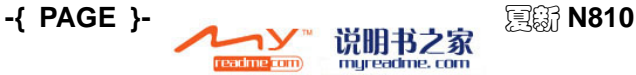

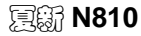

}

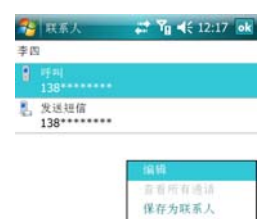

发送短信... 发送联系人 制除 SIM 卡联系人 添加到快速拨号, 学品

## 删除联系人

在今日界面, 选择<联系人>, 进入联系人列表界面, 选择您想要删除 的联系人, 选择「**菜单→删除联系人**】, 确定后即可删除该联系人。

式田

## ■ 仟条

使用「任务】功能,可以跟踪您要完成的事务。今日界面可以显示各 种工作信息。

## 新建任务

- (1) 选择[开始→程序→任务→菜单→新任务],进入新建任务界面。
- (2) 编辑任务主题及其的详细内容。
- **←** 要将任务归类, 请在编辑过程中选择「类别], 并从列表中选择 一种类别。要新建一种类别,请点击<新建>,点击<**ok**>按钮完成 一种类别的建立。
- **← 在「附注]洗项卡中添加文本。输入完成后, 请点击<ok>按钮返** 回任务列表。
- **←** 要快速建立一项任务, 请在显示任务列表界面, 点击「点击此处 可添加新任务],可以输入任务内容。

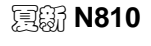

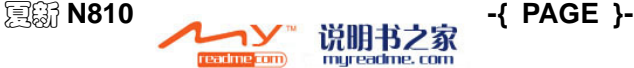

## { REF \_Ref149721633 \h

#### **AMOI 夏新**

 $\sqrt{M}$  MERGEFORMAT  $\frac{1}{2}$ 

- + 要对新任务自动设置到期提醒, 请在任务列表中选择「菜单→选 项**…**],勾选[为新项目设置提醒]。
- **← 要变更任务资料, 洗择该项任务, 然后点击<编辑>按钮, 即可讲** 行重新编辑。

## ■ 便笺

便笺可供快速地记录想法、绘图,以及电话号码,用来建立书面记事 或录音。

## 建立便笺

- (1) 选择[开始→程序→便笺→新建]。
- (2) 您可以手写、绘图、键入及录音的方式建立一则便笺。
- (3) 您可以在便笺中插入日期。首先,确定您没有选择任何内容或选 择任何绘图。然后在便笺界面点击并长按任一处,在弹出菜单中 选择[插入日期]。

## 制作录音的方法

- (1) 选择「开始→程序→便笺],新建便笺或打开原有的便笺。
- (2) 选择[菜单→查看录音工具栏]。
- (3) 让手机的话筒靠近嘴巴或其它的声音来源。
- (4) 点击 开始录音, 录音开始时会有一声"啾"声。点击 可 停止录音,同时会发两声"啾"声。录音会以《表形状的图标形 式出现在便笺中或成为单独的文件。
- (5) 在资源管理器里打开单独的录音文件或在便等里点击 可播放录音。点击 1 曾设置音量。

## 设置录音格式

在便笺列表中, 选择「菜单→选项→全局输入选项], 您可以进行设 置。

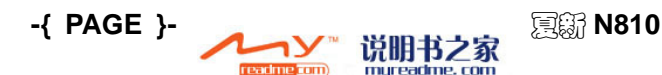

AMOI 夏新

}

## 重新命名或移动便笺

选择您想要重新命名的便笺,选择[菜单→工具→重命名**/**移动**…**], 可以进行重命名/移动操作。

### 选择便笺模板

- (1) 在便笺列表中选择「菜单→选项】。
- (2) 从「默认模板]下拉框中, 洗择预先设计的模板套用于所有新的 便笺。

## 用**MMS**发送便笺

在便笺列表中点击并长按一则便笺或录音, 在弹出菜单中, 选择「发 送**…**]。

## ■ 日历

使用日历可以安排约会,其中包括会议及其它事件的行程。您可以使 用几种显示方式(日程,天,周,月,年,农历)中的一种来核对您的 约会,并可在日历中设定声音或其他方式提醒您约会行程。当天的约 会会显示在[今日]屏幕中。

选择「开始→日历], 即可显示约会列表。若之前没有设置, 则显示 "无约会"如下图:

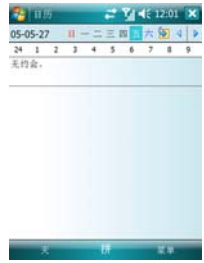

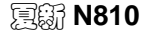

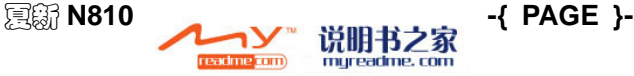

{ REF \_Ref149721633 \h

### **AMOI 夏新**

\\* MERGEFORMAT }

## 建立约会

- (1) 要建立新的约会, 选择「**菜单→新约会**】。
- (2) 输入约会的详细信息。
- 点击[开始时间]、[结束时间]可以改变日期和时间。
- 要添加附注,请选择[附注]选项卡,您可以输入文本备注。
- ← 要设定约会提醒, 选择「提醒→提醒我]。
- 点击<**ok**>按钮完成。

## 变更约会

- (1) 选择需要变更的约会, 进入约会的详细信息界面, 选择「菜单→ 编辑], 您可以重新输入新信息。
- (2) 完成后,点击<**ok**>按钮。

要自动设定新建约会的提醒功能,请在日历中, 选择「菜单→工具→ 选项**…**→约会→为新项目设置提醒]。

## 发送会议通知

您可以使用日历和 Outlook 电子邮件的使用者设定会议。会议通知会 被自动建立,并在收件箱同步时,或是在连接邮件服务器时发送。

- (1) 建立约会并输入会议信息。
- (2) 选择「与会者], 从已输入的联系人 e-mail 地址列表中, 选择 会议参加者 。
- (3) 选择其它预设定的选项,然后点击<**ok**>。
- (4) 会议通知会被自动建立,并于您下次和个人计算机进行同步操作 时,发送给出席者。您在「附注] 选项卡中所输入的文字备忘, 也会一并传送。

说明:

与会者只能从已输入E-mail地址的联系人中选择。

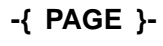

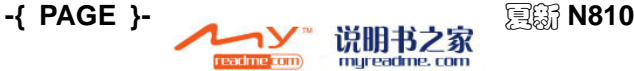

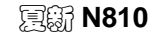

}

## ■ 搜索资料

手机中的「搜索]功能可以帮助您快速找到您所需要的资料。

- (1) 选择[开始→程序→搜索]。
- (2) 在「搜索]一栏中,输入想要搜索的关键字。
- (3) 在「类型]一栏中, 选择文件属性, 以缩小搜索的范围。
- (4) 点击<搜索>,开始查找符合上述条件文件或文件夹。

若要快速找出在手机占用储存空间较大的资料数据,请在「类型]中 选择「大于64KBT 选项。

## ■ 计算器

通过此功能您可以在手机中进行运算,包括加、减、乘、除和百分运 算等。

选择「开始→程序→计算器],即可进入计算器功能。

## ■ 帮助

选择「开始→帮助],您可以查看关于手机使用的相关帮助资料。

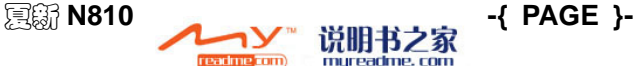

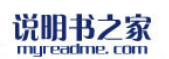

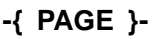

# **8.** 收发信息

您可以在信息功能中收发 E-mail、彩信及短信。E-mail 信息是通过邮 件地址传送的,您可以从 Internet 服务供应商(ISP)、E-mail 服务 供应商处取得该地址。彩信和短信则是利用电话号码作为信息地址, 通过您的 GSM 移动运营商传送及接收。

说明:

当您的手机使用ActiveSync与电脑同步时,您将不能通过GPRS 上网、收发彩信和Internet电子邮件。

## ■邮件向导

使用邮件向导可快速新建常用邮箱服务器的电子邮件帐户。新建的帐 户会出现在「信息]菜单中的帐户列表中。

## 新建帐户

待机状态下, 选择「开始→程序→邮件向导], 进入邮箱服务器列表 界面,提供 13 个常用的邮箱服务器供您选择。

- (1) 按 ▲/▼ 选中一个您需要的邮箱服务器, 点击<下一步>, 或直 接单击此服务器。
- (2) 输入用户名、密码及确认密码,点击「选项]可设定邮箱的接收 属性,包括自动连接并检查邮件信息的时间间隔以及下载邮件信 息的时间天数。
- (3) 点击<完成>以保存设置, 等待界面提示"成功创建新账号"后, 点击<**ok**>,新帐户创建完成。

## 手动设定

您可以在「**信息**]菜单中对帐户重新进行详细的设置。选择「开始→ 信息], 选择<菜单>, 选择「洗项], 点击某一个帐户即可对此帐户讲

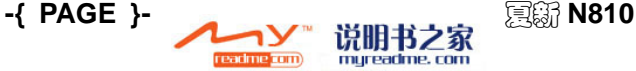
}

行设置。您也可以在[信息]菜单界面点击进入某一帐户的文件夹后, 选择[菜单→工具→选项]进入。详细的操作详情请参见P**[{](#page-72-0)** PAGEREF \_Ref180916433 \h **}**"设置邮件帐户"。

# 使用帐户

详细的操作详情请参见"Outlook 电子邮件"。

# **Outlook**电子邮件

邮件系统可以接收 Internet 电子邮件,还可以利用 ActiveSync 与个 人计算机上的 Exchange 或 OutLook 同步接收邮件。您可以通过收 件箱收发 Internet 上使用 POP3 或 IMAP 代理的邮件。

注意: 在使用彩信、电子邮件功能时, 请您进入菜单, 选择 [开始→设 置→连接→连接],点选相应的连接,在弹出的快捷菜单中选择[连 接],确保相应的连接状态为已连接。

### <span id="page-72-0"></span>设置邮件帐户

(1) 选择「开始→信息], 选择「新建电子邮件帐号], 输入电子邮 件地址。

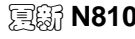

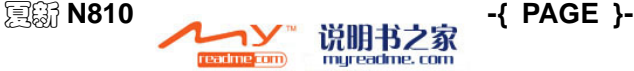

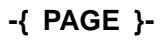

### { REF \_Ref178737605 \h \\* MERGEFORMAT }

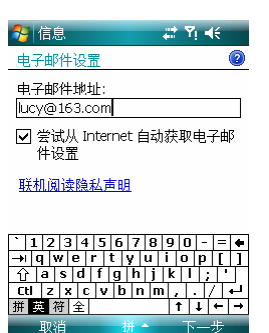

- 若勾选[尝试从 **Internet** 自动获取电子邮件设置],点击<下一步 >,会尝试将您的手机连接到您的 E-mail 邮件服务器,并自动下 载必要的连接设置。
	- ¾ 当手机找不到您输入的帐户的设置时,点击<下一步>,进行手 动设置。
	- ¾ 当手机找到您输入的帐户的设置时,点击<下一步>,继续进行 设置。

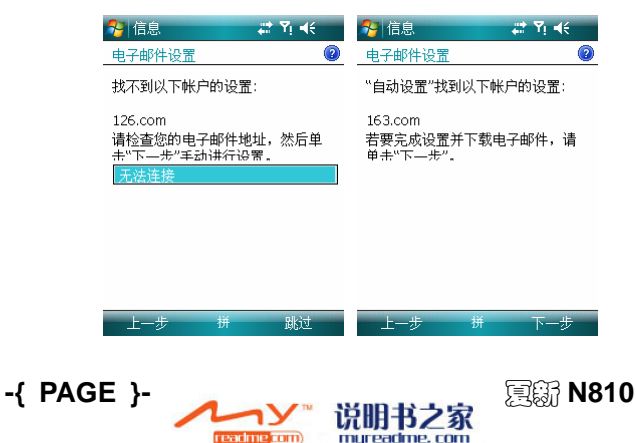

} 若不勾选[尝试从 **Internet** 自动获取电子邮件设置],点击<下一 步>进行手动设置, 需要手动选择电子邮件提供商。

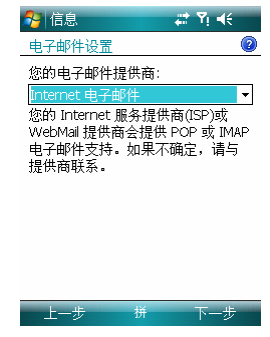

(2) 输入您的姓名,点击<下一步>。

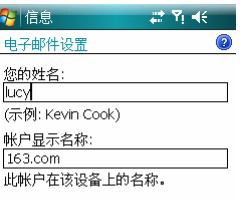

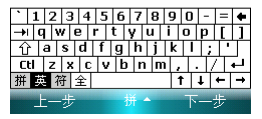

mureadme, com

(3) 输邮件接收服务器名称,选择符合您的 E-mail 服务商所支持的 帐户类型(POP3 或 IMAP4) , 然后点击<下一步>。

readme<mark>com</mark>)

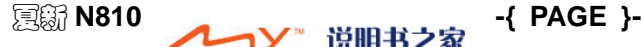

### { REF \_Ref178737605 \h \\* MERGEFORMAT }

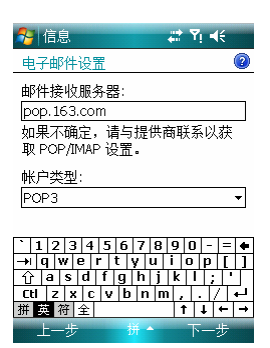

(4) 输入用户名及密码, 然后点击<下一步>。如果您勾选了[保存密 码]选项框,下次当您要登录 E-mail 帐户时,设备就不会要求您 输入密码。如果遗失手机,其它人便会获取到您的帐户。

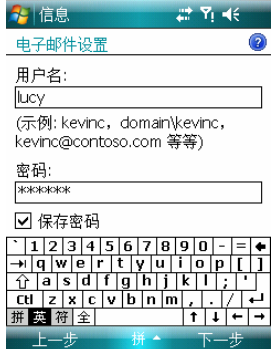

(5) 输入邮件发送服务器名称, 然后点击<下一步>。目前大多数免 费邮箱都需要 SMTP 认证,如果您的发送服务器也需要认证, 建议您勾选「发送服务器要求身份验证],以保证邮件发送。

mureadme, com

readme **com** 

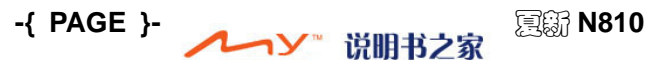

}

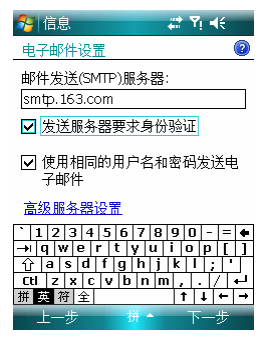

(6) 选择自动发送/接收的时间后,若您需要阅读整个邮件信息,可 通过选择「检查所有下载设置],选择<下一步>,可在「邮件 下载限制]选项里选择「整个邮件]即可。然后点击<完成>完 成设置。

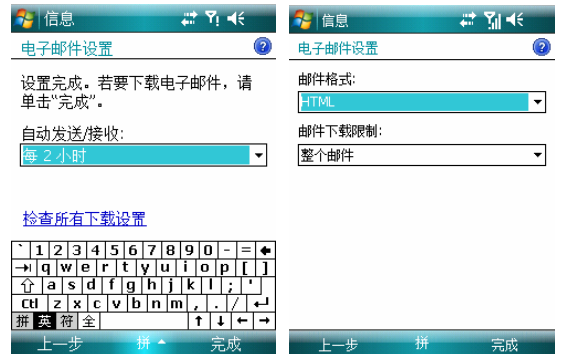

完成上述步骤后,选择帐户。您的新帐户会出现在这个菜单中。此时, 您可以开始连线到您的 E-mail 服务器。

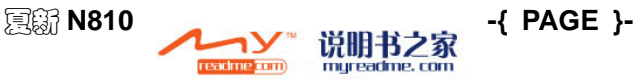

### { REF \_Ref178737605 \h

 $\sqrt{u}$  MERGEFORMAT  $\frac{1}{2}$ 

### **AMOI 夏新**

### 切换帐户

洗择[菜单→转到], 洗择帐户名称。

#### 删除帐户

洗择「开始→信息], 按 ▲/ ▼ 洗择要删除的帐户, 洗择「菜单→删 除],在弹出的提示框选择[是]。您无法删除短信帐户及彩信帐户。

### 编辑发送邮件

- (1) 选择[开始→信息],点击进入您想发送邮件的帐户。
- (2) 选择[菜单→新建]。
- (3) 在[收件人]一栏中输入电子邮件地址, 或者点击<收件人>按钮, 从联系人列表中选择。
- (4) 输入主题和邮件正文。
- (5) 如果您要发送附件,点击「菜单→插入],您可以插入图片、语 音便笺或文件,打开文件管理器,选择要添加的附件。
- (6) 如果您想发送录音文件,可以通过插入「语音便笺]进行录制, 手机自动将文件作为附件。
- (7) 写完邮件后,请点击窗口左下方的<发送>,或者点击<**ok**>按钮 将邮件保存在草稿箱中供下次修改或发送。

### 接收邮件

- (1) 在帐户任一文件夹中,点击[菜单→发送**/**接收]。
- (2) 系统连接到邮件系统时,自动发送发件箱中的邮件,同时将新邮 件下载到收件箱中。
- (3) 默认设置下,收件箱仅下载每个邮件的邮件头内容,系统不会下 载任何邮件的附件,您可以在邮件服务属性中更改默认设置。如 果您要阅读整个信息,必须要标记收件箱中的邮件,然后再连接 邮件服务器或再次进行同步。详细的操作请参见"设置邮件帐 户"。

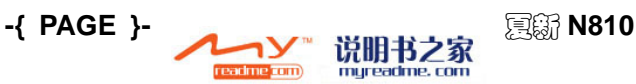

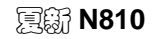

}

# ■ 短信

在发送文字短消息之前,您的手机必须正确存储GSM移动运营商的服 务中心号码。

- (1) 在今日界面下, 选择<电话>, 进入电话界面, 选择「菜单→选 项→服务→语音邮件和短信],点击<获取设置>按钮。
- (2) 输入网络运营商提供的短信服务中心号码后,点击<**ok**>按钮。

### 新建短信

- (1) 选择[开始→信息],选择[短信],选择[菜单→新建→**SMS**] 即可打开新建短信界面。
- (2) 在「收件人]中输入一个或多个电话号码, 使用分号分隔, 或者 选择[菜单→添加收件人**…**]打开联系人列表选择。
- (3) 在正文框中输入内容, 或者选择「菜单→常用短语], 选择添加 已预置的内容。
- (4) 点击<发送>。
- (5) 如果您要在每条将要发送的短信末尾添加签名,在短信收件箱界 面点击[菜单→工具→选项→帐户→签名]。
- (6) 在「洗择帐户]中选择短信,勾选「此帐户使用签名], 在文本 框输入签名。如您要在转发或回复短信时同时使用签名,请勾选 [答复和转发时使用]。
- (7) 如果您要送达提示功能,在短信收件箱界面点击[菜单→工具→ 选项→帐户→短信],勾选「要求送达通知]。

### 短信聊天

通过该功能,您可以浏览所选择的聊天者的所有信息,并可以直接进 行回复、拨打电话等操作。

选择[开始→程序→短信聊天],进入到"短信聊天"界面。

进入短信聊天界面中所有短信会按照不同聊天对象以列表记录显示。

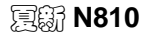

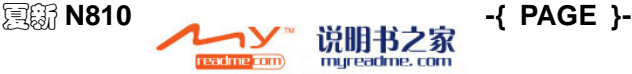

# { REF \_Ref178737605 \h

**AMOI 夏新** 

#### $\sqrt{u}$  MERGEFORMAT  $\frac{1}{2}$

信息列表左端将会以不同的图标表示不同的短信聊天记录,具体如下 表所示:

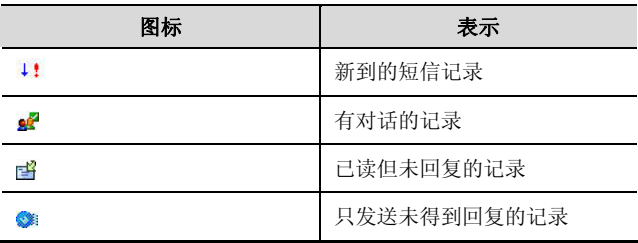

在短信聊天界面, 选择<菜单>还可以进行如下选项的操作:

- 新增聊天:进入短信界面,进行选择新聊天对象发送短信,当对 方回复后,即生成与该聊天对象的列表记录,此时,选择<回复>, 聊天记录中包含本机最先发起的短信内容。
- + 拨打电话: 直接呼叫聊天对象。
- 清空聊天记录:提示:"确定要永久删除该号码的所有聊天记录 吗?**SIM** 卡上的信息将不会被删除"。选择[是]将删除与此聊 天对象的所有聊天记录,即删除对此聊天对象的收件箱信息和已 发送的邮件中的信息。
- 退出:退出短信聊天界面,并直接返回到主菜单界面。

进入短信聊天的编辑界面, 洗择<**菜单>,** 洗择「**常用短语**】, 可插入 您所需要的常用短语。

# 彩信

只有您的 SIM 卡支持, 您的手机才可以接收和发送彩信(多媒体信 息)。有关彩信服务的价格等方面的问题请向您的 GSM 移动运营商 咨询。

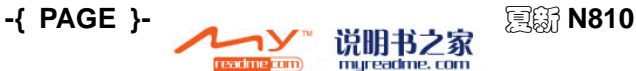

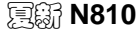

}

### 彩信设置

[彩信中心设置]选项卡会列出可供您使用的服务器。[关于]选项卡则 会列出有关 MMS 各种程序信息.

要成功地接收和发送彩信,请对[彩信中心设置]进行正确的设置:

选择[开始→设置→连接→连接],选择[**Internet** 设置→管理现有连 接],点选并长按[**CM GPRS**],在弹出式的菜单中选择[连接]。

- (1) 选择[开始→信息→短信], 在"短信"界面, 选择<菜单>, 选 择[新建→MMS], 选择<选择>进入到"彩信"界面, 在此界面 选择<菜单>,选择[选项→彩信设置]进入到"彩信设置"界面, 您可以看到[参数设置]、[黑名单]、[彩信中心设置]、[关于] 四个选项卡,点击[彩信中心设置]选项卡,选择默认的 [**CmwapMMSC**]设置即可。
- (2) 选择 [参数设置]选项卡:
- 立即接收:通常您会在一个新彩信到达时收到一份通知。如果您 勾选这个选项,手机就会自动下载新的彩信。
- **+ 下载无漫游提示:** 勾选该选项, 则当您手机处于漫游状态下, 下 载彩信将不会有相应的提示。
- 发送后保存彩信:储存已发送的彩信。
- 使用彩信后中断网络连接:当发送或接收彩信后,手机自动断开 GPRS 连接。
- 中断前尝试次数:这是一个可让您设置程序在停止发送彩信前的 学试发送次数。
- 图片分辨率:选择您要传送的影像分辨率。将分辨率降低到原始 分辨率以下可以缩短发送/接收的时间。

### 新建彩信

彩信是由各种不同的幻灯片结合所建立。每张幻灯片可以是图片、视 频文件、声音文件和文字。请选择[开始→信息→短信], 在"短信"

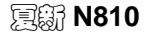

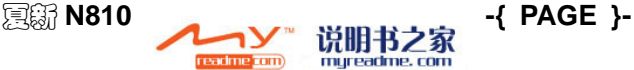

### { REF \_Ref178737605 \h \\* MERGEFORMAT }

### **AMOI 夏新**

界面, 选择<**菜单>**, 选择[新建→MMS], 此时不会出现空白的新彩 信,而是显示事先制作好的模板画面,让您选择要使用的模板。如果 您下次想从空白的新彩信开始编辑,请勾选[总是选择自定义]选项, 选择<选择>进入到如下界面:

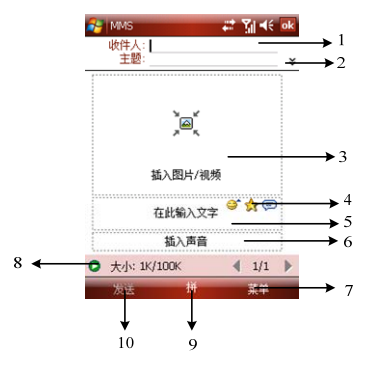

**1**.在此输入收件人和主题。

2. 选择向下箭头符号还可以选择将该彩信[抄送]、[密送]给其他收 件人。

- **3**.点击进入选择添加图片或视频文件。
- 4. 点击选择收藏夹的网址, 选择<选择>即可插入。
- **5**.点击进入文字。
- **6**.点击选择添加声音文件。
- **7**.提供菜单选项:可进行添加收件人、插入媒体文件等操作:
- 添加收件人:进入到联系人列表中选择将要发送的对象,您可以 将彩信发送给多个接收者,允许选择多个联系人。
- ← 插入媒体文件: 可选择插入图片/视频或声音或常用短语。
- 删除媒体文件:可选择删除图片/视频或声音或文字。

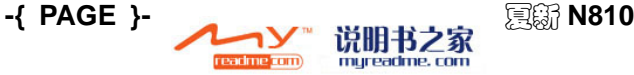

}

- 幻灯片:提供插入幻灯片、删除幻灯片和编辑幻灯片:
	- ¾ 插入幻灯片:在目前的彩信中插入一个新的空白幻灯片。
	- ¾ 删除幻灯片:从彩信中删除目前的幻灯片。
	- > 编辑幻灯片: 设置幻灯片的顺序, 并显示每张幻灯片的时间。
- **← 模板:** 提供从模板新建和保存为模板:
	- > 从模板新建: 使用预先制作好的模板建立一则新彩信。
	- **≥ 保存为模板:** 将目前的彩信储存成模板以便将今后使用。
- ← 拍摄: 提供图片和视频。
	- > 图片: 拍照新的照片。
	- > 视频: 拍摄新视频。
- **← 附件...**: 在目前的彩信中添加 vCard, vCalendar 或其它文件。
- 使用短信发送:将该彩信转为短信发送,该操作只保留收件人和 文字内容。
- 取消彩信:取消新建的彩信并返回上一级菜单。
- 选项:提供背景、文字布局、文字大小、文字颜色、文字背景以 及发送选项。
	- > 背景: 您可以选择彩信背景颜色。
	- **▷ 文字布局:** 可决定您加入的文字出现在彩信中的位置。
	- ¾ 文字大小:提供小、普通和大,根据您的需要进行选择。
	- **≻ 文字颜色:** 根据需要选择插入到彩信中的文字颜色。
	- > 文字背景: 根据需要洗择文字背景颜色。
	- > 发送选项: 可对彩信的有效期限, 优先级等进行设置。
	- > 彩信设置: 可对彩信的相关参数进行设置。

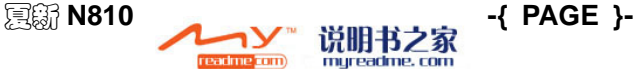

{ REF \_Ref178737605 \h

**AMOI 夏新** 

- \\* MERGEFORMAT }
- **8**.点击图标可预览彩信。
- **9**.输入法选择。
- 10. 选择<发送>即可发送当前彩信。

# **Messenger**

MSN Messenger 是 Microsoft 开发的即时信息收发系统,您的手机中 的 Messenger 包括以下功能:发送和接收即时信息或加入群组聊天; 设置状态(联机、显示为脱机、离开等)以及查看您的联系人的状态; 不仅可发送文本消息,还可发送语音剪辑;发送图片和文件;使用表 情符号。使用 Messenger 时, 您必须有一个 Microsoft Passport 或 Hotmail 帐户。如果您已经取得这些帐户,首先需要在手机中登录 Windows Live, 然后登录 Messenger。使用 Messenger 需进行网络 连接,请确认您的 SIM 卡开通了此项服务。

# 登录至**Windows Live**

您需要先更新手机的时间日期设置,否则可能会无法登录。当手机通 过数据线与电脑进行同步连接时,无法进行网络连接。因此请确认手 机未与电脑连接。

(1) 选择[开始→程序→**Messenger**],点击<登录>,进入登录 Windows Live 界面。点击<接受>,输入您的帐户和密码,点击 <下一步>。

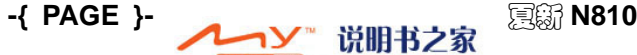

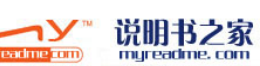

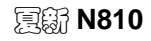

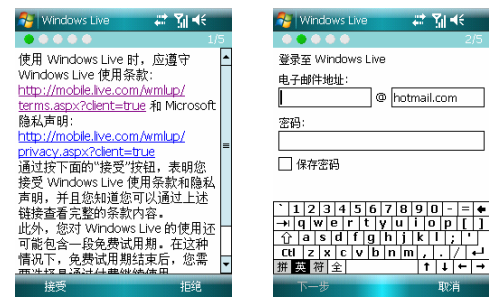

(2) 在以下步骤中,您可进行帐户的设置。您以后可在帐户设置菜单 中更改这些选项。

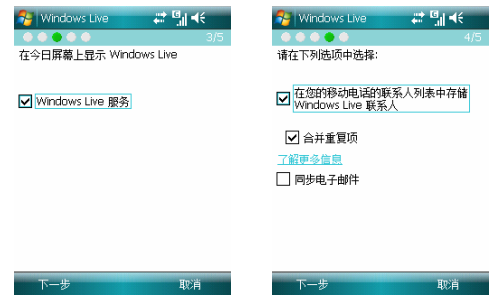

(3) 成功登录后的界面如下图所示。点击界面下方,可进入"更改外 观"界面,您可设置您的显示名称、个人消息和显示图片。

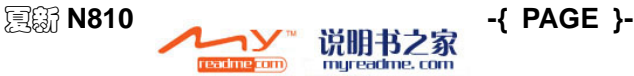

### { REF \_Ref178737605 \h

}

### { REF \_Ref178737605 \h \\* MERGEFORMAT }

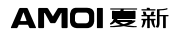

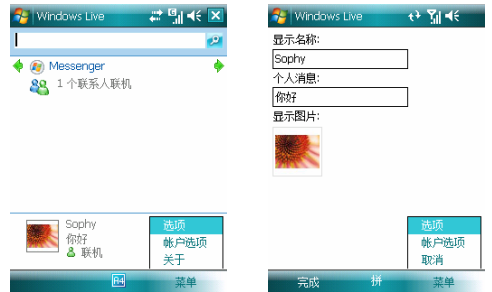

# 登录**Messenger**

成功登录 Windows Live 后,进入 Messenger 登录界面,设置登录状 态后,点击<登录>即可。登录后,选择 [菜单],您可以选择更改状 态、更改外观、添加新联系人、注销等操作。

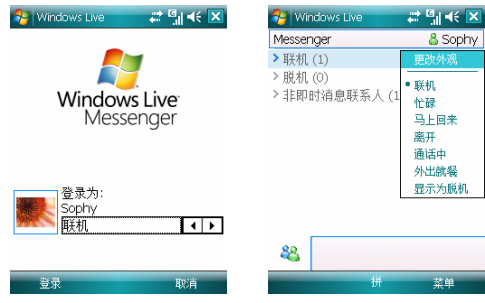

# 使用**Messenger**聊天

点选并长按您想与之聊天的联系人,选择<发送即时消息>可打开聊天 窗口,如下图所示:

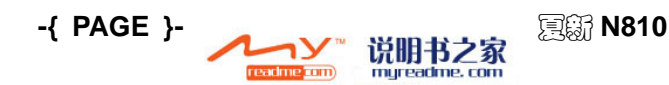

#### { REF \_Ref178737605 \h AMOI 夏新

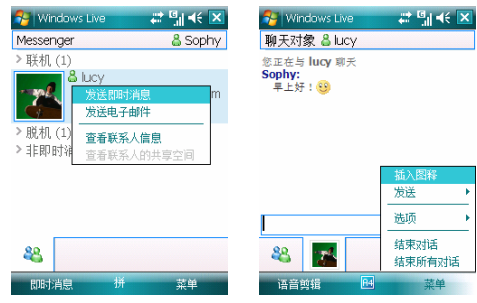

#### 聊天窗口的相关操作:

- **+ 语音剪辑:**点击<语音剪辑>可开始录音,出现录音进度条。此时 点击<发送>即可将录音发送给对方。
- 插入图释:可选择表情符号。
- + 发送: 可选择发送图片、文件。
- **+ 选项:** 可添加参与者进行群组聊天、杳看参与者。
- 结束对话:结束当前的对话。
- + 结束所有的对话。

### 帐户相关设置

进入「程序→Windows Live<sup>]</sup>或 Messenger 的"更改外观"界面, 洗择「菜单],有如下洗项:

- 选项:可对今日屏幕选项、同步选项、同步计划、同步状态、电 子邮件、Messenger 进行相关设置。
- 帐户选项:可进行清除密码、切换 Windows Live ID 等操作。

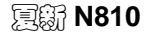

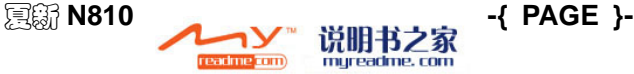

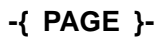

}

# **9.** 智能备份

使用本功能可将短信、彩信、联系人的信息备份为文件,存储到手机 或存储卡中,并可将备份文件还原。选择「开始→程序→智能备份] 进入本功能。

# ■ 进行备份

- + 进入备份功能界面: 点选并长按您想要备份的信息类型, 在弹出 菜单中选择「备份],或点击右下角的<菜单>选择「备份]。
- + 选择要备份的内容: 短信和彩信可勾选「收件箱]、「已发送的 信息],联系人可勾选[话机联系人]、[**SIM** 卡联系人]。
- 选择要备份到的位置:可选择备份到话机的[**My Documents**] 文件夹中或「存储卡]中。
- 开始备份:点击左下角的<备份>。完成后弹出备份结果的提示。 备份成功后,为确保资料安全可以将生成的文件备份到电脑上。

备份文件的命名格式为"前缀+时间信息.后缀"。例如 "all20070503-162355.sms"。其中时间信息的格式为"年月日**-**小时 分钟秒"。前缀和后缀的命名规则如下表所示:

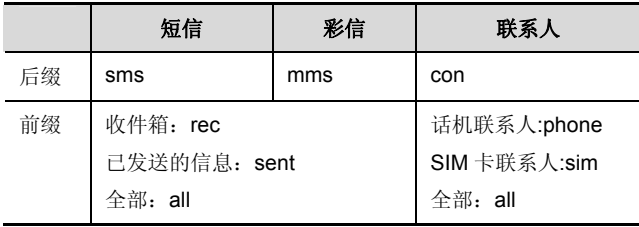

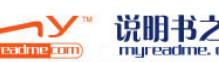

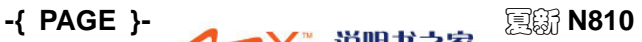

}

# ■ 讲行还原

- 进入还原功能界面:点选并长按您想要还原的信息类型,在弹出 菜单中洗择「还原],或点击右下角的<菜单>洗择「还原]。
- 选择要还原的文件:界面列出了当前信息类型的备份文件列表, 选择您要还原的文件。
- 开始还原:点击左下角的<还原>。完成后弹出还原结果的提示。

还原时遵循哪里来回哪里去的原则, 即备份数据来自于收件箱, 还原 时则自动还原到收件箱,备份数据来自于话机联系人,还原时则自动 还原到话机联系人。

# ■ 删除备份文件

- 点选并长按您想要删除的信息类型,在弹出菜单中选择[还原], 或点击右下角的<菜单>洗择「还原] 进入还原功能界面。
- 界面列出了当前信息类型的备份文件列表,选择您要删除的文件。
- **← 点击右下角的<菜单>洗择「删除]。选择「删除全部]会删除当** 前信息类型的所有备份文件。

您也可以在「资源管理器]中对备份文件进行管理。

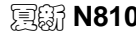

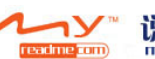

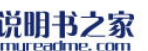

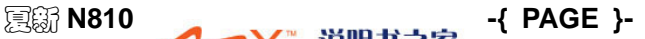

# **10.** 办公软件

# **Word Mobile**

Word Mobile 是配合电脑上 Microsoft Word 一起工作的, 会给用户 的文档复制提供便利。您可以在本设备中用 Word Mobile 创建新的 文档或从电脑中复制 Word 文档到本设备中。

用 Word Mobile 可创建各种文档, 如信件、会议摘要、出差报告。

# 创建文档

- (1) 选择[开始→**Office Mobile**→**Word Mobile**],点击<新建>。
- (2) 一个空白文档将会出现,如果您已在工具上的选项中选择了默认 的形式,文档就会以特定的模板格式显示出来。一次只能打开一 个文档,当您打开第二个文档时,系统会自动保存第一个文档。 您可以保存或使用不同格式的文档, 包括纯文本(.txt), Word 文 档(.docx),文档模板(.dotx),RTF 文档(.rtf)等。
- (3) 在编辑文档界面,点击<查看>您可以在 Word Mobile 中使用「T」 具栏]、「窗口内自动换行]、「缩放]功能。

Word Mobile 包含了一个存储在设备中的相关文件列表。点击列表中 的文件可以直接打开它,点击并停留在列表中的一个文件上,在弹出 菜单中洗择合适的菜单,就可以进行重命名 / 移动、删除、发送文件 等操作。

更多关于 Word Mobile 的使用信息,请选择「开始→帮助]查看。

# 文件转换

当发生数据转换时,PC 上以 Word6.0 或更新的版本所建立的 Word 文件(.docx)和模板(.dotx),会被转换成 Word Mobile 文件(.psw)及模 板(psw)。发生数据转换的时机包括:

数据同步期间

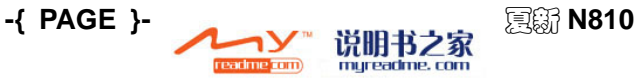

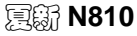

}

- 当您将 PC 上的 Word 文档复制到手机上时
- 当您在手机上开启有 Word 附加文件的 E-mail 信息时。在进行同 步或是将文件复制到 PC 时,Word Mobile 文件就会转换成 Word 文件。从 Word 转换至 Word Mobile 时, 大部分简单的文字与段 落格式都会被保留与显示,但是某些格式属性则可能被改变或遗 失。

# **Excel Mobile**

- Excel Mobile 是配合电脑上 Microsoft Excel 一起工作的,会给 用户的文档复制提供便利。您可以在本设备中用 Excel Mobile 创 建新的文档或从电脑中复制 Excel 文档到本设备中。
- 要创建一个新文件,请点击[开始→**Office Mobile**→**Excel Mobile**],点击 <新建>,就会出现一个空白的电子表格。

您可以用不同的格式,包括 Excel 模板(.xltx)和 Excel 工作簿(.xlsx) 等来保存电子表格。

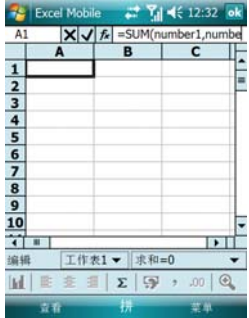

Excel Mobile 包含一个存储在本设备中的相关文件列表。点击列表中 的文件可以直接打开它,点击并停留在列表中的一个文件上,在弹出 菜单中洗择合适的洗项,就可以进行「**重命名 / 移动…]、「删除**]、 [发送**…**]等操作。

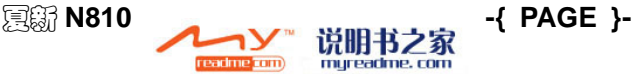

{ REF \_Ref149618477 \h

AMOI 夏新

 $\sqrt{u}$  MERGEFORMAT  $\frac{1}{2}$ 

Excel Mobile 提供了基本的电子表格工具,比如公式、函数和过滤器。 要显示工具栏,点击「查看→工具栏]。

### 使用**Excel Mobile**的技巧

当在 Excel Mobile 中使用大型工作表时,请您注意以下几点:

- **← 在全屏幕中查看,可以看到尽可能大范围的工作表格。点击「查** 看→全屏幕]。取消全屏模式,请再次点击 [全屏幕]。
- 显示或隐藏窗口元素,请点击[查看→显示],选择希望显示或 隐藏的窗口元素。
- ◆ 在工作表上冻结窗格。首先选择您想要冻结的窗格。点击「查看 →冻结窗格]。您可以冻结工作表中左上端的窗格以便在滚动时 使行列标签时刻可见。
- 拆分窗格以显示大型工作表中不同工作区域。点击[查看→拆分], 然后将拆分栏拖动至您希望的位置。要删除拆分栏,请点击「查 看→取消拆分]。

### 工作表转换

当发生数据转换时,PC 上以 Excel 5.0/95 版或更新的版本所建立的 Excel 文件(.xls)和模板(.xlt),会被转换成 Excel Mobile 工作表(.pxl) 及模板(.pxt)。发生数据转换的时机包括:

- 数据同步期间。
- 当您将 PC 上的 Excel 档复制到手机上时。
- 当您在手机上开启有 Excel 附加文件的 E-mail 信息时。

在进行同步或是将工作表复制到 PC 时,Excel Mobile 工作表就会转 换成 Excel 工作表。从 Excel 转换至 Excel Mobile 时,大部分简单的 文字与段落格式都会被保留与显示,但是某些格式属性则可能被改变 或遗失。

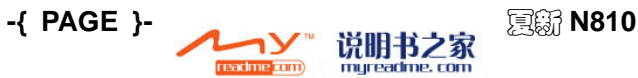

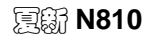

}

# **Let PowerPoint Mobile**

您可以使用 PowerPoint Mobile 来打开或查看以 PowerPoint 97 或 是之后的版本所建立的 .ppt 或 .pps 的幻灯片文件。

许多在幻灯片中所使用的简报元素,例如幻灯片切换和动画,同样可 以在本产品中播放。若是简报内容是设置为定时播放的幻灯片,则当 时间一到,就会自动切换到下一张幻灯片的内容。链接到网页的功能 同样可以在本产品中使用。

#### **PowerPoint Mobile** 不支持的功能:

- 注解:在幻灯片中加入的注解内容并不会显示。
- **+ 重新排列或编辑幻灯片: PowerPoint Mobile** 仅提供查看的功能。
- ← 文件类型: 以早干 PowerPoint 97 版本所建立的 .ppt 文档, 以 及附件为 htm 和 mht 的 HTML 网页格式的文件。

### 播放幻灯片

- (1) 选择[开始→**Office Mobile**→**PowerPoint Mobile**]。
- (2) 在显示的幻灯片列表中,选择您要播放的幻灯片内容。
- (3) 在正在播放的幻灯片屏幕上点击一下,就可以前进到下一张幻灯 片内容。

若是幻灯片内容是设定为定时播放,则当时间一到,就会自动切换到 下一张幻灯片的内容。

### 停止播放幻灯片

在播放幻灯片屏幕左下角选择「▲Ⅰ→结束放映]。

### 浏览不同的幻灯片

若是幻灯片并没有设定为定时自动播放,则您可以通过手动切换到下 一张幻灯片、回到上一张幻灯片或是跳到任何一张幻灯片。

#### (1) 选择[开始→**Office Mobile**→**PowerPoint Mobile**]。

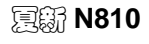

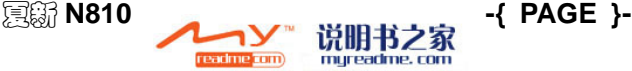

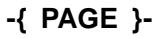

{ REF \_Ref149618477 \h

- \\* MERGEFORMAT }
- (2) 打开幻灯片。
- (3) 选择「▲ |→下一张/上一张],或是选择「切换到幻灯片],并 选择您要查看的幻灯片。

注意:

若您放大幻灯片的缩放比例,则在您恢复正常的比例之前将无法 浏览其它幻灯片内容。选择[下一张/上一张]的功能,可能会播放 幻灯片中的动画,而不是前进到下一张或是回到上一张幻灯片内 容。

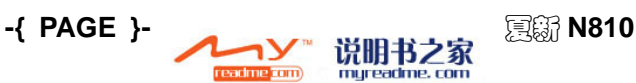

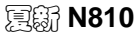

}

# **11.** 无线网络

手机出厂时已经设置好了中国移动的 GPRS 连接,并把 GPRS 设置 为默认拨号,对于一般使用者无需再设置即可随时随地移动上网,收 发电子邮件。

注意:

1.在使用上网功能时,请您先确定您的SIM卡已经开通相关的GPRS 服务,请咨询当地GSM移动运营商,如果您的SIM卡已经开通了 GPRS, 并且您正在使用GPRS, 在手机的上方会显示图标 [1] 2.当您的手机使用Active Sync与电脑同步时, 您将不能通过GPRS上 网、收发彩信和Internet 邮件。

# 建立**GPRS**连接

### 使用**GPRS**默认连接

选择[开始→设置→连接→连接],选择 [**Internet** 设置]中的[管 理现有连接],点选并长按[**CM GPRS**]在弹出式菜单中选择[连接] 即可,如下图所示:

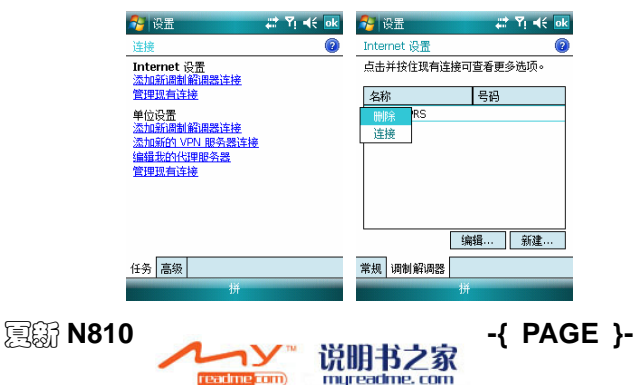

{ REF \_Ref133066168 \h

AMOI 夏新

\\* MERGEFORMAT }

### 新建**Internet**连接

- (1) 从您的 ISP (Internet 服务供应商)处取得下列信息:
	- ¾ ISP 服务器电话号码
	- ¾ 用户名
	- ¾ 密码
- (2) 选择[开始→设置→连接→连接]。
- (3) 在[**Internet** 设置]中建立一个新的连接,选择[添加新调制解 调器连接],然后依照新建连接的提示进行。
- (4) 如果您要使用移动电话网络进行连接,请在「选择调制解调器] 列表中的「电话线路]。如果要使用 GPRS, 请选择「电话线路 **(GPRS)**]选项。

若要进一步了解在任何画面的更多信息,请选择 ?。

### 断开**GPRS**连接

长按 < 断开 GPRS 连接。或您可以通过点击 GPRS 状态指示图 标 , , , 然后进入到如下界面,选择 [无线管理器], 在"无线管理 器"界面中的「申话」选项点击即可断开。

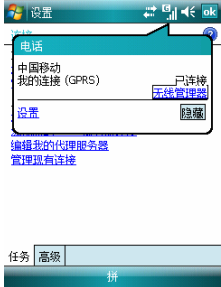

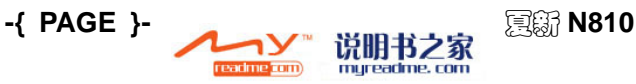

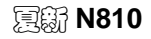

}

### 建立**WAP**连接

连接 wap 网页时, 请按下列说明操作。

- (1) 选择[开始→设置→连接→连接→单位设置→设置我的代理服务 器]。
- (2) 勾选「此网络连接到 Internet] 和「此网络使用代理服务器连接 到 **Internet**],代理服务器为:10.0.0.172。
- (3) 点击<高级>,在弹出服务器设置界面中选择[**wap**],设置 wap 代理服务器:10.0.0.172,端口:9201,用户名、密码为空,点 击<**ok**>。
- (4) 然后在"单位设置"界面中,选择「调制解调器],点击<新建 >进入到"新建连接"界面,选择[选择调制解调]中的「电路 线路 **GPRS**],选择<下一步>,进入到"我的连接"界面,输 入访问点名称为: cmwap, 选择<下一步>, 选择<完成>, 点击 <**ok**>完成设置。
- (5) 此后在"连接"界面, 选择「单位设置]中的「管理现有连接], 点选并长按「我的连接]在弹出式菜单中选择「连接]即可,如 下图所示:

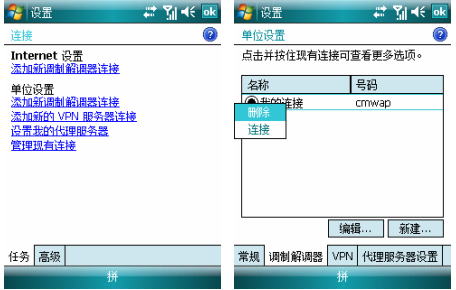

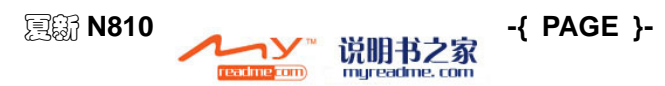

#### { REF \_Ref133066168 \h  $\sqrt{M}$  MERGEFORMAT  $\frac{1}{2}$

要变更调制解调器联网的设置时,请在[**Internet** 设置]或[单位设 置]中, 洗择「管理现有连接], 洗取想要的调制解调器连接名称, 然后选择「编辑],并依照画面上的指示进行。

# **Latternet Explorer**

(1) 在今日界面,选择[开始→**Internet Explorer**],来浏览 Internet。

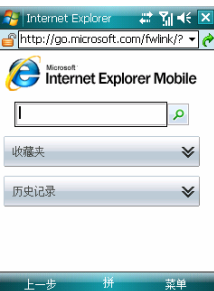

- (2) 在画面上方的地址列中,输入您想要连接的网址。选择下拉箭头 可选取之前输入的网址。
- (3) 选择 C 连接到您输入的网址。

手机还预置多个常用网址,如夏新搜索、空中网等,您通过选择「收 藏夹],点击当前需要的网址即可直接建立连接。

# **Internet** 共享

当手机和电脑连接后,使用此功能可以把手机变为一个外置的调制解 调器(MODEM),使电脑实现无线上网功能。

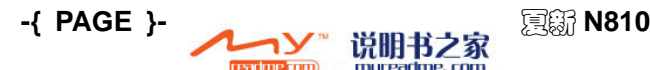

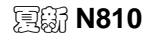

}

3 说明:

1.您的手机作为调制解调器上网,需要您的SIM卡有支持上网的 功能,详情请咨询网络运营商。

2.使用该功能前,请保证所安装的 ActiveSync 为4.5及以上的版本。

### 创建**Internet** 共享连接

- (1) 选择「开始→程序→Internet 共享] 讲入。
- (2) 选择 PC 连接方式,为您提供[**USB**]和[蓝牙 **PAN**]两种连 接方式,如果选择 USB 连接,您可以选择网络连接类型,默认 为您提供[**CM GPRS**]和[**CM WAP**]两种连接方式。
- (3) 使用 USB 数据线,将手机和 PC 端连接,PC 将会检测到未知设 备,自动安装驱动。
- (4) 安装完成以后,请在 PC 端的设备管理器中,查看网络适配器是 否有 windows mobile 网卡, 如果有说明已经成功安装。
- (5) 选择完网络连接方式,选择<连接>,此时如果您选择 PC 连接方 式为「USB<sup>]</sup>, 则在 Internet 共享界面显示状态为"检查 USB 电缆连接", 直到状态显示为"已连接", 在 PC 端自动检查并 将设备作为调制解调器,此后即可进行无线上网。如果您要断开 连接,请在 Internet 共享界面, 选择<断开连接>, 即可断开 Internet 共享连接。
- (6) 把手机变为一个外置的调制解调器(MODEM),使电脑实现无 线上网功能。

请确保PC端Internet Explorer中[工具→**Internet**选项(**0**)**…**],选择 [连接]选项卡,勾选"从不进行拨号连接",选择[局域网设置], 在弹出界面中,选择取消代理服务器。

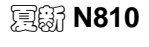

注意:

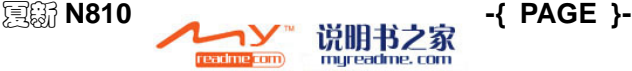

# ■ 蓝牙

蓝牙是一种短距离无线通信技术。和红外线不一样,有蓝牙连接的设 备并不需要互相对准才能在近距离内传输信息。激活蓝牙后,在不超 过 10 米的范围内,两部蓝牙设备能传输信息或执行下列工作,而不 需要任何物理连接。蓝牙技术所提供的功能包括:交换信息,例如文 件、日历项目、任务及联系人等。

### 开启或关闭蓝牙

选择[开始→设置→连接→蓝牙→模式],勾选[打开蓝牙],即可打 开蓝牙功能,反之则关闭该功能。

### 让其它设备检测到您的手机

- (1) 点击[开始→设置→连接→蓝牙→模式]。
- (2) 勾选[打开蓝牙]以及[使此设备对其他设备可见],点击<**ok**>。

注意:

#### 勾选[使此设备对其他设备可见]也会启动蓝牙功能。

### <span id="page-99-0"></span>建立蓝牙连接

当您的手机与另一个蓝牙设备建立的连接时,您需要在两部设备输入 相同的密码。您的手机和一个蓝牙设备只需做一次连接,只要建立了 连接,您无须再次输入密码,设备也能够互相确认和交换资料。请确 定两部设备相距不超过 10 米,而且已经启动蓝牙并处于可发现模式, 为保证蓝牙的传输效果,两部蓝牙设备间最好不要有障碍物(如水泥 墙,金属设备等)。

- (1) 点击[开始→设置→连接→蓝牙→模式]。
- (2) 勾选「打开蓝牙]以及「使此设备对其他设备可见], 选择「设 备→添加新设备**…**]。手机会搜寻其它蓝牙设备,并把找到的设 备显示在方格内。

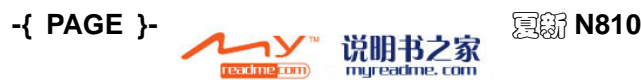

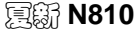

}

- (3) 点选要进行配对的设备,点击<下一步>。
- (4) 输入密码(1到16个字符),以建立安全连接,要求在其他设备 上输入相同的密码。
- (5) 点击<下一步> 。
- (6) 如果需要,您可在 [显示名称]字段中编辑其他设备的名称。您 可以使用任何名称。
- (7) 点击 <完成> 。

### 接受蓝牙连接

- (1) 确定蓝牙已经启动并处于可发现模式。
- (2) 在收到提示,要和其它设备建立连接时,点击<是>。
- (3) 输入密码(即是要求连接设备已输入的密码)以建立安全连接, 如果需要,可以在「显示名称]字段中编辑请求绑定的设备的名 称。
- (4) 点选 <完成>。

### 为蓝牙连接重命名

- (1) 点击[开始→设置→连接→蓝牙]。
- (2) 在「设备] 选项卡, 点选并长按要重命名的设备名称, 在弹出 式菜单中洗择「编辑]。
- (3) 输入连接的新名称,选择<保存>。

#### 删除蓝牙

- (1) 点击[开始→设置→连接→蓝牙]。
- (2) 在「设备] 选项卡,点选并长按要删除的设备名称, 在弹出式菜 单中选择「删除】即可。

### 使用蓝牙传送文件

这个文件可以是日历中的约会,任务,联系人资料或图片等

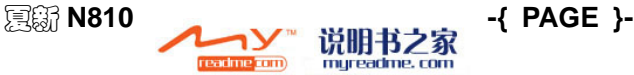

{ REF \_Ref133066168 \h  $\sqrt{u}$  MERGEFORMAT  $\frac{1}{2}$ 

### **AMOI 夏新**

### 2 示例:发送图片

- 1. 选择「图片和视频],点选并长按您要传送的图片,在弹出菜单 中选择[无线收发**…**]。
- 2. 这时您的手机会搜索其他蓝牙设备,并显示在屏幕上。
- 3. 选择需要传送的设备名称,即可传送文件。

### 注意:

如果方框中没有显示您需要的设备,请确定该设备已经启动及进 入可发现模式,而且您的手机相距不超过10米。

### 使用蓝牙接收文件

接收资料之前,请确认 [开始→设置→连接→无线收发]请勾选「接 收所有无线数据交换内容]选项。

接收成功的文件保存至[资源管理器→My Documents]的目录下。

### 使用蓝牙耳机

使用蓝牙耳机,请确保蓝牙耳机电量充足,详情请参见P**{** [P](#page-99-0)AGEREF \_Ref149724093 \h **}**的"**{** [REF](#page-99-0) \_Ref149724096 \h **}**"的方法将蓝 牙耳机与手机建立连接,连接后您就可以使用蓝牙耳机接听电话。

# **Windows Live**

Windows Live 是一组新的 Internet 软件和服务, 设计为无缝地协同 工作,以帮助您控制信息、个人连接以及您所关注的事物。借助 Windows Live,您可以更方便地与朋友保持联系,并且更快速、更安 全地找到所需信息。

通过本机, 您可以尽享 Windows Live 的优势, 包括一步登录到 Windows Live services、Windows Live Messenger、Windows Live Mail、Hotmail 和 Windows Live Search。

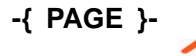

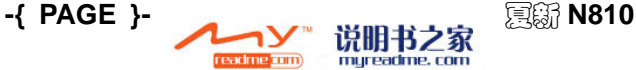

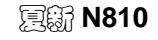

}

# 远程桌面**Mobile**

使用远程桌面 Mobile,您可以登录运行终端服务或远程桌面的计算 机,并且通过自己的移动设备使用该计算机上所有可用的程序。例如, 您可以不运行Word Mobile,而通过您的设备运行台式机版本的Word 并访问该计算机上所有的.doc 文件。选择「开始→帮助→内容→连接 →使用远程桌面 Mobile 访问 PC]可查看详细帮助内容。

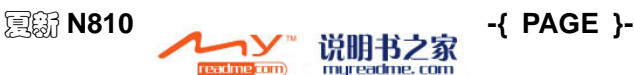

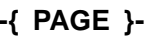

# **12.** 娱乐

您的手机为您准备了Windows Media Player、精彩的游戏及照相机等 功能,丰富您的生活。

# **Windows Media**

您可以播放 Windows Media 或 MP3 格式的声音文件(包括后缀名 为 .asf、.wma、.wmv 及.mp3 等)。要搜索您的手机所支持的 Windows Media 格式, 请至 http://www.windowsmedia.com。

要开启手机上的 Windows Media player 时, 请选择 [开始→程序  $\rightarrow$ Windows Media<sup>]</sup>。

# 添加音乐文件

- (1) 在电脑上打开[我的电脑→移动设备→我的 **Windows** 移动设备 →**My Documents**→我的音乐]将需要播放的音乐拷贝到该文件 夹下。
- (2) 存播放界面, 洗择「菜单→媒体库…]打开媒体库。
- (3) 在媒体库界面中,您可以点击媒体库向下的箭头,在下拉菜单中 选择音乐文件存储的位置。

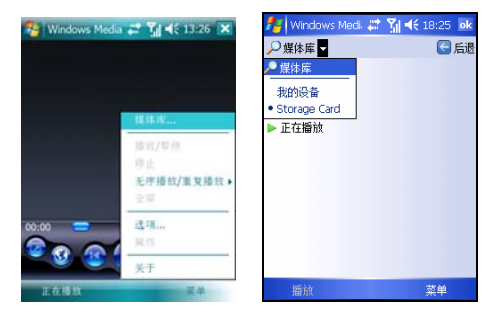

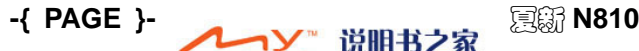

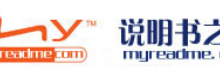

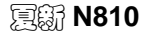

}

(4) 选择[菜单→更新媒体库**…**]手机就会自动将您所存储的音乐文 件全部更新到媒体库。

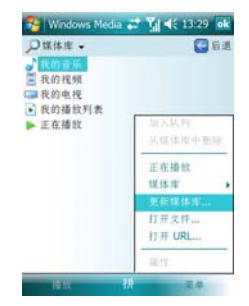

(5) 关于在手机上建立及编辑播放列表的进一步信息,请从「开始] 菜单中洗择「帮助]。

## ■ 图片和视频

### 图片

使用「图片]可以用来查看存储在您的手机或存储卡上.jpg 的图像文 件,将图片传送给其他人,查看图片幻灯片放映以及将图片设为「今 日] 屏慕背景。

### 搜索及列出图片列表

- (1) 选择[开始→程序→图片和视频]。
- (2) 选择「我的图片〕进入界面,并从 ▼ 下拉式选单中选取一个文 件夹。

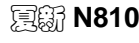

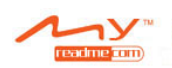

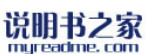

夏新 **N810 -{ PAGE }-**

### { REF \_Ref168972680 \h \\* MERGEFORMAT }

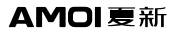

# 浏览图片

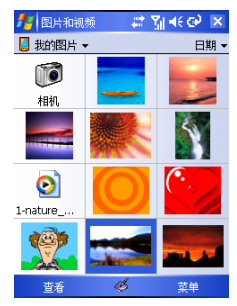

- (1) 在图片中, 洗择「菜单→放映幻灯片]的方式来浏览图片。
- (2) 在放映幻灯片模式下选择画面上的任何地方,即可出现放映幻灯 片工具列,您可以用它来暂停放映幻灯片及转动角度。
- (3) 按 ❶ 1 可以前进或后退来浏览幻灯片。

### 图片顺序排列

- (1) 选择[开始→程序→图片和视频]。
- (2) 选择「日期]并从下拉式选单中选取一个排序选项,例如名称、 日期、大小。

### 删除图片

将触摸笔长按您要删除的图片文件名, 然后从弹出式菜单中选择「删 除]。

### 编辑图片

您可以将您的 jpg 图片旋转、裁剪、自动更正。

(1) 点击您要编辑的图片后,进入到"图片和视频"界面,选择「菜 单→编辑]。

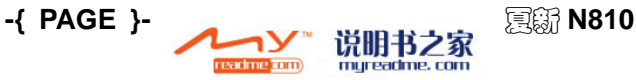

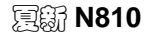

}

- (2) 点击屏幕左下角的<旋转>,可旋转该图片方向。
- (3) 要洗择图片旋转方向, 洗中某图片, 洗择「菜单→选项→常规], 点选「**旋转图片时,请旋转 90 度**],选择「左旋]或「右旋]。
- (4) 选择「菜单→裁剪】,可以拖曳及选取剪裁区来剪裁图片,点击 框内任意区域,确定选区。选择框外的任意区域可以停止剪裁。
- (5) 洗择「**菜单→恢复至已保存的版本**],可以撤销所编辑的操作步 骤。

### 将图片设置为背景

您可以使用任何一个 .jpg 图档作为「今日]界面的桌面背景, 并指 定您要如何在屏幕上显示它,例如调整它的透明度。

- (1) 在「图片]中, 选择您要设置为背景的图片。
- (2) 选择[菜单→设为"今日背景"**…**]。
- (3) 选择「透明度级别]设置值,可以设置背景图片的透明度。

### 设置幻灯片放映格式

- (1) 选择「开始→程序→图片和视频]进入。
- (2) 选择「菜单→洗项→幻灯片放映]。
- (3) 选取播放图片时图片显示方式,纵向或横向。

如果您要将幻灯片设为手机屏幕保护程序,请勾选「**连接到我的 PC** 并空闲 **2** 分钟后播放屏幕保护程序]。

# ■ 相机

本手机为您提供内置 200 万像素数码相机,支持微距调节功能及支持 连拍,可让您拍摄出更精彩的照片。

### 拍照相片

(1) 要进入相机模式,请选择「开始→程序→图片和视频→相机], 或在今日界面,长按 ▶ 即可进入拍照预览界面。

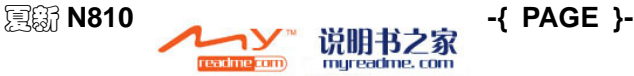

### { REF \_Ref168972680 \h

### **AMOI 夏新**

- $\sqrt{u}$  MERGEFORMAT  $\frac{1}{2}$
- (2) 拍照预览界面下, 浅按 自动对焦, 等对焦完成后, 对焦框变 成绿色, 此时再深按可讲行拍照, 或按【OK 键】讲行拍照。所 拍相片自动保存到「开始→程序→图片和视频]列表中。
- (3) 要查看照片, 选择屏幕左下角的<缩略图>进入查看照片。在显 示照片的界面下,要进入相机模式,请选择屏幕左上角的<相机  $\mathbf{a}$

### 拍照效果设置

在拍照预览界面下, 选择<菜单>, 可对相机进行如下设置:

- **← 录像:** 相机切换到拍摄视频预览界面。
- 模式:有三种模式可供选择。
	- > 普通: 讲行单张照片的拍摄。
	- ▶ 连拍: 可进行连续拍摄, 拍摄完毕后, 手机直接保存照片。
	- > 定时: 按手机所预设的定时时间进行拍摄。
- 亮度:提供多级亮度可调整。
- + 分辨率: 有多种分辨率可供选择。
- **+ 缩放:** 多种缩放等级可供您选择(与您所选的分辨率有关)。
- ◆ 白平衛: 可进行拍摄环境的设置, 本机提供了多种环境的洗择。
	- > 自动: 适合普通环境自适应拍摄。
	- ➢ 日光: 适合光线强烈环境拍摄。。
	- > 多云: 适合多云环境拍摄。
	- > 荧光: 适合荧光环境拍摄。
	- > 白炽光: 适合白炽灯光环境拍摄。
- 闪光灯:您可以选择在拍照时打开闪光灯,关闭闪光灯,或由相 机自动调节。

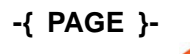

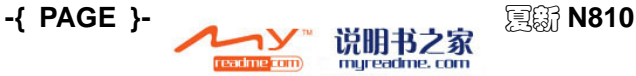

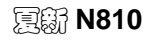
#### AMOI夏新

}

选项:根据需要进行相关设置。

#### 文件存储设置

选择[菜单→选项→相机]。

- ← 文件保存到: 可选择将文件保存到主内存或 Storage card (插入 Micro SD 卡时才会显示 Storage card)。
- + 键入文件名前缀: 输入您想要的照片名称前缀。
- ← 静止图像压缩级别: 您有三个级别可选择(高质量、普通质量、 低质量)。

#### 拍摄录像

- (1) 在相机预览界面下, 洗择「菜单→录像]:
- (2) 按【OK 键】开始拍摄,再次按【OK 键】停止拍摄,并自动将 文件保存到「开始→程序→图片和视频]列表。

### 拍摄效果设置

点洗视频预览界面下的<菜单>,可对相机进行如下设置:

- ← 拍照: 相机切换到拍照相片预览界面。
- + 亮度: 提供多级亮度可调整。
- ← 质量: 洗择拍摄视频图片的分辨率。
- 白平衡:可进行拍摄环境的设置,本机提供了多种环境的选择。
	- > 自动: 普通环境自适应拍摄。
	- > 日光: 光线强烈环境拍摄。
	- > 多云:多云环境拍摄。
	- > 荧光: 荧光环境拍摄。
	- > 白炽光: 白炽灯光环境拍摄。

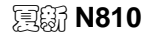

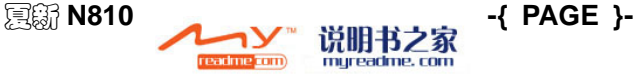

{ REF \_Ref168972680 \h

 $\sqrt{M}$  MERGEFORMAT  $\frac{1}{2}$ 

#### 视频时间设置

在拍摄视频预览界面,点选屏幕右下角[菜单→选项→视频]。要在 拍摄视频文件时同时录音,请勾选「在录制视频文件时包含音频]。 要设置拍摄视频时间,请洗择「视频时间限制] 洗项, 根据需要洗择 时间。

#### 视频浏览与删除

- (1) 选择[开始→程序→图片和视频]界面,点选您拍摄的视频文件进 行浏览。
- (2) 点选并长按需要删除的视频文件, 在弹出式菜单中选择「删除]。
- (3) 如果删除所拍摄的视频文件,出现"无法删除"**xxx**;出现共享 冲突。源或目标文件可能正在被使用。"的提示,那么您可以尝 试通过以下方法进行删除。
	- > 洗择「开始→设置→系统→内存], 在「运行的程序 ] 洗项里 选择[**Windows Media**],点击<停止>。然后再回到刚才浏览 视频界面删除该文件。
	- ▶ 或者您也可以在 Windows Media 播放界面,选择「正在播放], 进入播放列表点选您刚才浏览的视频文件,点击 删除。然 后再回到图片和视频界面, 在弹出式菜单中选择「删除】。

## ■ 游戏

选择「开始→程序→游戏]文件夹,您可以看到多款精彩刺激的游戏。 相信它们能为您的休闲生活增添光彩。

### **Java**游戏

选择[开始→程序→游戏→**Java**]进入到"**Java** 游戏"界面。 手机默认为您安装一些 java 游戏软件, 您可以直接点击某游戏, 根 据提示信息, 选择<是>可进行安装。

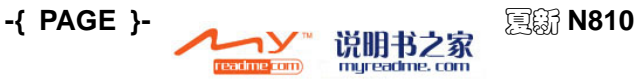

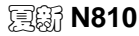

}

#### **Bubble Breaker**

这是一款消除同色泡泡球的游戏。上手很容易,可是想要成为高手, 可就有一些难度喽!用触摸笔选择两个以上相同颜色的球,再次点击 选择框消除泡泡球,直到无法消除。

#### 纸牌

按照升序和同花规则, 把纸牌从 A 到 K 移到屏幕右上方的空位置。

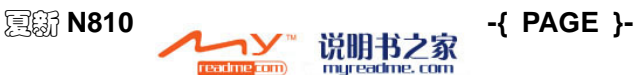

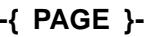

# **13.** 资源管理器

通过此功能您可以对本机的内部系统进行管理,但是请您不要随意的 修改和删除本机自带的系统文件,否则将会造成系统不能正常运行。 选择「开始→程序→资源管理器]进入,您可以可查看、删除、复制 手机或存储卡内的文件。

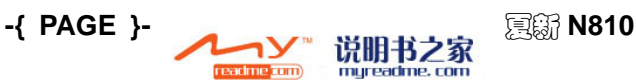

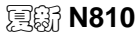

AMOI 夏新

# **14. Micro SD**卡的使用

Micro SD 卡是位于手机内部可插拔的移动存储卡,用于扩大手机的 存储空间。

# 使用**Micro SD**卡

说明:

使用Micro SD卡之前,您需要使用随机光盘,在电脑中按照屏幕的 提示安装 ActiveSync 软件和USB驱动。

## 使用操作步骤

- (1) 将USB线插入PC的USB端口,然后连接手机,此时ActiveSync 软件将自动连接启用。
- (2) 在电脑上打开[我的电脑→移动设备→我的 **Windows** 移动设备 →**Storage Card**]。
- (3) 您可以对[**Storage Card**]进行文件(新建、复制、剪切、粘 贴、删除)操作。

说明: 建议您不要在PC端删除手机中预置的系统文件夹。

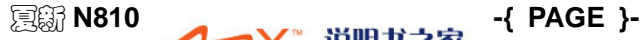

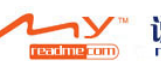

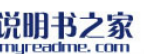

# **15.** 维护您的**Pocket PC**

# ■ 新建或删除程序

原厂附加到您的手机的程序储存在手机中。您不能删除这些程序,您 也不会因意外而删除了手机中的程序。当然,只要您的手机有足够的 剩余空间,您就能安装任何其它针对您的手机所开发的程序。

### 使用**Active Sync**来新建程序

将程序安装到手机之前,您必须先将相关软件下载到您的 PC 的硬盘 上。

- (1) 将程序下载到您的 PC 上(或者将内含程序的光盘或磁盘插入您 的 PC 中)。请确定您选择的是专门为手机设计的程序或软件;
- (2) 阅读任何相关的安装说明,或随程序所附的文件。许多程序均提 供特别的安装说明。
- (3) 连接您的手机与 PC。
- (4) 运行安装程序。

"<br>证明·

有些CAB格式的安装程序,需要直接拷贝到手机上运行安装。

如果这个数据是一个安装程序,则会启动安装向导。请依照画面上的 提示进行。当软件在您的 PC 上完成安装后,安装程序会自动将软件 传送给您的手机。

- 如果数据不是一个安装程序,您会看到一个错误信息来说明该程 序有效,但仅适用于不同形式的 PC。您必须将这个文件移动到您 的手机上。如果您在读取数据或文件中找不到任何安装说明,请 使用 Active Sync 的浏览来将程序数据直接复制到手机的 Program Files(程序数据)文件夹中。
- 

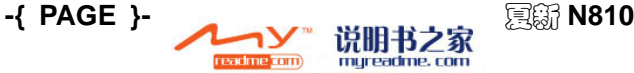

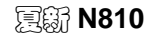

#### AMOI 夏新

完成安装后,请点击「开始→程序], 选择该程序的图标。

### 直接从**Internet**上新建程序

- (1) 确定您的手机及处理器的型号,以了解您应该安装哪一个版本的 软件。
- (2) 利用 Internet Explorer,直接从 Internet 将程序下载到您的手机 上。您可能会看到单一个.xip、.exe 或.zip 文档、一个 setup.exe 文档,或者适用于不同手机型式和处理器的多种版本文档。请选 择适合您的手机处理器型式所使用的程序来使用。
- (3) 阅读任何安装说明或者随程序所附带的文件。许多程序均提供特 别的安装说明。
- (4) 点击文档, 例如.xip 或.exe 文档。接着安装软件就会开始执行。 请依照画面上的提示进行。

#### 删除程序

#### 选择[开始→设置→系统→删除程序]。

您只能删除安装在存储器中的程序。手机本身安装上的程序则无法删 除。

### ■管理存储器

您的手机上的存储器是由存储卡与程序存储器所组成。存储卡是用来 储存您所建立的信息和您所安装的程序,而程序存储器则是用来执行 您的手机上的程序。手机会自动管理储存卡与程序存储器两者之间的 分配。

#### 检测存储器的分配及可用性

#### 选择[开始→设置→系统→内存]。

#### 查看储存剩余空间

在某些情况下,例如当内存不足时,您的手机可能无法自动调整分配。 如果您看到表示没有储存或程序内存可用空间的信息,请尝试进行下

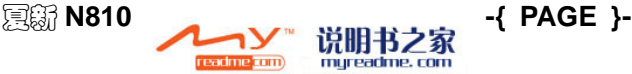

#### **{ REF \_Ref178736542 \h \\* MERGEFORMAT**

列解决方法:

#### 将资料移到 MICRO SD 卡

- (1) 选择「开始→程序→资源管理器]。
- (2) 用触摸笔长按您要移动的数据,并选择「剪切]。打开存储卡文 件夹中的「My Documents<sup>1</sup>文件夹,选择「菜单→编辑1,然 后再洗择「粘贴]。

储存在[**My Documents**](或[**My Documents**]的子文件夹)以外 的文件夹中的文件,可能不会显示在某些程序的列表画面上。在使用 便笺、Word Mobile 或 Excel Mobile 时, 您也可以打开一个项目并选 择「菜单→文件],然后选择「重命名/移到]来移动数据。

#### 移动 E-mail 的附加文档

如果您的手机中插入了 Micro SD 卡。

- (1) 选择[开始→信息→菜单→选项]。
- (2) 在「存储]功能选项卡上,勾选「如果可用,请使用此存储卡存 储附件],然后点击<**ok**>按钮。所有附加数据都会被搬移到 Micro SD 卡中,而新建的附加数据也会自动储存在 Micro SD 卡上。

#### 在储存卡上储存新的文件

当您的手机中插入了 Micro SD 卡,如果要将便笺、Word Mobile 及 Excel Mobile 等程序设置为自动储存在储存卡上步骤如下:

- (1) 在便笺、Word Mobile 或 Excel Mobile 中, 选择 「菜单→洗项」。
- (2) 在保存位置字段中选择[**Storage Card**]选项。

## ■ 删除不需要的数据

(1) 选择「开始 →程序→资源管理器]。

(2) 点选并长按您想要删除的文件, 在弹出菜单中选择「**删除**】。 要搜索较大的数据时,请选择「开始→程序→搜索], 在「类型]列

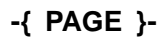

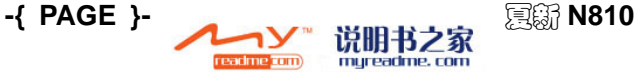

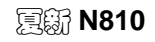

#### AMOI夏新

表中, 选择「大于64KB], 然后再选择「搜索]。

删除所有数据并清除 **Internet Explorer** 中的浏览记录:

从 Internet Explorer 选择 「菜单→工具→选项→内存]选项卡,点击 <清除历史记录>。

# ■ 备份文件

因为任何新的程序或资料都会储存在手机中,如果您的手机因为任何 原因而失去电源的话,在手机上的资料也可能会跟着消失,因此随时 将资料备份到您的电脑上或者 Micro SD 卡绝对是最高准则。当您的 个人电脑就在手边时,您可以与您的电脑进行同步来处理备份资料。 但如果您目前无法使用您的个人电脑,则可以将资料备份到 Micro SD 卡上。

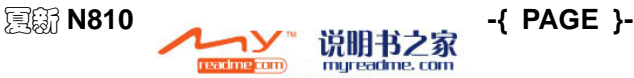

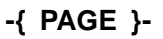

 $\{$  REF Ref176084104 \h \\* MERGEFORMAT }

# **16.** 远程控制

使用该功能,实现手机在遗落某处,或被非法使用时,通过另一终端 进行远程控制,获取手机当前信息,进行相关处理,包括:状态查询、 锁定手机,来电转移、来信转发、资料回传、智能防盗、关闭手机、 格式化。

选择「开始→程序→远程控制],输入密码保护(初始密码: 0000), 进入到远程控制界面:

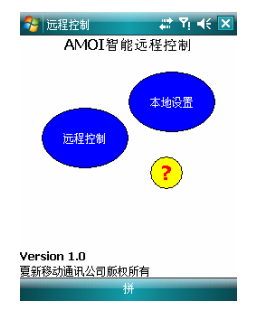

### 本地设置

在使用远程控制功能之前,您必须先进行本地设置。本地设置是利用 其他的手机来控制本机。

讲入到"本机设置"界面,首先需要将「允许本机远程被控]启用, 令本机当作受控方时,以通过其它终端发送远程控制命令到本机来实 现相应的远程控制功能。选择您要控制的选项,然后点击<安全>,在 [指定号码]选项中指定一个或多个手机号码来控制本机。若选择[任 意号码],则所有手机号码都可以控制本机。同时还可以设置远程控 制的校验码。如下图所示:

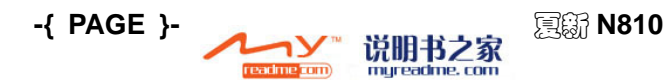

## AMOI 夏新

## { REF \_Ref176084104 \h

}

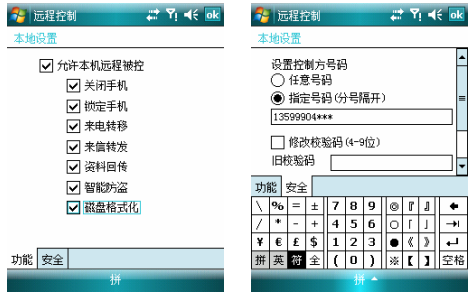

第一次开启远程控制功能时,为了您的安全,建议在<安全>中设定新 的校验码,以后使用时您可以随意修改新的校验码。

#### 远程控制

选程控制功能是利用本机控制其它手机(两台机器同时满足该功能 时)。具体如下图所示:

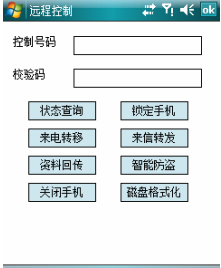

控制号码:输入需要控制对象的手机号。

校验码: 输入受控终端的验证码。初始校验码为 0000, 您可以通过 在本地设置中,点击<安全>,进入到本地设置中进行修改。

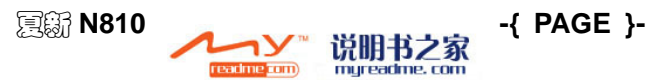

## $\{$  REF Ref176084104 \h

- $\sqrt{m}$  MERGEFORMAT  $\sqrt{m}$
- **+ 状态查询:** 发送相应的短信指令要求对方返回其功能开关的设置 状态。
- **← 锚定手机:** 发送相应的短信指今控制受控手机的手机锁和 PIN 卡 锁。如下图所示:

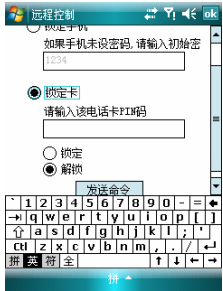

洗择「锁定手机],需要输入锁定密码,初始密码为空,您可以通过 选择[开始→设置→个人→锁定]中进行重新设置,点击<**OK**> 完成设置,设置完毕后,手机自动生成相应的短信指令,发到受控手 机,此后受控手机需要输入锁定密码才可以进入主菜单。

选择 [锁定卡],选中 [锁定] 禁止电话卡被非法使用,控制方输入 该电话卡PIN码后,点击<**OK**>完成设置,则控制方已锁定本机,受 控手机需要输入PIN码才可以进入主菜单; 选择「解锁]可对受控方 话机与SIM卡进行解锁,使受控可正常使用话机。

 来电转移:进入设置并发送相应的短信指令使受控手机接收到的 所有来电转移到指定号码。

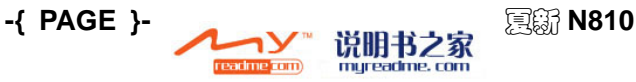

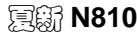

#### AMOI 夏新

}

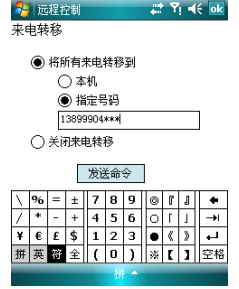

以上界面中, 选择「指定号码], 设置指定号码为 13899904\*\*\*, 点 击<发送指令>,则手机自动生成相应的短信指令,发到受控手机,之 后受控手机所接收到所有来电将会直接转移到 13899904\*\*\*号码上。 若选择「本机],则受控手机所接收到所有来电将会直接转移到短信 发送者号码上。

- 来信转发:进入设置并发送相应的短信指令使受控手机的接收到 的新短信全部转发到指定号码。具体操作同来电转移。
- 资料回传:进入设置并发送相应的短信指令使受控手机的相应的 短信、联系人信息转发到指定号码。如下图所示:

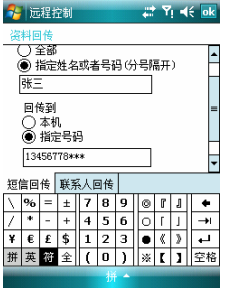

以上界面设置完后,点击<发送指令>,手机后台会自动生成相应的短

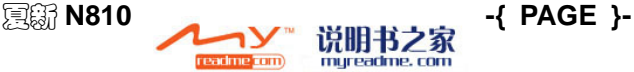

#### $\{$  REF Ref176084104 \h \\* MERGEFORMAT }

**AMOI 夏新** 

信指令,发到受控手机。

此后张三的信息,则将转发到指定的 13456789\*\*\*号码上。

若选择「本机],则受控手机中张三的信息将会直接转移到短信发送 者号码上。

若要回传联系人的资料,可通过选择「联系人回传]选项来进行设置。

- 智能防盗:发送相应的短信指令使受控手机启用智能防盗功能, 并且设置报警信息发送到所指定的号码,也可以更改个性标签。
- 关闭手机:发送相应的短信指令使受控手机自动关机。
- 磁盘格式化:发送相应的短信指令使受控手机自动格式化,删除 话机、存储卡和 SIM 卡上的资料。

#### 编辑远程控制指令

您还可以通过短信手动编辑远程控制命令的方式进行远程控制。

手动编辑的远程控制命令由"ARC"字符串,校验码长度,校验码以 及操作命令组成。假设您设定的校验码为 4 位 6666, 那么编辑以下 内容的短信发送到您的手机就可实现相应的远程控制功能,

- **+ 状态杳询:** 编辑短信"ARC466667TCX"发送到受控方手机即可。
- **+ 关闭手机:** 编辑短信"ARC46666GBSJ"发送到受控方手机即可。
- **+ 锁定手机:** 编辑短信 "ARC46666SDSJ (+话机密码) "发送到 受控方手机即可。括号的指令内容为可选。

注意

当受控方没有设置话机密码时,控制方需输入将要设定的话机密 码;当受控方已经设置了话机密码,则控制方不用输入密码,控 制方无论输入了任何密码,都只是开启被控方的话机锁,即此时 控制方发送的密码不被处理。

> 锁定卡: 编辑短信 "ARC46666SDK+PIM 码"发送到受控方手 机即可。

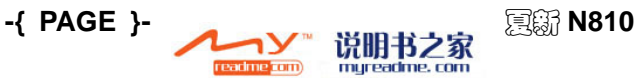

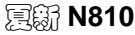

#### AMOI 夏新

## $\{$  REF Ref176084104 \h

}

- > 解锁卡: 编辑短信"ARC46666JSK+PIM 码"发送到受控方手 机即可。
- **+ 来电转移:**编辑短信"ARC46666LDZYD+指定号码"发送到受控 方手机即可;如果要转移到本机直接编辑"ARC46666LDZYDBJ" 如果要关闭受控方手机的来电转移,编辑"ARC46666LDZYGB"。
- **+ 来信转发:** 编辑短信 "ARC46666LXZFD+指定号码"发送到受控 方手机即可;如果要转移到本机直接编辑"ARC46666LXZFDBJ"。 如果要关闭受控方手机的来电转移,编辑"ARC46666LXZFGB"。
- 资料回传:分"短信回传"和"联系人回传"。
	- ▶ 短信回传: 编辑短信"ARC46666DXHCD+指定号码+要回传的 短信的范围"发送到受控方手机即可;回传的范围可以指定全 部"QB",也可以指定姓名或号码用分号区隔。
	- **≽ 联系人回传:** 编辑短信 "ARC46666LXRHCD+指定号码+要回 传的联系人的范围"发送到受控方手机即可;回传的范围可以 指定全部"QB",也可以指定群组用分号区隔,如"QB 家人; 朋友",也可以指定姓名用分号区隔,如"ZD 志强;小白"。
- **+ 智能防盗:** 编辑短信 "ARC46666ZNFDQY(D) (+指定号码) +要 回传的短信的范围"发送到受控方手机即可;如果要关闭受控方 手机的智能防盗,编"ARC46666ZNFDGB"。
- **+ 关闭手机:** 编辑短信 "ARC46666GBSJ 发送到受控方手机即可。
- **← 磁盘格式化:** 可选择格式化手机、存储卡、电话卡上的资料。
	- ▶ 格式化手机: 编辑短信"ARC46666GSHSJ"发送到受控方手 机即可。
	- ▶ 格式化存储卡: 编辑短信"ARC46666GSHCCK"发送到受控 方手机即可。
	- ¾ 格式化 **SIM** 卡:编辑短信"ARC46666GSHDHK"发送到受控 方手机即可。

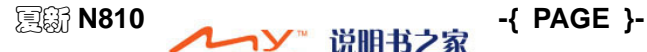

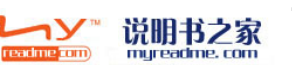

{ REF \_Ref176945683 \h  $\sqrt{M}$  MERGEFORMAT  $\frac{1}{2}$ 

# **17.** 智能防盗

防盗功能,提供用户通过本地设定,在手机被非法使用时能获取手机 当前信息,以便监控和跟踪定位。

开启此功能后,将手机锁定到某张特定电话卡(IMSI-A),或指定带 身份关联的号码,当手机 SIM 卡被更换时可电话联系或者通过运营 商进行号码归属查询等,沟通联系并通过 IMEI 等取回手机。

若首次使用防盗功能,需要先修改防盗密码,关于密码的设置详情请 参见P**[{](#page-52-0)** PAGEREF \_Ref176928634 \h **}**的"密码保护"。

确保防盗密码修改好后,通过「开始→程序→智能防盗]开启智能 防盗功能。

防盗功能开启成功后,手机会自动存储下这张 SIM 卡即合法卡对应 的 IMSI 号(一张 SIM 卡只允许对应一个 IMSI 号)。

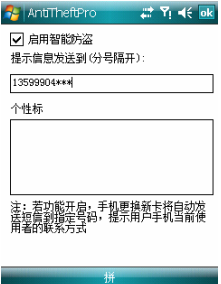

以上界面中,通过点击「启用智能防盗],启用后将以打勾显示, 然后输入提示信息发送到的号码(该号码可以为合法SIM卡对应的手 机号码,也可以是亲朋好友的手机号码),用户还可以给手机制定的 身份标签,用于区分不同手机,在个性标选项输入(限制20个字符), 点击<**OK**>,完成设置。

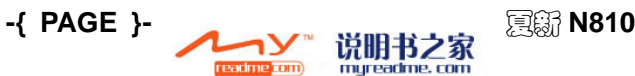

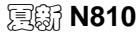

AMOI夏新

}

- + "智能防盗功能"未开启状态: 任意用户都合法,可自由使用手 机的各种功能,不被监控。
- + "智能防盗功能"开启状态: 手机自动与当前电话卡(IMSI-A) 绑定;绑定后手机的使用者有 2 种状态:
	- > 机主: 可自由使用手机的各种功能。
	- > 无卡:无卡开机, 受"密码保护"设置的设定值控制, 若输入 密码正确,则可正常使用手机。若输入密码错误,将无法进入 正常进入待机。

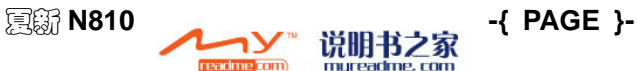

{ REF \_Ref178570219 \h  $\sqrt{M}$  MERGEFORMAT  $\frac{1}{2}$ 

# **18.** 私密保镖

本话机为您提供私密保镖功能,利用该功能可确保您信息的安全。

您可对「联系人]进行设置私密保镖,此后与该私密联系人相关联的 [通话记录]、[短信]以及 [短信聊天] 也将有效, 执行私密保镖操 作后,只在"显示隐私"状态下方可查看当前信息,在"隐藏隐私" 状态下当前信息将被隐藏。

## ■ 设置私密隐私

可将当前状态设置为「显示隐私]和「隐藏隐私]。

#### 设置显示隐私

首次启用该功能,选择 [开始→电话],进入"电话"界面,在此界 面需要输入\*\*\*\*\*12345#进入到"私密保镖"界面, 在「请设置私密 状态]下[显示隐私],点击<**OK**>按钮启用私密保镖功能。

此后, 在"私密保镖"界面, 若当前私密状态为"隐藏隐私",进入 此功能操作同上。

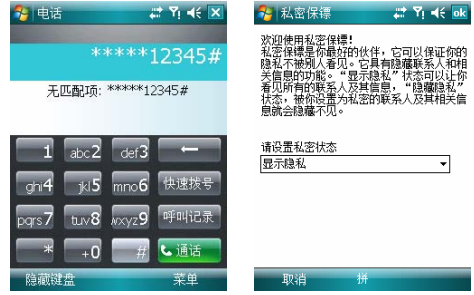

### 设置隐藏隐私

在"私密保镖"界面,若当前私密状态为"显示隐私",则选择「开

eadme **com** 

**-{ PAGE }-** 夏新 **N810**

}

始→电话],进入"电话"界面,在此界面需要输入\*\*\*\*\*#进入到"私 密保镖"界面,在[请设置私密状态]下[隐藏隐私],点击<**OK**> 按钮完成设置。

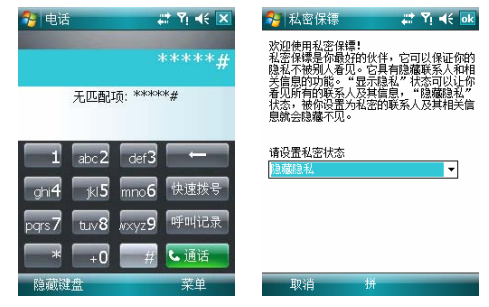

#### 修改私密保镖密码

在"私密保镖"界面,点击<修改密码>按钮,输入原密码: 12345。 输入新密码,并再次确认新密码,点击<**OK**>完成操作。

说明:

1.首次进行私密保镖功能时,您必须输入正确的初始密码:12345 才可进行私密设置。当您修改了私密保镖密码后,就必须输入新 的私密保镖密码才能进行私密应用的设置。

2. 快速进入"隐藏隐私"状态: 当前是"显示隐私"状态下,需 要在 [开始→电话], 进入"电话"界面, 在此界面需要输入#####, 则系统直接快速自动会退回普通工作模式,直接切换为"隐藏隐 私"。

3.启用"私密保镖":当"显示私密"状态下,进入"电话"界面, 通过输入: \*\*\*\*\*#, 则可进入私密应用设置界面; 当"隐藏私密" 状态下,进入**"电话**"界面,通过输入:\*\*\*\*\* + 12345+#,才可进入 私密应用设置界面。

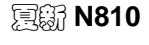

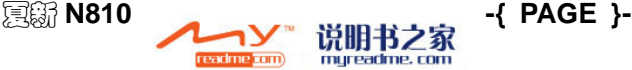

{ REF \_Ref175992636 \h \\* MERGEFORMAT }

AMOI夏新

# **19.** 客户关怀

该菜单为您精心打造一系列的售后服务信息,让您更方便地享受我们 的售后服务,并可更多地了解手机各方面的常识。

选择「开始→程序→客户关怀],进入到客户关怀界面。

此菜单为您提供了手机厂商的售后服务信息:「热线服务]、「增值服 务]、[温磬提示]、[产品投诉]、[客户咨询]、[客户建议]以及[特 服号码]。您可实时进行投诉和信息反馈等。

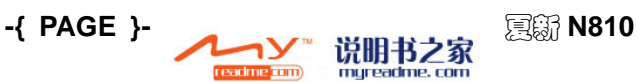

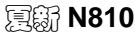

AMOI 夏新

}

# **20.** 应用软件

# **ActiveSync**

通过 Microsoft ActiveSync 功能,可使用 USB 线或蓝牙将手机中的信 息与电脑进行同步,实现手机和电脑中的资源互传。

详细的操作请参见随机附送的 activesync 光盘。

# **GPS**无线导航

本产品是一套安装在 PDA(个人数字助理)或笔记本电脑(PC)上 的自导航软件,它以大比例尺的城市导航地图为展示平台,根据您的 不同需求帮助您智能的设计出多种最佳行车路线,并提供实时的语音 提示导航功能。您可以轻轻松松确定自己的当前位置和正确方向。

关于 GPS 的详细使用操作请参见夏新程序光盘/N810/应用软件说明 书。

# ■ 语音识别

信利语音拨号软件将先进计算机自动语音识别和合成技术应用于手 机,极大的改善了手机的人机画面,使手机有了"耳朵"和"嘴", 能听能说。软件提供了语音命令、联系人拨号、数字拨号、短信提醒 及读出等功能。使用本软件,您可以以最自然的方式 一直接说出您 要联络人的名字,其资料将马上被调出,您可以查看或直接拨号;您 也可以不按键盘,直接说出您要拨打的电话号码;同时,您可以不看 手机,就可以知道某某人来的电话或短信,并读出短信。

关于语音识别的详细使用操作请参见夏新程序光盘/N810/应用软件 说明书。

## ■ 电子词典

碟中碟移动英语通集英语学习的背、听、读、写、译、查于一体,利

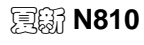

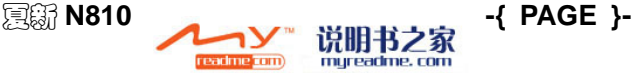

## { REF \_Ref180573434 \h

AMOI 夏新

#### $\sqrt{M}$  MERGEFORMAT  $\frac{1}{2}$

用手机的便携实现随时随地学英语,为英语学习者创造了一个英语学 习的良好环境。

关于电子词典的详细使用操作请参见夏新程序光盘/N810/应用软件 说明书。

### ■ 同花顺

该功能是最新一代的同花顺综合业务平台,该系统支持丰富的手机类 型,采用最稳定的技术系统架构,使用户可以随时随地的获取实时行 情信息、在线交易以及专业的股评资讯等综合证券业务服务。

在使用该功能之前,请确认您的 SIM 卡是否支持并开通 GPRS 功能。 关于同花顺的详细使用操作请参见夏新程序光盘/N810/应用软件说 明书。

## ■ 移动证券

该功能是最新一代的移动证券综合业务平台,该系统支持丰富的手机 类型,采用最稳定的技术系统架构,使用户可以随时随地的获取实时 行情信息、在线交易以及专业的股评资讯等综合证券业务服务。

在使用该功能之前,请确认您的 SIM 卡是否支持并开通 GPRS 功能。 关于移动证券的详细使用操作请参见夏新程序光盘/N810/应用软件 说明书。

## ■ 名片识别

名片识别能够智能准确地识别各种格式的中英文名片,并自动归类保 存名片内容。通过名片识别,用户可以随时随地将接收到的名片用手 机拍摄下来,经过识别后转换为标准的通讯录格式,避免了繁琐的手 工录入,可大大提高商务人士的工作效率。

关于名片识别的详细使用操作请参见夏新程序光盘/N810/应用软件 说明书。

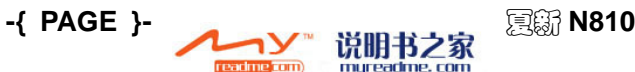

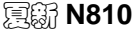

}

# **21.** 手机保养

手机是高精密的电子产品,请您细心保养。以下建议可以帮助您保养 手机, 延长手机的使用寿命:

- ◆ 手机及其配件应放置在儿童接触不到的地方。
- 保持手机干燥。雨水、湿气或水分会腐蚀电路板。如果手机不慎 进水,应及时取出电池,并立即送到当地夏新授权服务中心进行 处理。
- 请勿将手机放置在满是灰尘的地方,否则会影响手机的正常使用。
- 液晶显示屏是手机中较容易受损的部件,应尽量避免手机掉落地 上或受到强烈震动;禁止使用尖锐的物体触碰屏幕;对于触摸屏, 应使用配套触摸笔,以免损坏屏幕。
- 请勿将手机放在温度过高的地方。高温会缩短电子设备的寿命, 破坏电池,使手机塑料外壳变形或融化。
- 请勿将手机放在温度过低的地方。否则,当手机温度升高到正常 温度时,内部会有湿气生成,会损坏手机电子线路板。
- 请勿扔放、敲击或剧烈摇晃手机,以免毁坏手机内部电路板和精 密的结构。
- 请勿用粗糙的化学制剂、清洗溶剂或强洗涤剂来清洗手机,应用 浸有肥皂水的软布轻轻擦洗。
- 请勿用颜料涂画手机,以防可拆卸部件被粘住从而影响正常操作。
- 请用清洁的软布清洗透镜。如:照相机镜头。
- 更换天线时,只能使用配套的或指定的天线。使用未经许可的天 线、附件或改装手机,会损坏手机并违反无线电设备的有关条例。

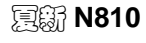

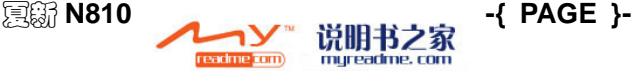

# **22.** 简单故障的排除

在使用手机的过程中,若出现异常情况,请参见下表的指导排除故障。 如果仍无法解决,请联系指定的维修中心。

# ■ 手机无法开机

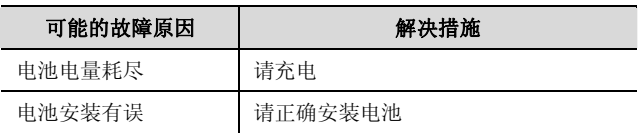

## ■ 手机自动关机

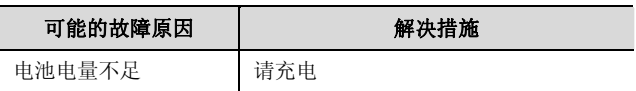

## **LI PIN/PUK码锁定**

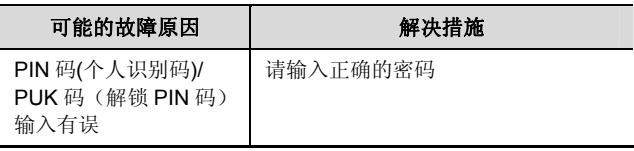

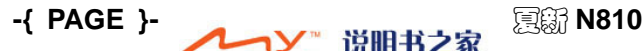

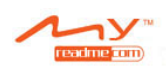

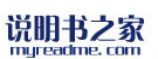

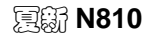

}

注意:

1.若PIN码连续3次出错,则SIM卡和手机的许多功能将被锁定,具 体请参见P[{](#page-23-0) PAGEREF Ref155146390 \h }的 "{ [REF](#page-23-0) Ref155146420 \h \\* MERGEFORMAT **}**"。

2.无法保证有正确的PIN和PUK码,请联系运营商或零售商。

## ■ 通话质量差

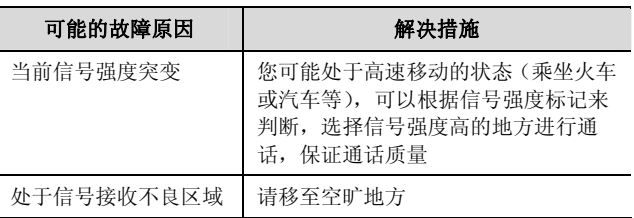

## ■ 无法接听电话

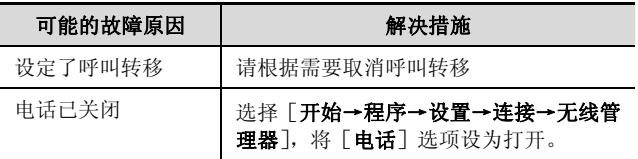

## ■ 无法拨打电话

可能的故障原因 | 解决措施

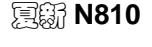

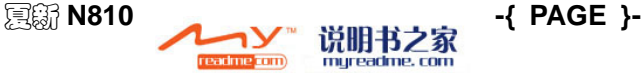

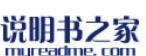

### { REF \_Ref140577952 \h

\\* MERGEFORMAT }

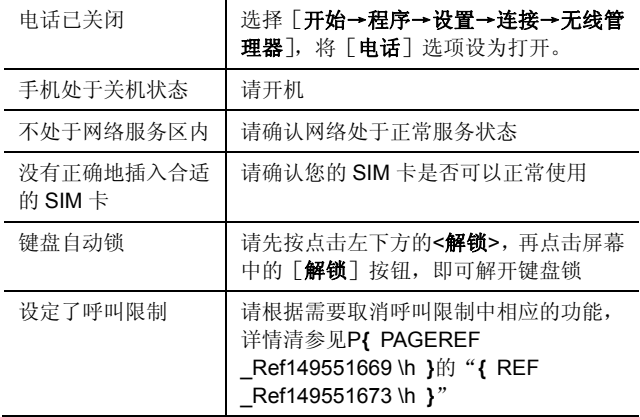

## ■ 通话音量小

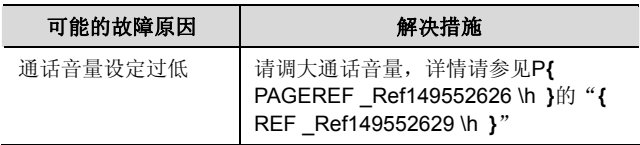

## ■ 对方无法听到您的声音

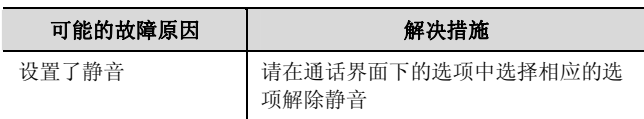

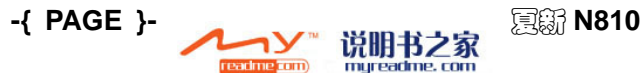

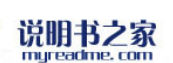

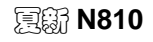

AMOI夏新

}

话筒离发声源太远 请将话筒靠近您的嘴部

## ■ 来电不响铃

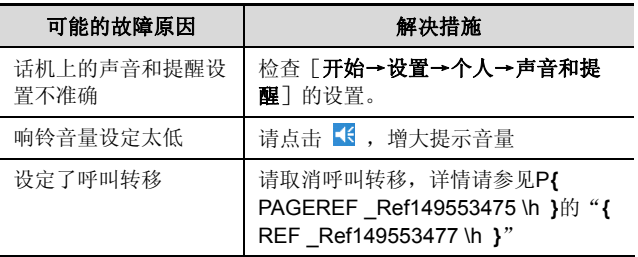

## ■ 电池无法充电

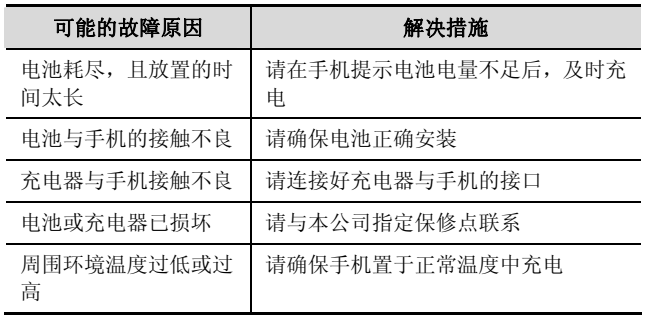

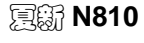

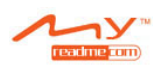

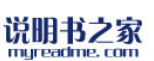

夏新 **N810 -{ PAGE }-**

{ REF \_Ref140577952 \h

AMOI夏新

\\* MERGEFORMAT }

## ■ 显示无网络

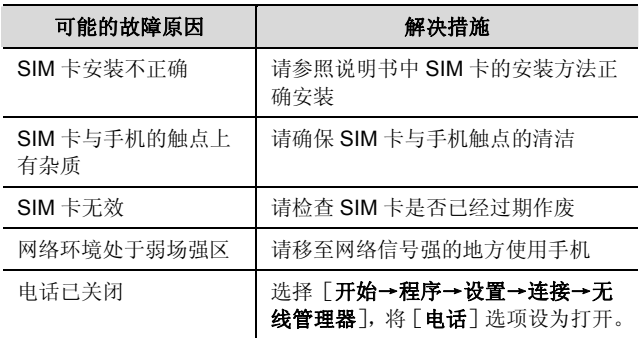

## 触摸笔点击不准确

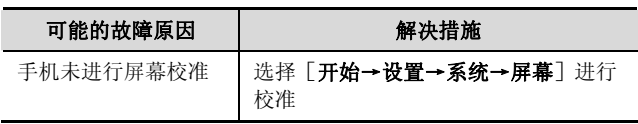

## 手机检测不到存储卡

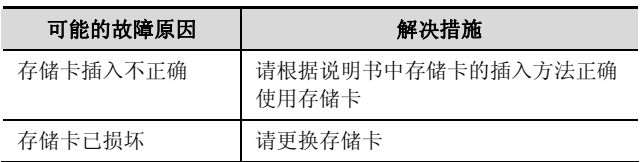

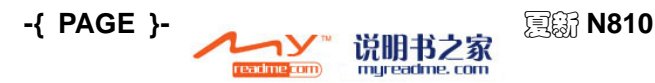

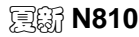

AMOI夏新

}

# **ActiveSync**无法与**PC**连接

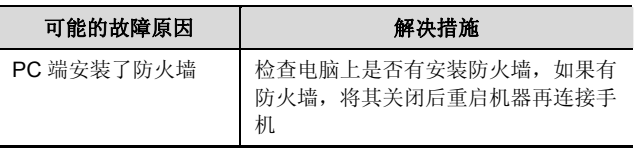

# **ActiveSync**已连接,但无法同步资料

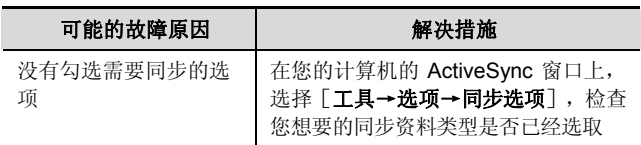

# **■ 无法连接到Internet**

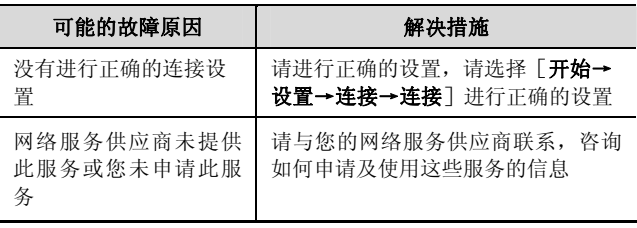

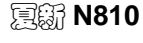

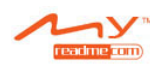

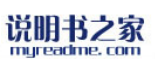

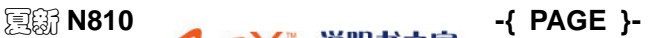

{ REF \_Ref140577952 \h \\* MERGEFORMAT }

# ■ 提示内存不足

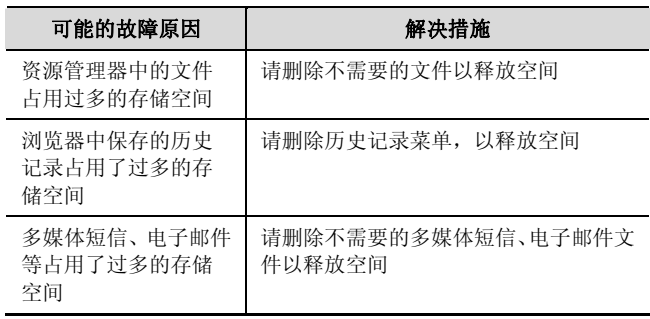

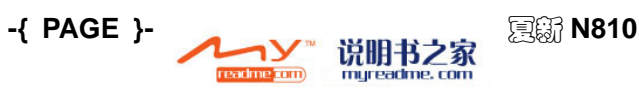

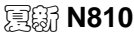

}

# **23.** 安全信息

# ■ 使用环境

为了确保您合理地使用手机,避免对您及环境造成影响,请您切记在 任何地方使用手机都应该遵守有关的规定和条例。

- 在任何有可能引起爆炸的地方如加油站、燃料库、化工厂或进行 爆炸作业的地方请您关闭手机,并遵守那里的所有安全标志和说 明。违反有关的规定有可能会引起爆炸,导致人身伤亡。
- 在飞机上使用手机会给飞机的飞行操作造成干扰,产生危险。因 此,在登机前请务必关闭您的手机,并确保手机在整个飞行过程 中都处于关机状态。
- 驾车时,请将手机放置于专用支架上,请勿放置在座位,或在碰 撞、急刹车时可能滑落的地方。驾驶过程中请勿使用手机,以保 证安全驾驶,避免交通事故。若您一定要使用手机,请使用手机 的免提功能或先停好车再使用手机。
- 请将手机远离高温环境,避免手机因电池温度升高而发生爆炸。

## ■ 医疗设备

在明文规定要求关机的电子医疗设备(如心脏起搏器、助听器等医疗 设备)附近请您关闭手机。大多数的医疗设备具有屏蔽手机产生的射 频信号的功能,但也有一些电子设备不具有这种功能。如有疑问或不 确定医疗设备是否具有屏蔽射频信号的功能,请向医生或医疗设备厂 商咨询。

#### 起搏器

起搏器制造商建议您的手机和心脏起搏器之间至少保持大约 6 英寸 (即 15.3cm)以上的距离,以免手机对起搏器造成干扰。

#### 佩戴起搏器的人员:

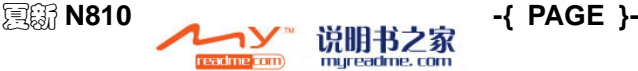

### { REF \_Ref140578014 \h

#### **AMOI 夏新**

- $\sqrt{M}$  MERGEFORMAT  $\frac{1}{2}$
- 当您的手机处于开机状态时,必须保证手机与起搏器之间的距离 至少保持在大约 6 英寸(即 15.3cm)以上。
- 请勿将手机放置在胸前的口袋内。
- ◆ 请您使用与佩戴起搏器不同侧的耳朵接听电话。

## 注意:

如果怀疑有干扰请您立即关闭手机,并及时向医务人员咨询。

#### 助听器

手机可能会给一些助听器造成干扰,如果造成干扰,请您立即与助听 器制造商联系。

## ■ 紧急呼叫

由于本款手机与其他手机一样使用无线电信号、无线和地面通信网络 及个人设定功能,无法保证您的手机在任何情况下都能连接成功,请 您切勿只依赖手机实现重要通信(如医疗急救等事项)。

### 拨打紧急电话

如果您的手机处于关机状态,请您开机并检查网络信号是否够强。

(1) 进入电话界面,正确的键入当地的急救号码(如 120 急救中心), 不同的地区急救号码不同。

(2) 占击 、通道 讲行呼叫。

注意:

进行紧急呼叫时,请您尽量准确的提供所有的重要信息。此时手 机可能是事故现场唯一的通信工具,未经许可请不要结束通话。

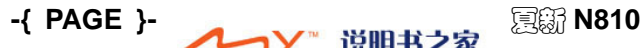

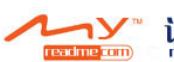

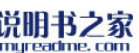

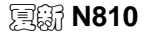

}

## ■ 密码访问

手机与 SIM 卡可用密码保护, 以防手机和 SIM 卡被非法使用。

#### **PIN**码

即个人识别码,保护 SIM 卡的密码,以防未经您的同意 SIM 卡被他 人使用。通常 PIN 码与 SIM 卡一起被提供。启用开机 PIN 码时, 您 每次开机需要输入密码方可正常启用话机功能。

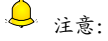

如果连续三次输错PIN码,SIM卡会被锁。您需要输入PUK码解锁。 (如没有PUK码,请立即与您的网络运营商或SIM卡零售商联系, 索取PUK码。请不要输入任何字符)。

### **PIN2** 码

实现 SIM 卡特殊功能的密码。通常 PIN2 码与 SIM 卡一起被提供。 如果您连续三次输错PIN2码,则PIN2码会被锁,此时需要输入PUK2 码解锁。

### **PUK**码

解锁 PIN 码。通常 PUK 码与 SIM 卡一起提供。如果您没有,请联系 您的网络运营商或 SIM 卡零售商。如果您连续十次输错 PUK 码, 则 SIM 卡不能再使用,请向您的网络运营商申请新卡。PUK 码不能改 变。

### **PUK2** 码

解锁 PIN2 码。通常 PUK2 码与 SIM 卡一起提供, PUK2 码可以更改 被锁住的 PIN2 码。如果连续十次输错 PUK2 码, 将不能使用某些功 能,请向您的网络运营商申请新卡。PUK2 码不能改变,如果丢失了, 请联系服务供应商。

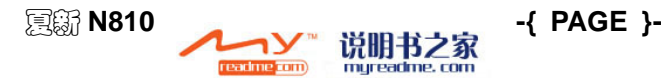

{ REF \_Ref140578014 \h

 $\sqrt{M}$  MERGEFORMAT  $\frac{1}{2}$ 

## ■ 电池充电注意事项

本款手机使用可充电聚合物电池提供能量,系统环境、手机设定等均 会影响手机的待机及通话时间。

 请使用夏新公司标配的电池和充电器,使用非本公司认可的电池 或充电器而造成的损坏,本公司不承担后果。

注意:

一般根据手机的当前状态(是否开机、通话等)的不同,充电的 时间为2~5个小时。

- 手机充电的过程中请勿用湿的手接触手机电池或电器以免发生危 险。
- 手机充电时,请您尽量不要使用手机。
- ◆ 当电池充满时, 电池图标恢复成

注意:

为使新电池达到最佳性能,请将电池完成二到三次充放电周期。 请您在新电池因无电量而自动关机的情况下再进行充电。

## ■ 电池使用注意事项

电池使用情况由网络、手机设定、手机使用情况而定,以容量为 1500 毫安时的锂聚合物充电电池为例,通话时间约为 5-8 小时,待机时 间约为 200-300 小时。

- 请不要使用任何已损坏的充电电池。
- 网络基站附近使用手机时,电池耗量小。因此通话和待机时间很 大程度受蜂窝网的信号强度与网络运营商设定的参数的影响。
- 电池充电时间取决于电池余下容量、类型及充电器型号。当电池

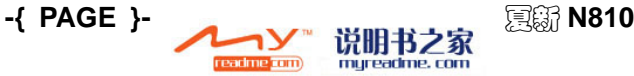

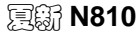

AMOI 夏新

}

使用时间明显缩短许多时,建议您更换电池,以保证手机性能。

- 请您使用夏新公司标配的电池和充电器,否则可能会引发爆炸。 不需用充电器时请切断电源。勿将电池连接充电器超过一周,过 度充电将会缩短电池的使用寿命。
- 请勿将电池正负极性接反。
- 请勿将电池放置于温度过高或过低的地方。(如夏天或冬天,电池 封闭在汽车内)会减少电池的容量和寿命。请尽可能在室温下使 用电池。
- ◆ 不可将电池短路, 电池短路损坏电芯或电池内部的保护电路。当 您将不用的电池放置于口袋或包里时,金属物品(硬币、别针或 钢笔等)可能将电池正负两级直接连接即电池短路,因此请单独、 妥善放置电池。
- 请勿焚烧手机电池或者把手机电池作为普通垃圾处理。避免发生 生命危险及对环境造成损害请遵守当地政府的环保政策,及时进 行处理和回收。
- 若您的手机、电池或其他充电设备不慎进水,请勿将其放入任何 加热设备(如干燥机、微波炉等)进行烘干。手机或其他产品可 能会发生故障,甚至可能导致手机、电池或其他充电设备燃烧、 膨胀、爆炸。
- 请按相关说明处理废弃的旧电池。

对于上述由于错误操作而造成的任何直接或间接的损坏夏新公司不 承担任何责任。

## ■ 配件使用注意事项

- 请您将所有的配件(如 SIM 卡、存储卡、电池等)放置于儿童接 触不到的地方,以免发生危险。
- 取出手机电池前,请务必关闭手机,断开手机与充电器的连接。
- 由于手机配件不具有防水性能,请保持所有配件干燥。

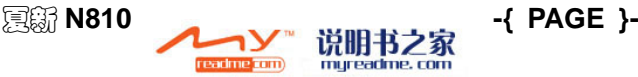

#### { REF \_Ref140578014 \h \\* MERGEFORMAT }

AMOI夏新

切断任何配件的电源时,应正确拔出插头,切勿拉扯电源线。

如果手机、电池、充电器运行不正常,请联系最近的,有维修资格的 维修部进行维修。

## 其他安全信息

- 在不使用手机时,建议您关闭手机,并取出电池,以节约能源, 消除手机辐射。
- 在使用手机时,请勿将音量调节得过大,避免对听力造成伤害。
- 非专业人员,不可自行拆开移动电话终端和电池。

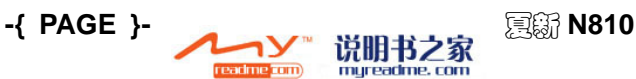

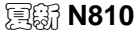
## 手机真伪鉴别提示

尊敬的用户:

您好,为保证您的合法权益,建议您仔细阅读本提示,以便杳验您购 买的手机的真伪。

您购买的手机上应加贴尺寸为 30mm×12mm 的进网标志(蓝色或绿 色)。

进网标志上第一行信息(由数字和"-"组成)是该型号手机的进网 证号;第二行信息是该部手机的型号;第三行信息为扰码,这个扰码 是唯一的。

您可以通过以下方式查验进网标志的真伪。

(一)网站查询

登录 **[{](http://www.tenaa.com.cn/)** HYPERLINK "http://www.tenaa.com.cn/" \t "\_blank" **}**网站, 进入"标志验证"栏目按提示输入相关信息即可验证。

网站 24 小时免费服务,方便快捷,建议您使用此方式查验。

(二)人工电话查询

服务内容:查询进网标志信息和手机串号的真伪。本方式不收取任何 查询费用,您只需根据通话时间、是否长途等支付通信运营商的通信 费用。

服务时间:周一至周五(节假日除外) 上午 8:00—11:30 下午 1:00—5:00

查询电话:010-82058767、82050313

(三)短消息验证

1、查询方法

输入信息:RW#许可证编号#扰码#手机串号。

其中:"RW"为固定代码,不分大小写;"#"为间隔符,可以用空格 代替。

2、输入完毕,发送至 10669500<sup>0</sup>,即可等待回复结论。

3、若需获得帮助信息,只需输入 RW,并发送到 10669500。 (帮助

**-{ PAGE }-**

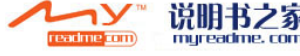

信息免费)

4、资费标准:每回复一条结论信息收费 1 元。

您还可以登录 **[{](http://www.tenaa.com.cn/)** HYPERLINK "http://www.tenaa.com.cn/" \t "\_blank" **}**网站,进入"手机图片查询"栏目,核对手机在申请办理进网许可 证时的样式和外观。

自 2007 年 11 月 1 日起正式启用新代码 10669500,原代码 9500 不 再使用。

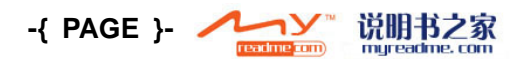

## 有毒有害物质或元素的名称及含量

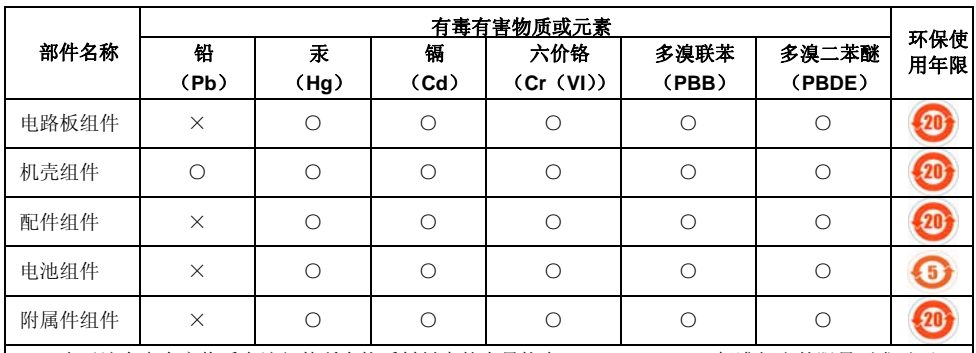

○:表示该有毒有害物质在该部件所有均质材料中的含量均在 SJ/T11363-2006 标准规定的限量要求以下。 ×:表示该有毒有害物质至少在该部件的某一均质材料中的含量超出 SJ/T11363-2006 标准规定的限 量要求。

电子信息产品污染控制标志释义:该电子信息产品含有某些有毒有害物质,在环保使用期限(电池 5年, 整机和除电池外的所有附件 20 年)内可以放心使用,超过环保使用期限之后则应该进入回收循环系统。

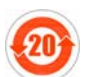

环保使用年限:电子信息产品中含有的有毒有害物质或元素在正常使用的情况下,不致发生外泄 或突变,以致电子信息产品用户使用该电子信息产品不致对环境造成严重污染或对其人身、财产 造成严重损害的期限。

**-{ PAGE }-**

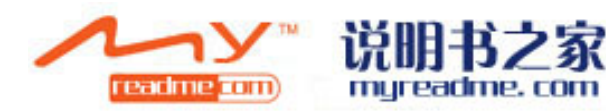

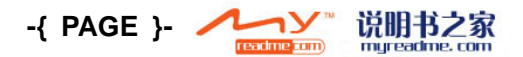

2007 年 10 月